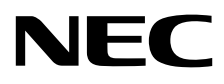

# Οθόνη επιφάνειας εργασίας MultiSync EX341R

Οδηγίες Χρήσης

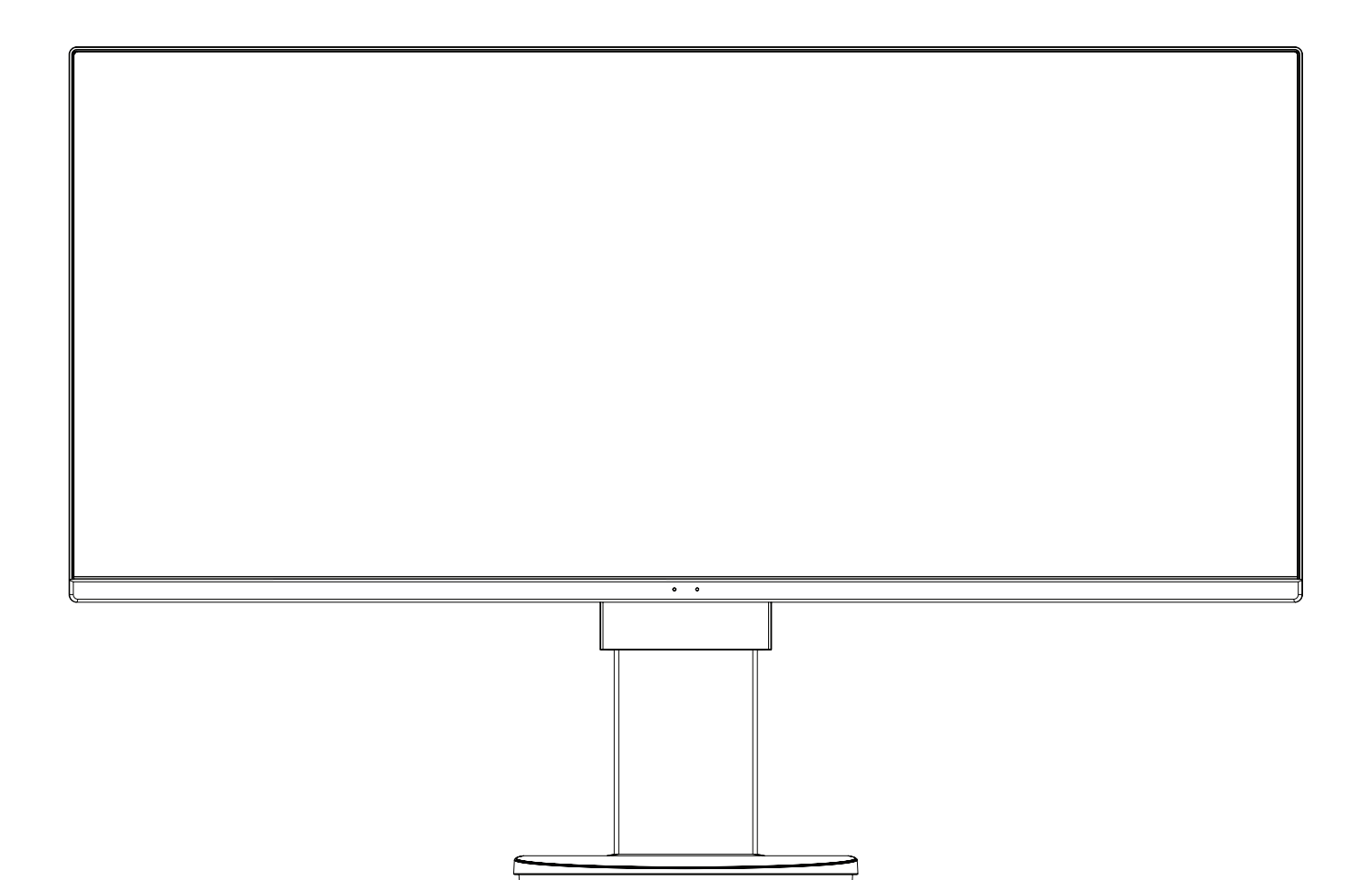

ΜΟΝΤΕΛΟ: EX341R-BK

Παρακαλούμε βρείτε το όνομα του μοντέλου σας στην ετικέτα στην πίσω πλευρά της οθόνης.

# Ευρετήριο

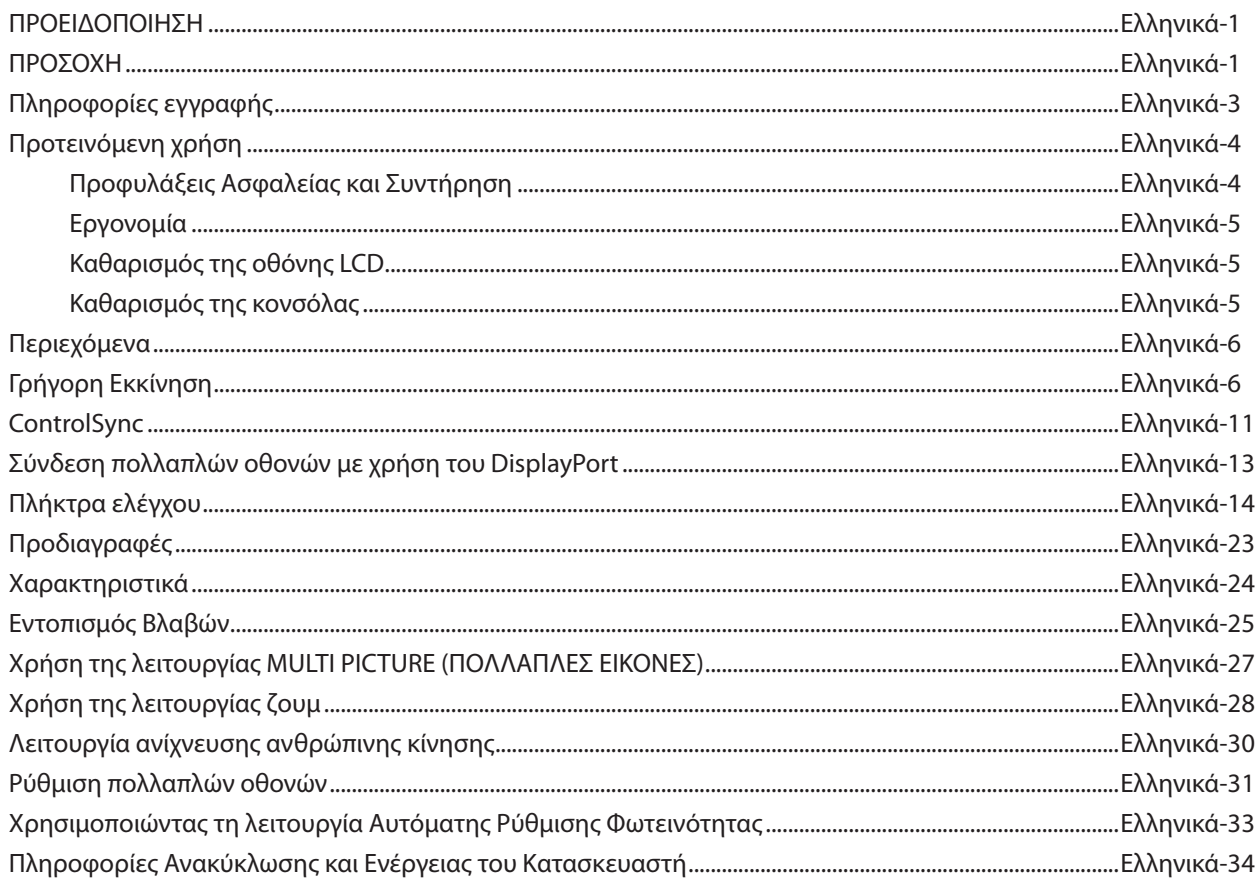

Το όνομα μοντέλου βρίσκεται στην πινακίδα.

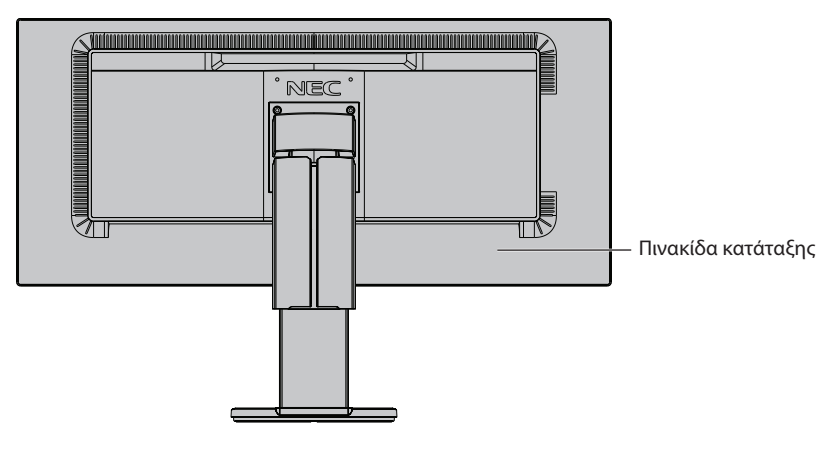

**Ελληνικά-1**

## <span id="page-2-1"></span>**ΠΡΟΕΙΔΟΠΟΙΗΣΗ**

ΓΙΑ ΝΑ ΑΠΟΦΥΓΕΤΕ ΤΟΝ ΚΙΝΔΥΝΟ ΠΥΡΚΑΓΙΑΣ 'Η ΗΛΕΚΤΡΟΠΛΗΞΙΑΣ, ΜΗΝ ΕΚΘΕΤΕΤΕ ΑΥΤΗΝ ΤΗ ΣΥΣΚΕΥΗ ΣΕ ΒΡΟΧΗ 'Η ΥΓΡΑΣΙΑ. ΕΠΙΣΗΣ, ΜΗ ΧΡΗΣΙΜΟΠΟΙΕΙΤΕ ΤΟ ΠΟΛΩΜΕΝΟ ΦΙΣ ΑΥΤΗΣ ΤΗΣ ΣΥΣΚΕΥΗΣ ΜΕ ΥΠΟΔΟΧΗ ΚΑΛΩΔΙΟΥ ΠΡΟΕΚΤΑΣΗΣ 'Η ΑΛΛΕΣ ΕΞΟΔΟΥΣ ΕΑΝ ΟΙ ΑΚΡΟΔΕΚΤΕΣ ΤΟΥ ΦΙΣ ΔΕΝ ΜΠΟΡΟΥΝ ΝΑ ΕΙΣΑΧΘΟΥΝ ΠΛΗΡΩΣ.

ΑΠΟΦΥΓΕΤΕ ΝΑ ΑΝΟΙΓΕΤΕ ΤΗ ΣΥΣΚΕΥΗ ΚΑΘΩΣ ΣΤΟ ΕΣΩΤΕΡΙΚΟ ΥΠΑΡΧΟΥΝ ΕΞΑΡΤΗΜΑΤΑ ΜΕ ΥΨΗΛΗ ΤΑΣΗ. ΓΙΑ ΤΟ ΣΕΡΒΙΣ ΑΠΕΥΘΥΝΘΕΙΤΕ ΣΤΟ ΕΞΟΥΣΙΟΔΟΤΗΜΕΝΟ ΠΡΟΣΩΠΙΚΟ ΤΟΥ ΣΕΡΒΙΣ.

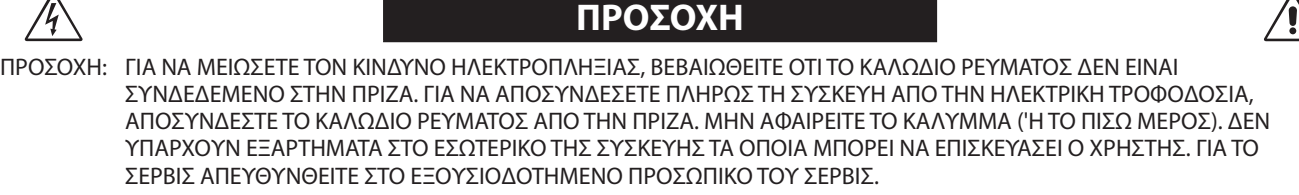

<span id="page-2-0"></span> $\mathcal{H}$ 

Αυτό το σύμβολο προειδοποιεί το χρήστη ότι στο εσωτερικό της συσκευής υπάρχουν εξαρτήματα χωρίς μόνωση με αρκετά υψηλή τάση ώστε να προκληθεί ηλεκτροπληξία. Συνεπώς, είναι επικίνδυνο να αγγίζετε τα εξαρτήματα στο εσωτερικό της συσκευής.

Αυτό το σύμβολο προειδοποιεί το χρήστη ότι περιλαμβάνονται σημαντικές οδηγίες σχετικά με τη λειτουργία και τη συντήρηση αυτής της συσκευής. Συνεπώς, πρέπει να τις διαβάσετε προσεκτικά ώστε να αποφύγετε τυχόν προβλήματα.

 **ΠΡΟΣΟΧΗ:** Χρησιμοποιήστε το καλώδιο τροφοδοσίας που παρέχεται με αυτή την οθόνη σύμφωνα με τον πίνακα καλωδίων τροφοδοσίας. Αν η οθόνη δεν συνοδεύεται από καλώδιο τροφοδοσίας, απευθυνθείτε στην NEC. Για κάθε άλλη περίπτωση, χρησιμοποιείτε το καλώδιο τροφοδοσίας με τύπο βύσματος που ταιριάζει στην πρίζα ηλεκτρικού στο σημείο όπου θα εγκατασταθεί η οθόνη. Το συμβατό καλώδιο τροφοδοσίας αντιστοιχεί στην τάση εναλλασσόμενου ρεύματος της πρίζας ηλεκτρικού και έχει εγκριθεί από και συμμορφώνεται με τα πρότυπα ασφαλείας στη χώρα αγοράς. Ο συγκεκριμένος εξοπλισμός έχει σχεδιαστεί για χρήση όταν το καλώδιο ηλεκτρικού ρεύματος είναι συνδεδεμένο με γείωση. Αν το καλώδιο τροφοδοσίας δεν είναι συνδεδεμένο με τη γείωση μπορεί να προκληθεί ηλεκτροπληξία. Φροντίστε το καλώδιο τροφοδοσίας να είναι σωστά γειωμένο.

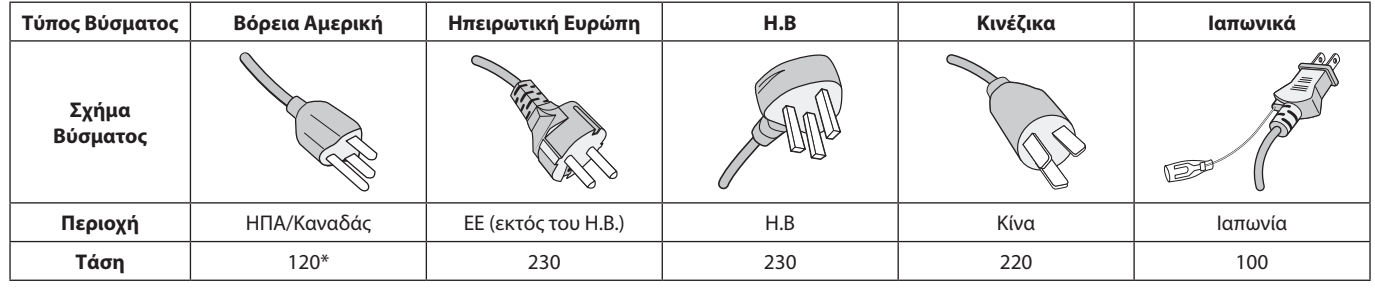

**\***Οταν χρησιμοποιείτε την οθόνη με τάση τροφοδοσίας εναλλασσομένου ρεύματος 125-240V, να χρησιμοποιείτε καλώδιο ρεύματος κατάλληλο για την τάση παροχής της πρίζας ηλεκτρικού ρεύματος που χρησιμοποιείτε.

**ΣΗΜΕΙΩΣΗ:** Αυτό το προϊόν μπορεί να επισκευαστεί μόνο στη χώρα αγοράς.

Windows είναι σήμα κατατεθέν της Microsoft Corporation. NEC είναι σήμα κατατεθέν της NEC Corporation.

Το ΕrgoDesign είναι σήμα κατατεθέν της NEC Display Solutions, Ltd. στην Αυστρία, τις Κάτω Χώρες, τη Δανία, τη Γαλλία, τη Γερμανία, την Ιταλία, τη Νορβηγία, την Ισπανία, τη Σουηδία, την Αγγλία.

Όλες οι άλλες φίρμες και οι ονομασίες προϊόντων αποτελούν σήματα κατατεθέντα των αντίστοιχων κατόχων τους.

Η ονομασία DisplayPort και το λογότυπο συμμόρφωσης με το DisplayPort είναι εμπορικά σήματα της ένωσης Video Electronics Standards Association στις Η.Π.Α. και σε άλλες χώρες.

HDCP (Προστασία ψηφιακού περιεχομένου υψηλού εύρους ζώνης): Το HDCP είναι ένα σύστημα πρόληψης της παράνομης αντιγραφής δεδομένων εικόνας που αποστέλλονται μέσω ψηφιακού σήματος. Εάν δεν μπορείτε να δείτε υλικό μέσω της εισόδου ψηφιακού σήματος, αυτό δεν σημαίνει απαραίτητα ότι η οθόνη δεν λειτουργεί σωστά. Με την εφαρμογή του HDCP, ενδέχεται να υπάρχουν περιπτώσεις στις οποίες ορισμένα είδη περιεχομένου προστατεύονται με το HDCP και μπορεί να μην εμφανίζονται λόγω της απόφασης/πρόθεσης της κοινότητας HDCP (Προστασία ψηφιακού περιεχομένου, LLC).

Οι όροι HDMI και HDMI High-Definition Multimedia Interface, και το λογότυπο HDMI είναι εμπορικά σήματα ή σήματα κατατεθέντα της HDMI Licensing Administrator, Inc. στις Η.Π.Α. και σε άλλες χώρες.

- • Η προβλεπόμενη αρχική χρήση αυτού του προϊόντος είναι ως εξοπλισμός IT (Τεχνολογία Πληροφορικής) για το γραφείο ή το σπίτι.
- Το προϊόν προορίζεται για σύνδεση με υπολογιστή και δεν προορίζεται για προβολή σημάτων αναμετάδοσης τηλεόρασης.

**ΣΗΜΕΙΩΣΗ:** (1) Δεν επιτρέπεται η ανατύπωση του παρόντος εγχειριδίου χρήσης, μερικώς ή εξ ολοκλήρου, χωρίς άδεια.

- (2) Τα περιεχόμενα του παρόντος εγχειριδίου υπόκεινται σε αλλαγές χωρίς ειδοποίηση.
- (3) Έχει δοθεί μεγάλη προσοχή κατά την προετοιμασία του παρόντος εγχειριδίου χρήσης. Ωστόσο, αν παρατηρήσετε τυχόν αμφίβολα σημεία, λάθη ή παραβλέψεις, παρακαλούμε επικοινωνήστε μαζί μας.
- (4) Η εικόνα που απεικονίζεται στο εγχειρίδιο χρήσης είναι ενδεικτική μόνο. Αν υπάρχει ασυμφωνία μεταξύ της εικόνας και του πραγματικού προϊόντος, υπερισχύει το πραγματικό προϊόν.
- (5) Κατά παρέκκλιση των άρθρων (3) και (4), η NEC δεν ευθύνεται για τυχόν αιτήματα αποζημίωσης λόγω απώλειας κέρδους ή λόγω άλλων αιτιών που δεν θεωρείται ότι απορρέουν από τη χρήση της συσκευής.

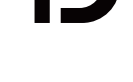

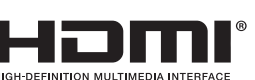

**Για να δείτε τον κατάλογο των οθονών μας με πιστοποίηση TCO και τη σχετική πιστοποίηση TCO (μόνο στα Αγγλικά),** 

 **ΠΡΟΣΟΧΗ:** Επιβεβαιώστε ότι το σύστημα διανομής στην εγκατάσταση του κτιρίου θα διαθέτει διακόπτη κυκλώματος ονομαστικής ισχύος 120/240 V, 20 Α (μέγιστη).

# <span id="page-4-0"></span>**Πληροφορίες καλωδίων**

**ΠΡΟΣΟΧΗ:** Χρησιμοποιήστε τα καθορισμένα καλώδια που συνοδεύουν αυτή την οθόνη για την αποφυγή παρεμβολών στη ραδιοτηλεοπτική λήψη.

- Για το HDMI χρησιμοποιήστε θωρακισμένο καλώδιο σήματος με πυρήνα φερρίτη.
- Για το DisplayPort και το USB χρησιμοποιήστε θωρακισμένο καλώδιο σήματος. Η χρήση άλλων καλωδίων και προσαρμογέων μπορεί να προκαλέσει παρεμβολές στη ραδιοφωνική και τηλεοπτική λήψη.
- Για λεπτομερείς πληροφορίες, επισκεφθείτε την ιστοσελίδα μας: https://www.nec-display.com/global/about/worldwide.html

## **Πληροφορίες FCC**

 **ΠΡΟΕΙΔΟΠΟΙΗΣΗ:** Η Ομοσπονδιακή Επιτροπή Επικοινωνιών δεν επιτρέπει τροποποιήσεις ή αλλαγές της μονάδας ΕΚΤΟΣ από εκείνες που ορίζονται από την NEC Display Solutions of America, Inc. στο παρόν εγχειρίδιο. Η μη συμμόρφωση με αυτόν τον κυβερνητικό κανονισμό μπορεί να ακυρώσει το δικαίωμά σας για χρήση αυτού του εξοπλισμού.

1. Το καλώδιο ρεύματος που χρησιμοποιείτε πρέπει να είναι εγκεκριμένο και να συμμορφώνεται με τα πρότυπα ασφαλείας των Η.Π.Α, και να πληροί την ακόλουθη συνθήκη.

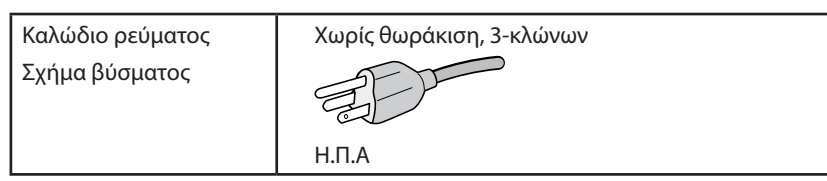

- 2. Αυτός ο εξοπλισμός έχει δοκιμασθεί και βρεθεί σε συμμόρφωση με τους περιορισμούς για ψηφιακή συσκευή Κατηγορίας B, σύμφωνα με το άρθρο 15 των Κανονισμών της FCC. Αυτοί οι περιορισμοί έχουν τεθεί για την παροχή λογικής προστασίας από τις βλαβερές παρεμβολές σε κατοικημένη περιοχή. Αυτός ο εξοπλισμός παράγει, χρησιμοποιεί και μπορεί να εκπέμψει ενέργεια σε ραδιοσυχνότητες και, εάν δεν τοποθετηθεί και χρησιμοποιηθεί σύμφωνα με τις οδηγίες, μπορεί να προκαλέσει επικίνδυνες παρεμβολές στις ραδιοεπικοινωνίες. Ωστόσο, δεν υπάρχει καμία εγγύηση ότι δεν θα υπάρξουν παρεμβολές σε κάποια συγκεκριμένη εγκατάσταση. Εάν αυτός ο εξοπλισμός προκαλέσει βλαβερές παρεμβολές στη ραδιοφωνική ή τηλεοπτική λήψη, πράγμα που μπορεί να εξακριβωθεί θέτοντας εκτός λειτουργίας τον εξοπλισμό και στη συνέχεια θέτοντάς τον πάλι εντός λειτουργίας, ο χρήστης πρέπει να προσπαθήσει να διορθώσει τις παρεμβολές, λαμβάνοντας ένα ή περισσότερα από τα ακόλουθα μέτρα:
	- Αλλάξτε τον προσανατολισμό ή τη θέση της κεραίας λήψης.
	- Αυξήστε την απόσταση ανάμεσα στον εξοπλισμό και το δέκτη.
	- Συνδέστε τον εξοπλισμό σε πρίζα ή κύκλωμα διαφορετικά από αυτά όπου είναι συνδεδεμένος ο δέκτης.
	- • Συμβουλευτείτε τον αντιπρόσωπό σας ή έναν έμπειρο τεχνικό ραδιοφώνου/τηλεόρασης για βοήθεια.

Αν είναι απαραίτητο, ο χρήστης πρέπει να απευθυνθεί στον αντιπρόσωπο ή σε έναν έμπειρο τεχνικό ραδιοφώνου/τηλεόρασης για πρόσθετες προτάσεις. Ο χρήστης μπορεί να βρει χρήσιμο το ακόλουθο φυλλάδιο, που έχει ετοιμάσει η FCC (Ομοσπονδιακή Επιτροπή Επικοινωνιών): «How to Identify and Resolve Radio-TV Interference Problems» (Πώς να Αναγνωρίσετε και να Επιλύσετε τα Προβλήματα Ραδιοτηλεοπτικών Παρεμβολών). Αυτό το φυλλάδιο διατίθεται από το Εθνικό Τυπογραφείο των Η.Π.Α. (U.S. Government Printing Office), Washington, D.C., 20402, Stock No. 004-000-00345-4.

# **Δήλωση Συμμόρφωσης**

**επισκεφθείτε την ιστοσελίδα μας στη διεύθυνση**

Αυτή η συσκευή συμμορφώνεται με το Άρθρο 15 των Κανονισμών της FCC. Η λειτουργία της υπόκειται στις ακόλουθες δύο προϋποθέσεις. (1) Αυτή η συσκευή δεν επιτρέπεται να προκαλέσει επικίνδυνες παρεμβολές και (2) αυτή η συσκευή πρέπει να δέχεται κάθε παρεμβολή που λαμβάνει, συμπεριλαμβανομένων και των παρεμβολών που μπορούν να προκαλέσουν ανεπιθύμητη λειτουργία.

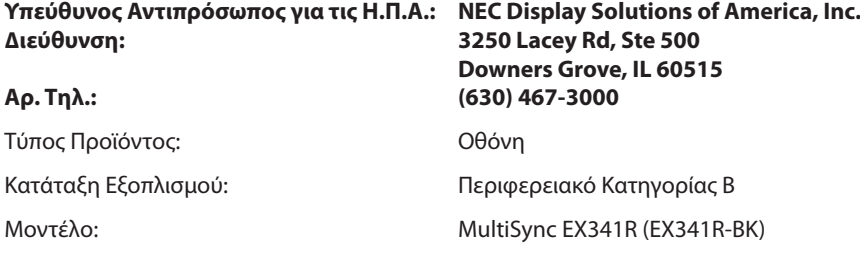

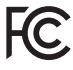

# <span id="page-5-1"></span><span id="page-5-0"></span>**Προτεινόμενη χρήση**

#### **Προφυλάξεις Ασφαλείας και Συντήρηση**

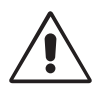

ΓΙΑ ΒΕΛΤΙΣΤΗ ΑΠΟΔΟΣΗ, ΣΗΜΕΙΩΣΤΕ ΤΑ ΕΞΗΣ ΚΑΤΑ ΤΗΝ ΤΟΠΟΘΕΤΗΣΗ ΚΑΙ ΤΗ ΧΡΗΣΗ ΤΗΣ ΕΓΧΡΩΜΗΣ ΟΘΟΝΗΣ LCD:

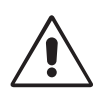

- **• ΜΗΝ ΑΝΟΙΓΕΤΕ ΤΗΝ ΟΘΟΝΗ.** Δεν υπάρχουν εξαρτήματα στο εσωτερικό της οθόνης τα οποία μπορεί να επισκευάσει ο χρήστης. Αν ανοίξετε ή αφαιρέσετε τα καλύμματα μπορεί να πάθετε ηλεκτροπληξία ή να εκτεθείτε σε άλλους κινδύνους. Για κάθε επισκευή απευθυνθείτε στο εξουσιοδοτημένο προσωπικό του σέρβις.
- Μη χύνετε υγρά μέσα στο περίβλημα και μη χρησιμοποιείτε την οθόνη κοντά σε νερό.
- • Μην εισάγετε αντικείμενα μέσα στις σχισμές του περιβλήματος, επειδή μπορεί να έρθουν σε επαφή με σημεία επικίνδυνα υψηλής τάσης, με βλαβερές ή θανατηφόρες συνέπειες ή με αποτέλεσμα να προκληθεί ηλεκτροπληξία, πυρκαγιά ή βλάβη του εξοπλισμού.
- • Μην τοποθετείτε βαριά αντικείμενα πάνω στο καλώδιο ρεύματος. Αν καταστραφεί το καλώδιο, μπορεί να προκληθεί ηλεκτροπληξία ή πυρκαγιά.
- • Μην τοποθετείτε την οθόνη πάνω σε κεκλιμένη ή ασταθή βάση ή τραπέζι, επειδή μπορεί να πέσει και να υποστεί σοβαρές βλάβες.
- Το καλώδιο ρεύματος που χρησιμοποιείτε πρέπει να είναι εγκεκριμένο και να συμμορφώνεται με τα πρότυπα ασφαλείας της χώρας σας. (Στην Ευρώπη πρέπει να χρησιμοποιείται ο τύπος H05VV-F 3G 0,75 mm2 ).
- • Στο Ηνωμένο Βασίλειο, χρησιμοποιήστε ένα καλώδιο ρεύματος εγκεκριμένο κατά BS με βύσμα το οποίο να διαθέτει μαύρη ασφάλεια (5A) για χρήση με αυτή την οθόνη.
- • Μην τοποθετείτε αντικείμενα πάνω στην οθόνη και μη χρησιμοποιείτε την οθόνη σε εξωτερικό χώρο.
- • Μη λυγίζετε, τσακίζετε ή προκαλείτε άλλου είδους ζημιά στο καλώδιο τροφοδοσίας.
- • Μη χρησιμοποιείτε την οθόνη σε περιοχές με υψηλή θερμοκρασία, υγρασία, σκόνη και σε περιοχές που περιέχουν λάδια.
- • Μην καλύπτετε τα ανοίγματα εξαερισμού της οθόνης.
- Οι κραδασμοί είναι πιθανόν να φθείρουν τον οπίσθιο φωτισμό. Μην εγκαθιστάτε την οθόνη σε μέρος στο οποίο θα βρίσκεται εκτεθειμένη σε συνεχείς κραδασμούς.
- • Αν σπάσει η οθόνη ή το κρύσταλλο, μην αγγίξετε τους υγρούς κρυστάλλους και να είστε ιδιαίτερα προσεκτικοί.
- • Για να μην προκληθεί βλάβη στην οθόνη LCD λόγω πτώσης σε περίπτωση σεισμού ή άλλων δονήσεων, βεβαιωθείτε ότι την έχετε τοποθετήσει σε σταθερό σημείο και ότι έχετε λάβει τα απαραίτητα μέτρα για να αποφύγετε την πτώση της.

Κλείστε αμέσως το διακόπτη λειτουργίας, αποσυνδέστε την οθόνη από την πρίζα του τοίχου και μεταφέρετέ την σε ασφαλή τοποθεσία. Έπειτα, ζητήστε βοήθεια από το έμπειρο προσωπικό του σέρβις: Εάν η οθόνη χρησιμοποιηθεί κάτω από αυτές τις συνθήκες, ενδέχεται να πέσει, να προκληθεί πυρκαγιά ή ηλεκτροπληξία:

- • Εάν η βάση της οθόνης έχει σπάσει ή ξεφλουδίσει.
- Εάν η οθόνη ταλαντεύεται.
- Εάν αναδύεται από την οθόνη ασυνήθιστη οσμή.
- **•** Εάν το καλώδιο ρεύματος ή το βύσμα είναι κατεστραμμένα.
- Εάν χυθούν υγρά ή πέσουν αντικείμενα μέσα στην οθόνη.
- Αν η οθόνη εκτεθεί στη βροχή ή πέσει πάνω της νερό.
- Αν η οθόνη πέσει κάτω ή υποστεί ζημιά το περίβλημά της.
- Αν, παρά τη συμμόρφωση προς τις οδηγίες χρήσης, η οθόνη δε λειτουργεί κανονικά.

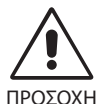

- **•** Αφήστε αρκετό χώρο γύρω από την οθόνη για επαρκή αερισμό και διάχυση της θερμότητας. Μην καλύπτετε τα ανοίγματα αερισμού και μην τοποθετείτε την οθόνη κοντά σε σώματα καλοριφέρ ή άλλες πηγές θερμότητας. Μην τοποθετείτε κανένα αντικείμενο στο πάνω μέρος της οθόνης.
- Ο συνδετήρας του καλωδίου ρεύματος αποτελεί το κύριο μέσο αποσύνδεσης του συστήματος από την ηλεκτρική τροφοδοσία. Η οθόνη πρέπει να εγκατασταθεί κοντά σε πρίζα όπου είναι εύκολη η πρόσβαση.
- • Μεταχειρίζεστε με προσοχή την οθόνη κατά τις μεταφορές. Φυλάξτε τα υλικά της συσκευασίας για τις μεταφορές.
- • Μην αγγίζετε την επιφάνεια της οθόνης LCD κατά τη μεταφορά, την τοποθέτηση και τη ρύθμισή της. Η άσκηση πίεσης στην επιφάνεια της οθόνης LCD ενδέχεται να προκαλέσει σοβαρές βλάβες.

**Παραμονή ειδώλου:** «Παραμονή ειδώλου» ονομάζεται το φαινόμενο κατά το οποίο συνεχίζει να υπάρχει στην οθόνη ένα είδωλο ή σκιές μιας προηγούμενης εικόνας. Σε αντίθεση με τις οθόνες καθοδικού σωλήνα (CRT), στις οθόνες υγρών κρυστάλλων (LCD) η παραμονή ειδώλου δεν είναι μόνιμη, αλλά θα πρέπει να αποφεύγεται η προβολή σταθερών εικόνων για μεγάλο χρονικό διάστημα.

Για να διορθώσετε την παραμονή του ειδώλου, κλείστε την οθόνη για χρονικό διάστημα ίσο με το χρόνο που εμφανιζόταν η προηγούμενη εικόνα στην οθόνη. Για παράδειγμα, εάν στην οθόνη εμφανιζόταν μία εικόνα για μία ώρα και παραμένει ένα είδωλο αυτής της εικόνας, η οθόνη πρέπει να τεθεί εκτός λειτουργίας για μία ώρα ώστε να εξαφανιστεί η εικόνα.

**ΣΗΜΕΙΩΣΗ:** Όπως με όλες τις συσκευές απεικόνισης για προσωπική χρήση, η NEC DISPLAY SOLUTIONS συνιστά να χρησιμοποιείτε ένα πρόγραμμα προφύλαξης οθόνης κατά τακτά διαστήματα όταν η οθόνη παραμένει ανενεργή ή να απενεργοποιείτε την οθόνη όταν δεν τη χρησιμοποιείτε.

<span id="page-6-0"></span>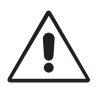

#### Η ΣΩΣΤΗ ΘΕΣΗ ΚΑΙ ΡΥΘΜΙΣΗ ΤΗΣ ΟΘΟΝΗΣ ΜΠΟΡΕΙ ΝΑ ΜΕΙΩΣΕΙ ΤΗΝ ΚΟΠΩΣΗ ΤΩΝ ΜΑΤΙΩΝ, ΤΩΝ ΩΜΩΝ ΚΑΙ ΤΟΥ ΑΥΧΕΝΑ. ΚΑΤΑ ΤΗΝ ΕΠΙΛΟΓΗ ΘΕΣΗΣ ΤΗΣ ΟΘΟΝΗΣ ΕΛΕΓΞΤΕ ΤΑ ΕΞΗΣ:

- Για τη βέλτιστη απόδοση της συσκευής, αφήστε την να προθερμανθεί για 20 λεπτά.
- • Ρυθμίστε το ύψος της οθόνης έτσι ώστε το πάνω μέρος της οθόνης να είναι στο ίδιο ύψος ή ελαφρά πιο χαμηλά από το επίπεδο των ματιών. Το ύψος της οθόνης να είναι τέτοιο ώστε, όταν κοιτάζετε το κέντρο της, να βλέπετε με κλίση προς τα κάτω.
- Τοποθετήστε την οθόνη σας σε απόσταση όχι μικρότερη από 40 cm και όχι μεγαλύτερη από 70 cm από τα μάτια σας. Η βέλτιστη απόσταση είναι 50 cm.
- Ξεκουράζετε περιοδικά τα μάτια σας για 5 με 10 λεπτά κάθε 1 ώρα, εστιάζοντας σε ένα αντικείμενο σε απόσταση τουλάχιστον 6 μέτρων.
- Τοποθετήστε την οθόνη υπό γωνία 90° ως προς το παράθυρο ή άλλες πηγές φωτισμού για να ελαχιστοποιήσετε το θάμπωμα και τις αντανακλάσεις. Ρυθμίστε την κλίση της οθόνης έτσι ώστε να μην αντανακλάται πάνω της ο φωτισμός από την οροφή.
- • Αν το ανακλώμενο φως σας εμποδίζει να βλέπετε την εικόνα της οθόνης, χρησιμοποιήστε ένα κατάλληλο φίλτρο.
- Καθαρίστε την επιφάνεια της οθόνης LCD με ένα μαλακό ύφασμα χωρίς χνούδια. Αποφύγετε τη χρήση διαλύματος καθαρισμού ή υγρού καθαρισμού τζαμιών!
- • Ρυθμίστε τα πλήκτρα ελέγχου φωτεινότητας και αντίθεσης της οθόνης για να βελτιώσετε την αναγνωσιμότητά της.
- • Χρησιμοποιήστε ένα εξάρτημα συγκράτησης των εγγράφων, τοποθετώντας το δίπλα στην οθόνη.
- • Τοποθετήστε αυτό που κοιτάζετε πολύ συχνά (την οθόνη ή τα έγγραφά σας) κατευθείαν μπροστά σας ώστε να ελαχιστοποιήσετε τις στροφές της κεφαλής όταν πληκτρολογείτε.
- • Αποφεύγετε να εμφανίζετε στην οθόνη κάποιο αμετάβλητο μοτίβο για μεγάλες χρονικές περιόδους για να αποφύγετε το φαινόμενο της παραμονής ειδώλου (εφέ παραμονής εικόνας).
- Να ανοιγοκλείνετε τα μάτια σας συχνά. Η άσκηση των ματιών βοηθά στη μείωση της καταπόνησής τους. Επικοινωνήστε με τον οφθαλμίατρό σας. Εξετάζετε τακτικά τα μάτια σας στον οφθαλμίατρο.

#### **Εργονομία**

Για να επιτύχετε τα μέγιστα οφέλη από την εργονομία, σας συνιστούμε τα εξής:

- Για να αποφύγετε την κόπωση στα μάτια, ρυθμίστε τη φωτεινότητα σε μια μέτρια ρύθμιση. Τοποθετήστε ένα φύλλο λευκού χαρτιού δίπλα στην οθόνη LCD για σύγκριση φωτεινότητας.
- • Μη ρυθμίζετε το πλήκτρο ελέγχου Αντίθεσης στη μέγιστη τιμή.
- • Χρησιμοποιήστε τις εργοστασιακές ρυθμίσεις των πλήκτρων ελέγχου Μεγέθους και Θέσης με τυποποιημένα σήματα.
- Χρησιμοποιήστε την προεπιλεγμένη Ρύθμιση Χρώματος.
- • Χρησιμοποιήστε μη πεπλεγμένα σήματα με κάθετη συχνότητα ανανέωσης 60 Hz.
- • Μη χρησιμοποιείτε ως πρωτεύον χρώμα το μπλε σε σκούρο φόντο, επειδή θα είναι δύσκολο να διαβάσετε την οθόνη και ενδέχεται να προκληθεί κόπωση στα μάτια λόγω ανεπαρκούς αντίθεσης.
- • Κατάλληλο για ψυχαγωγικούς σκοπούς σε περιβάλλοντα ελεγχόμενου φωτισμού, για την αποφυγή των ενοχλητικών ανακλάσεων από την οθόνη.

#### **Καθαρισμός της οθόνης LCD**

- Εάν η οθόνη LCD είναι σκονισμένη, σκουπίστε την απαλά με ένα μαλακό ύφασμα.
- Παρακαλούμε μην τρίβετε την οθόνη LCD με σκληρά ή άγρια υλικά.
- • Παρακαλούμε μην πιέζετε την επιφάνεια της οθόνης LCD.
- Παρακαλούμε μην χρησιμοποιείτε καθαριστικά OA (Οργανικών Οξέων), καθώς αυτό θα προκαλέσει φθορά ή αποχρωματισμό της επιφάνειας LCD.

#### **Καθαρισμός της κονσόλας**

- Αποσυνδέστε από την παροχή ρεύματος
- Σκουπίστε απαλά την κονσόλα με ένα μαλακό ύφασμα
- Για να καθαρίσετε την κονσόλα, βρέξτε το ύφασμα με ένα ήπιο καθαριστικό και νερό, σκουπίστε με αυτό την κονσόλα και μετά με ένα στεγνό ύφασμα.
- **ΣΗΜΕΙΩΣΗ:** Στην επιφάνεια του περιβλήματος υπάρχουν πολλά πλαστικά μέρη. ΜΗΝ καθαρίζετε με βενζόλη, διαλυτικό, αλκαλικά απορρυπαντικά, απορρυπαντικά με αλκοόλ, καθαριστικό τζαμιών, κερί, καθαριστικό λείανσης, σκόνη σαπουνιού ή εντομοκτόνο. Το περίβλημα δεν πρέπει να έρχεται σε επαφή με πλαστικό ή βινύλιο για πολλή ώρα. Τέτοιου είδους υγρά ή υλικά ενδέχεται να προκαλέσουν φθορά, ξεφλούδισμα ή σπάσιμο της βαφής.

Για περισσότερες πληροφορίες σχετικά με την ρύθμιση ενός πιο υγιούς εργασιακού περιβάλλοντος, απευθυνθείτε στο Κέντρο American National Standard for Human Factors Engineering of Computer Workstations - ANSI/HFES 100-2007 - The Human Factors Society, Inc. P.O. Box 1369, Santa Monica, California 90406.

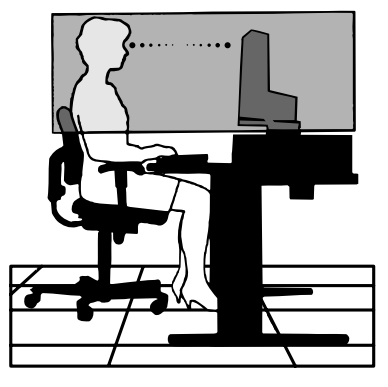

# <span id="page-7-0"></span>**Περιεχόμενα**

Για τα περιεχόμενα, ανατρέξτε στο φυλλάδιο περιεχομένων.

# **Γρήγορη Εκκίνηση**

Για να συνδέσετε την οθόνη LCD στο σύστημά σας, ακολουθήστε τις εξής οδηγίες:

**ΣΗΜΕΙΩΣΗ:** Βεβαιωθείτε ότι έχετε διαβάσει την ενότητα «Προτεινόμενη χρήση» [\(σελίδα 4\)](#page-5-1) πριν την εγκατάσταση. Ο παρεχόμενος βοηθητικός εξοπλισμός εξαρτάται από την τοποθεσία αποστολής της οθόνης LCD. Μην πιάνετε το ανακλινόμενο κάλυμμα. Μπορεί να προκληθεί βλάβη στο ανακλινόμενο κάλυμμα.

- 1. Κλείστε το διακόπτη λειτουργίας του υπολογιστή σας.
- 2. **Για υπολογιστή PC με έξοδο DisplayPort:** Συνδέστε το καλώδιο DisplayPort στο συνδετήρα της κάρτας οθόνης του συστήματός σας (**Σχήμα Α.1**).

**Για υπολογιστή PC με έξοδο HDMI:** Συνδέστε το καλώδιο HDMI στο συνδετήρα της κάρτας οθόνης του συστήματός σας (**Σχήμα Α.2**). **Για MAC με έξοδο Thunderbolt ή Mini DisplayPort:** Συνδέστε ένα καλώδιο Mini DisplayPort σε DisplayPort σε μια υποδοχή βίντεο στο σύστημά σας.

Μια εναλλακτική λύση είναι να χρησιμοποιήσετε ένα εγκεκριμένο καλώδιο Mini DisplayPort σε DisplayPort για να συνδέσετε τον υπολογιστή με την οθόνη (**Σχήμα A.3**).

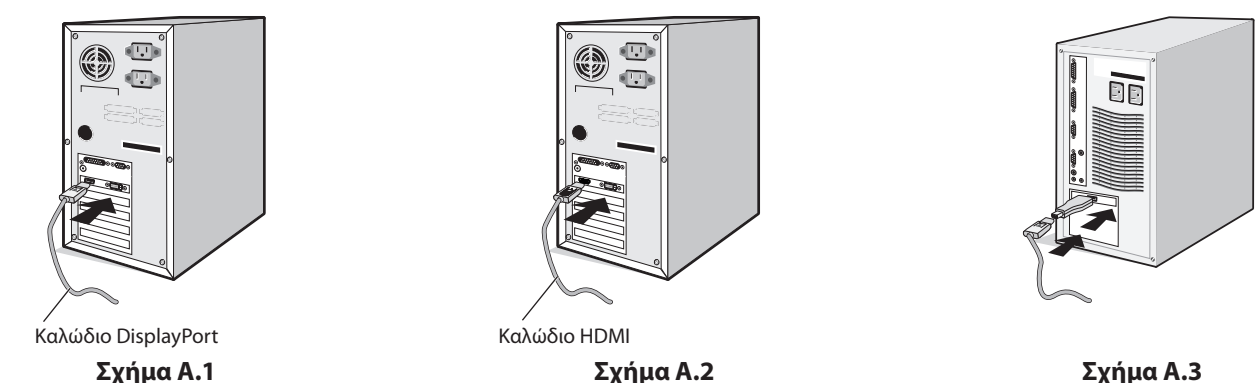

- **ΣΗΜΕΙΩΣΗ:** 1. Όταν αφαιρείτε το καλώδιο DisplayPort κρατήστε προς τα κάτω το επάνω κουμπί για να απελευθερωθεί η κλειδαριά. 2. Χρησιμοποιήστε καλώδιο HDMI υψηλής ταχύτητας με λογότυπο HDMI.
	- 3. Χρησιμοποιείτε πιστοποιημένο από την DisplayPort καλώδιο DisplayPort.
- **ΠΡΟΣΟΧΗ:** Χρησιμοποιήστε τα καθορισμένα καλώδια που συνοδεύουν αυτή την οθόνη για την αποφυγή παρεμβολών στη ραδιοτηλεοπτική λήψη.

Για το HDMI χρησιμοποιήστε θωρακισμένο καλώδιο σήματος με πυρήνα φερρίτη.

Για το DisplayPort και το USB χρησιμοποιήστε θωρακισμένο καλώδιο σήματος. Η χρήση άλλων καλωδίων και προσαρμογέων μπορεί να προκαλέσει παρεμβολές στη ραδιοφωνική και τηλεοπτική λήψη.

3. Τοποθετήστε τα χέρια σας σε κάθε πλευρά της οθόνης για να γείρετε την οθόνη LCD κατά 30 μοίρες και ανασηκώστε την στην υψηλότερη δυνατή θέση.

- 4. Συνδέστε όλα τα καλώδια στις κατάλληλες συνδέσεις (**Σχήμα C.1**). Όταν χρησιμοποιείτε το καλώδιο USB, συνδέστε τον σύνδεσμο τύπου B στη θύρα ανοδικής ροής δεδομένων USB που βρίσκεται στην πίσω δεξιά πλευρά της οθόνης και τον σύνδεσμο τύπου A στη θύρα καθοδικής ροής δεδομένων που βρίσκεται στον υπολογιστή σας (**Σχήμα C.1α**). Αν χρησιμοποιείτε το καλώδιο από μια συσκευή USB, συνδέστε το στη θύρα καθοδικής ροής δεδομένων της οθόνης.
	- **ΣΗΜΕΙΩΣΗ:** Τυχόν λανθασμένες συνδέσεις καλωδίων μπορεί να προκαλέσουν μη φυσιολογική λειτουργία, κακή ποιότητα εικόνας/ βλάβη των εξαρτημάτων της μονάδας υγρών κρυστάλλων (LCD) ή/και να μειώσουν τη διάρκεια ζωής της συσκευής.
	- **ΠΡΟΣΟΧΗ:** Μην δένετε το καλώδιο USB. Μπορεί να παγιδεύσει θερμότητα και να προκαλέσει πυρκαγιά.
	- **ΣΗΜΕΙΩΣΗ:** Μην χρησιμοποιείτε καλώδιο ήχου με εξασθένιση (με ενσωματωμένο αντιστάτη). Η χρήση καλωδίου ήχου με ενσωματωμένο αντιστάτη μειώνει την ένταση του ήχου.

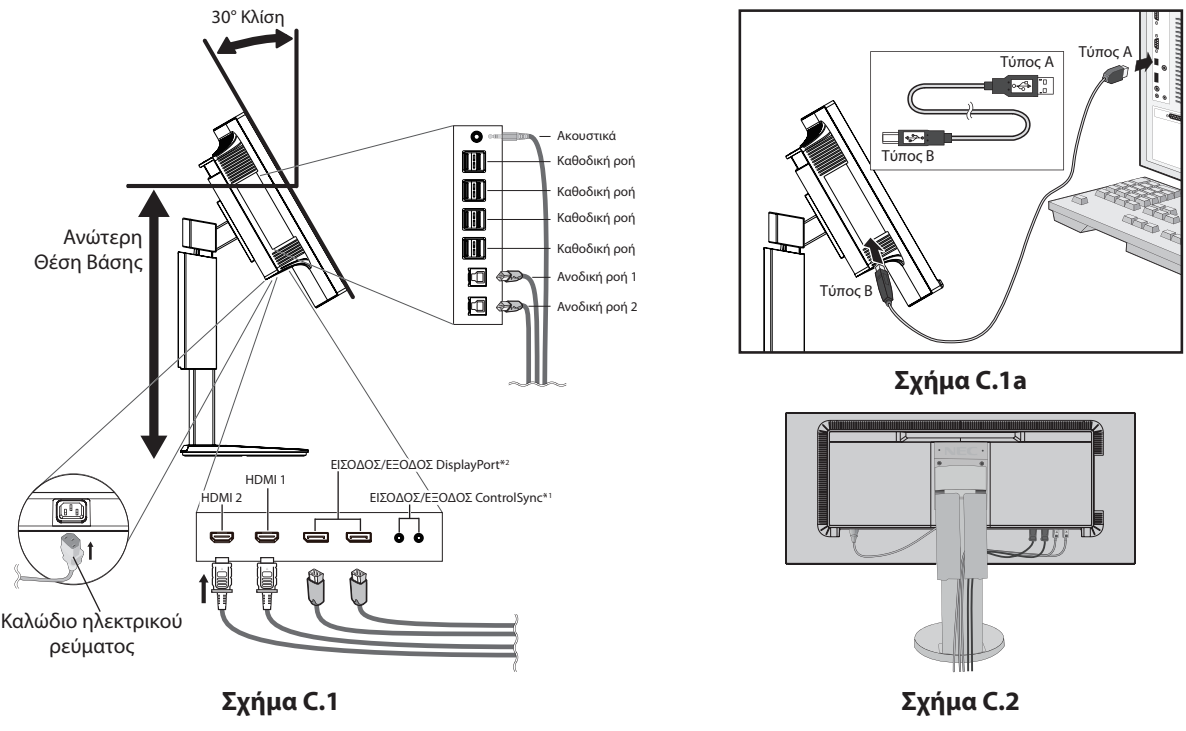

\*1 : δείτε τη [σελίδα 11.](#page-12-1)

\*2 : δείτε τη [σελίδα 13.](#page-14-1)

- **ΠΡΟΣΟΧΗ:** Μη συνδέετε ακουστικά στην οθόνη, ενώ τα φοράτε. Ανάλογα με την ένταση του ήχου, αυτό θα μπορούσε να σας προκαλέσει βλάβη στα αυτιά και απώλεια ακοής.
- 5. Για να είναι τα καλώδια τακτοποιημένα, τοποθετήστε τα στο σύστημα τακτοποίησης καλωδίων που είναι ενσωματωμένο επάνω στη βάση.

Τοποθετήστε τα καλώδια στα άγκιστρα σταθερά και ομοιόμορφα (**Σχήμα C.2** και **Σχήμα C.3**).

**ΣΗΜΕΙΩΣΗ:** Το κάλυμμα του καλωδίου δεν αφαιρείται.

6. Αφού συνδέσετε τα καλώδια, βεβαιωθείτε ότι μπορείτε να ανασηκώσετε και να κατεβάσετε την οθόνη.

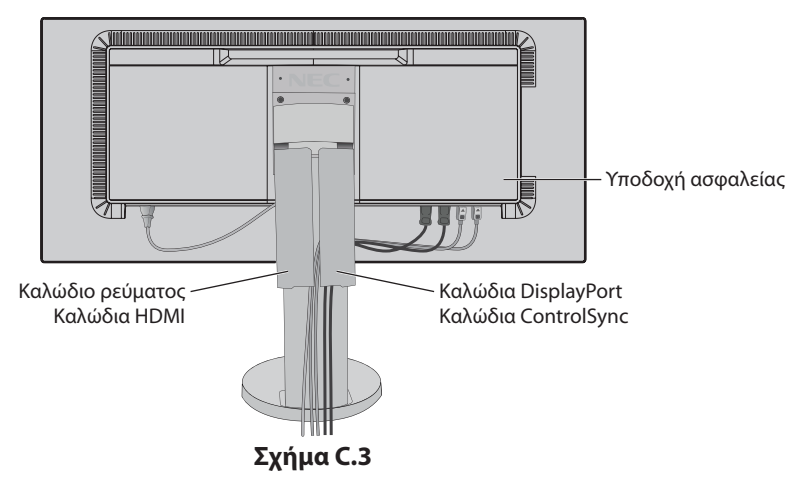

7. Συνδέστε το ένα άκρο του καλωδίου ρεύματος στην είσοδο εναλλασσόμενου ρεύματος (AC) στο πίσω μέρος της οθόνης και το άλλο άκρο στην πρίζα ρεύματος.

**ΣΗΜΕΙΩΣΗ:** Ανατρέξτε στην ενότητα **[ΠΡΟΣΟΧΗ](#page-2-1)** αυτού του εγχειριδίου για τη σωστή επιλογή καλωδίου εναλλασσόμενου ρεύματος.

8. Ενεργοποιήστε τον υπολογιστή και την οθόνη πατώντας το κουμπί λειτουργίας στην πρόσοψη (**Σχήμα E.1**).

**ΣΗΜΕΙΩΣΗ:** Εάν αντιμετωπίσετε οποιοδήποτε πρόβλημα, συμβουλευτείτε την ενότητα **[Εντοπισμός Βλαβών](#page-26-1)** αυτού του εγχειριδίου.

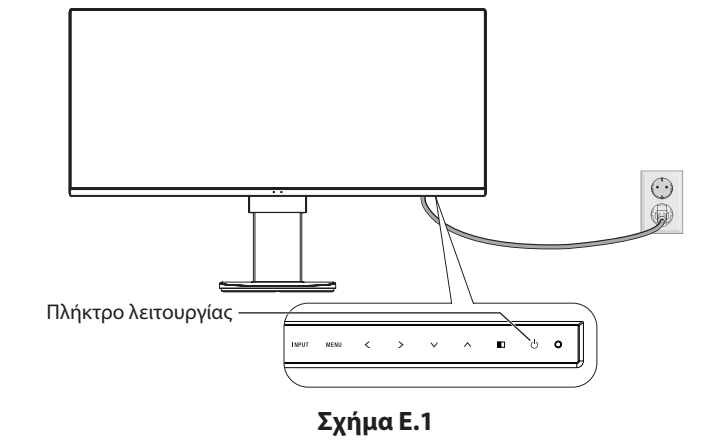

## **Ανύψωση και Χαμήλωμα της Οθόνης**

Στη λειτουργία οριζόντιου προσανατολισμού, έχετε τη δυνατότητα να ανασηκώσετε ή να κατεβάσετε την οθόνη. Για να ανυψώσετε ή να χαμηλώσετε την οθόνη, τοποθετήστε τα χέρια σας σε κάθε πλευρά της οθόνης και ανυψώστε την ή χαμηλώστε την έως το ύψος που επιθυμείτ (**Σχήμα RL.1**).

**ΣΗΜΕΙΩΣΗ:** Όταν ανυψώνετε ή χαμηλώνετε την οθόνη, χειριστείτε τη με προσοχή.

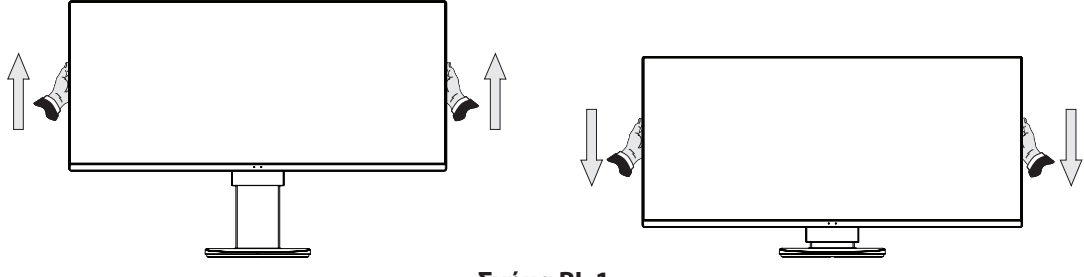

**Σχήμα RL.1**

## **Κλίση και Περιστροφή**

Πιάστε την πάνω και την κάτω πλευρά της οθόνης με τα χέρια σας και ρυθμίστε την κλίση και περιστροφή όπως είναι επιθυμητό (**Σχήμα TS.1**).

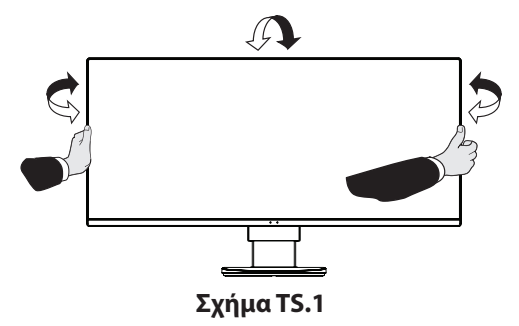

**ΣΗΜΕΙΩΣΗ:** Όταν ρυθμίζετε την κλίση της οθόνης, χειριστείτε την με προσοχή.

## **Εγκατάσταση εύκαμπτου βραχίονα**

Αυτή η οθόνη LCD έχει σχεδιαστεί για χρήση με εύκαμπτο βραχίονα.

Για να προετοιμάσετε την οθόνη για διαφορετικούς τρόπους στερέωσης:

- • Για την τοποθέτηση της οθόνης, ακολουθήστε τις οδηγίες που παρέχονται από τον κατασκευαστή.
- Για να πληρούνται οι απαιτήσεις ασφαλείας, η βάση τοποθέτησης πρέπει να αντέχει το βάρος της οθόνης και να διαθέτει πιστοποίηση UL.

\* Για περισσότερες πληροφορίες, επικοινωνήστε με τον αντιπρόσωπό σας.

## **Αφαιρέστε τη Βάση της Οθόνης για την Τοποθέτηση**

Για να προετοιμάσετε την οθόνη για διαφορετικούς τρόπους στερέωσης:

- 1. Αποσυνδέστε όλα τα καλώδια.
- 2. Τοποθετήστε τα χέρια σας σε κάθε πλευρά της οθόνης και ανασηκώστε την έως την υψηλότερη δυνατή θέση.
- 3. Τοποθετήστε την οθόνη με το πρόσωπο προς τα κάτω, πάνω σε μία λεία επιφάνεια (**Σχήμα S.1**). Για να τοποθετήσετε την οθόνη με την πρόσοψη προς τα κάτω, χρησιμοποιήστε το προστατευτικό μαξιλαράκι.

**ΣΗΜΕΙΩΣΗ:** Όταν ρυθμίζετε την οθόνη προς τα κάτω, χειριστείτε την με προσοχή.

- 4. Αρχικά, αφαιρέστε 2 βίδες στο κάτω μέρος Μετακινήστε τη βάση αριστερά και δεξιά για να αφαιρέσετε τις 2 βίδες στο κάτω μέρος (**Σχήμα S.2, S.3**).
- 5. Αφαιρέστε τις 2 βίδες στο πάνω μέρος.

- 6. Αφαιρέστε τη βάση (**Σχήμα S.4**).
- 7. Η οθόνη μπορεί τώρα να τοποθετηθεί με διαφορετικό τρόπο.
- 8. Συνδέστε τα καλώδια στο πίσω μέρος της οθόνης.

**ΣΗΜΕΙΩΣΗ:** Όταν αφαιρείτε τη βάση της οθόνης, χειριστείτε τη με προσοχή.

9. Αντιστρέψτε αυτή τη διαδικασία, για να επανασυνδέσετε τη βάση.

**ΣΗΜΕΙΩΣΗ:** Ταιριάξτε την ένδειξη «TOP SIDE» στη βάση με την πάνω πλευρά της κεφαλής της οθόνης όταν τοποθετείτε ξανά τη βάση.

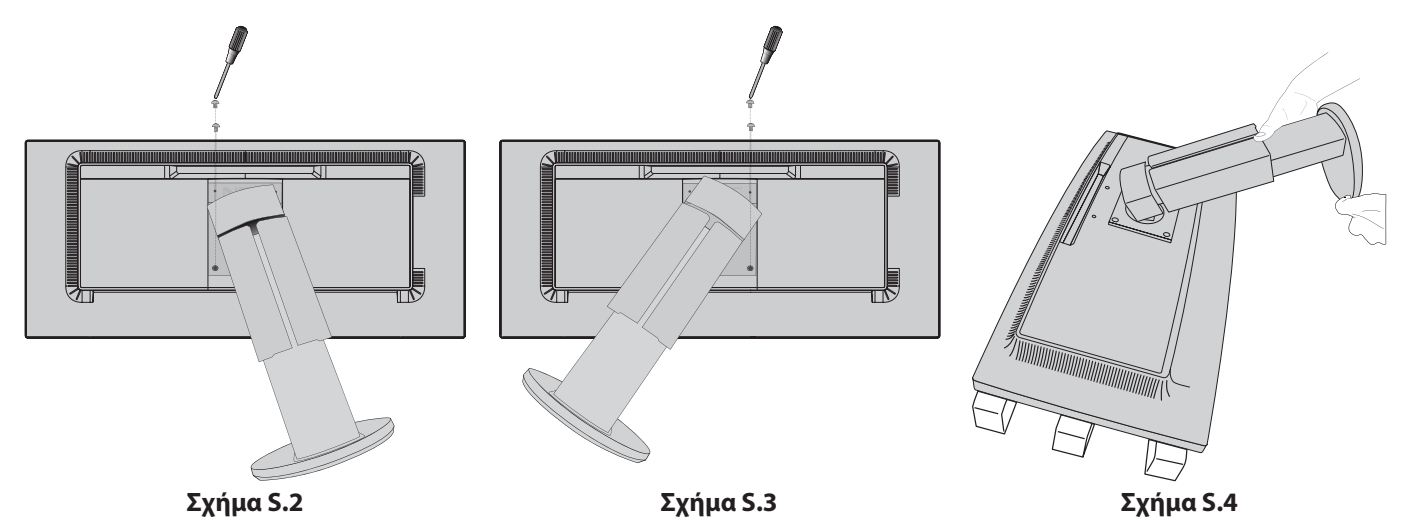

**Σχήμα S.1**

**2) WILLIAM WILLIAM WILLIAM WILLIAM** 

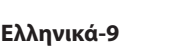

**ΣΗΜΕΙΩΣΗ:** Προκειμένου να αποφύγετε πτώση της βάσης όταν αφαιρείτε τις βίδες, στηρίξτε τη βάση με το χέρι σας.

# **Τοποθέτηση εύκαμπτου βραχίονα**

Αυτή η οθόνη LCD έχει σχεδιαστεί για χρήση με εύκαμπτο βραχίονα.

- 1. Ακολουθήστε τις οδηγίες σχετικά με την Αφαίρεση της Βάσης της Οθόνης για Τοποθέτηση για να αφαιρέσετε την βάση.
- 2. Χρησιμοποιήστε τις 4 βίδες που αφαιρέθηκαν από τη βάση ή τις καθορισμένες για τη συγκεκριμένη χρήση βίδες για να προσαρτήσετε τον βραχίονα στην οθόνη (**Σχήμα F.1**).
- **ΠΡΟΣΟΧΗ:** Χρησιμοποιήστε ΑΠΟΚΛΕΙΣΤΙΚΑ τις βίδες (4 τμχ.) που αφαιρέθηκαν από τη βάση ή τις καθορισμένες για τη συγκεκριμένη χρήση βίδες (**Σχήμα F.1**) προκειμένου να μην προκληθεί ζημιά στην οθόνη ή στη βάση. Για να πληρούνται οι απαιτήσεις ασφαλείας, η οθόνη πρέπει να στερεωθεί σε βραχίονα που θα εξασφαλίζει την απαραίτητη σταθερότητα, λαμβάνοντας υπόψη το βάρος της οθόνης. Η οθόνη LCD πρέπει να χρησιμοποιείται μόνο με εγκεκριμένους βραχίονες (π.χ. με ένδειξη TUEV GS). Σφίξτε όλες τις βίδες (συνιστώμενη ροπή: 98 - 137 N•cm).

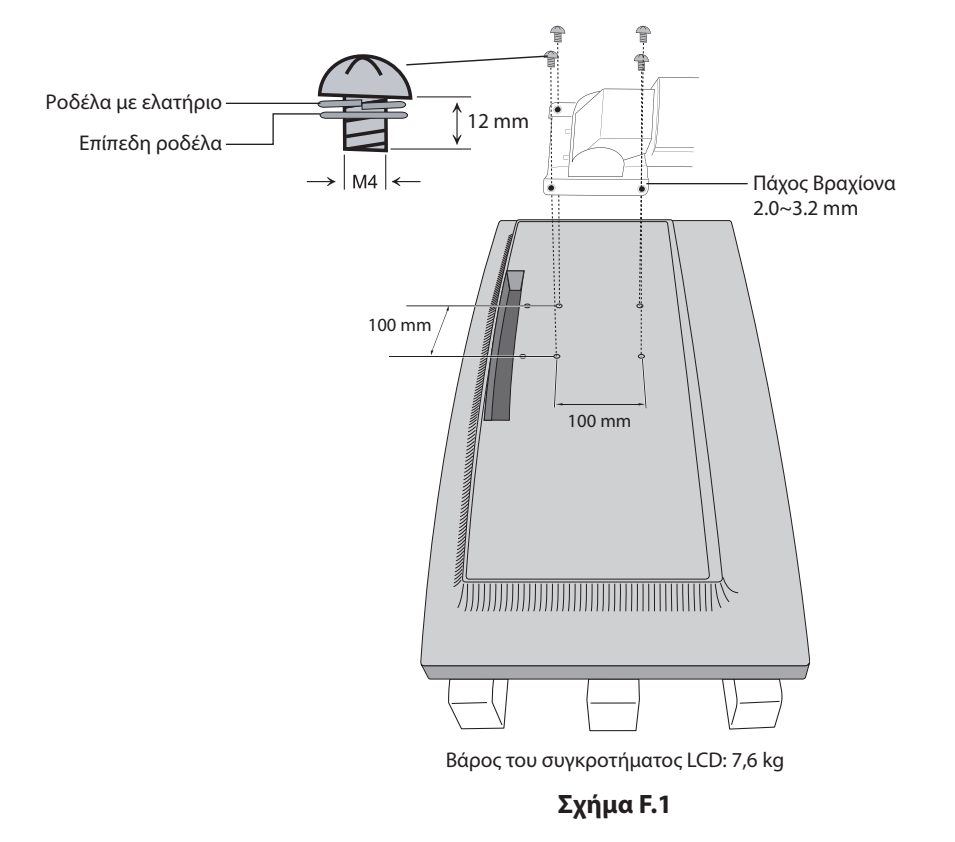

## **Επιπρόσθετες οπές VESA για τοποθέτηση οθονών σε χαμηλότερο ύψος**

Για τους χρήστες που χρειάζονται χαμηλότερη θέση του επάνω μέρους της οθόνης από εκείνη που προσφέρει η βάση της οθόνης στη διάταξη αποστολής, παρέχονται 4 επιπλέον οπές VESA. Μπορείτε να επανατοποθετήσετε τη βάση της οθόνης, συνδέοντάς την με τις 4 βίδες στις οπές VESA που βρίσκονται σε χαμηλότερο ύψος.

- **ΣΗΜΕΙΩΣΗ:** 1. Η λειτουργία κλίσης του επάνω μέρους της οθόνης ενδέχεται να παρουσιάσει προβλήματα όταν η οθόνη είναι συνδεδεμένη στις οπές VESA που βρίσκονται σε χαμηλότερο ύψος.
	- 2. Η λειτουργία περιστροφής του επάνω μέρους της οθόνης δεν πρέπει να χρησιμοποιείται όταν η οθόνη είναι συνδεδεμένη στις οπές VESA που βρίσκονται σε χαμηλότερο ύψος.

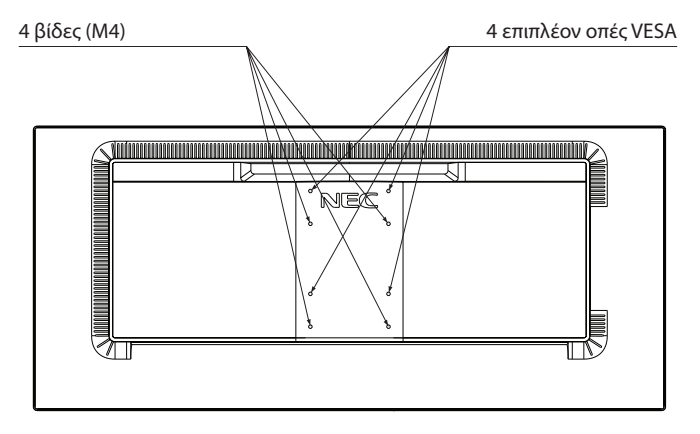

# <span id="page-12-1"></span><span id="page-12-0"></span>**ControlSync**

Το ControlSync ελέγχει όλες τις συνδεδεμένες δευτερεύουσες οθόνες, ταυτόχρονα, από την κύρια οθόνη, αλλά μπορεί επίσης να χρησιμοποιηθεί και για τον έλεγχο μιας συγκεκριμένης οθόνης από την κύρια οθόνη, εφόσον επιλεγεί η λειτουργία INDIVIDUAL ADJUST (ΜΕΜΟΝΩΜΕΝΗ ΡΥΘΜΙΣΗ) (βλ. [σελίδα 22](#page-23-0)).

Έλεγχος όλων των συνδεδεμένων δευτερευουσών οθονών (συγχρονισμένος έλεγχος):

- 1. Συνδέστε την κύρια οθόνη με τη δευτρεύουσα μέσω καλωδίου ControlSync (ø 2,5) στο ControlSync IN/OUT.
- 2. Ακολουθήστε τα βήματα για την «DATA COPY» (ΑΝΤΙΓΡΑΦΗ ΔΕΔΟΜΕΝΩΝ). Όταν προσαρμοστεί η ρύθμιση της κύριας οθόνης, θα αντιγραφεί και αποσταλεί αυτόματα στις συνδεδεμένες οθόνες.
- 3. Μπορείτε να συνδέσετε αλυσιδωτά έως και 24 δευτερεύουσες οθόνες, μέσω του ControlSync.

**ΣΗΜΕΙΩΣΗ:** Συνδέστε την κύρια οθόνη μέσω του συνδέσμου ControlSync OUT.

- Θα εμφανιστεί το εικονίδιο ControlSync στην επάνω αριστερή πλευρά του μενού OSD στη δευτερεύουσα οθόνη.
- Μη συνδέετε IN-IN ή OUT-OUT.
- Μην πραγματοποιείτε σύνδεση «βρόχου».

Μόλις συνδεθούν οι οθόνες, απενεργοποιήστε και ενεργοποιήστε το κεντρικό πλήκτρο

λειτουργίας της οθόνης, για να ελέγξετε εάν το ControlSync λειτουργεί σωστά.

Εάν οι οθόνες έχουν συνδεθεί με καλώδια DisplayPort, η οθόνη που είναι συνδεδεμένη με τον υπολογιστή πρέπει να είναι η κύρια οθόνη.

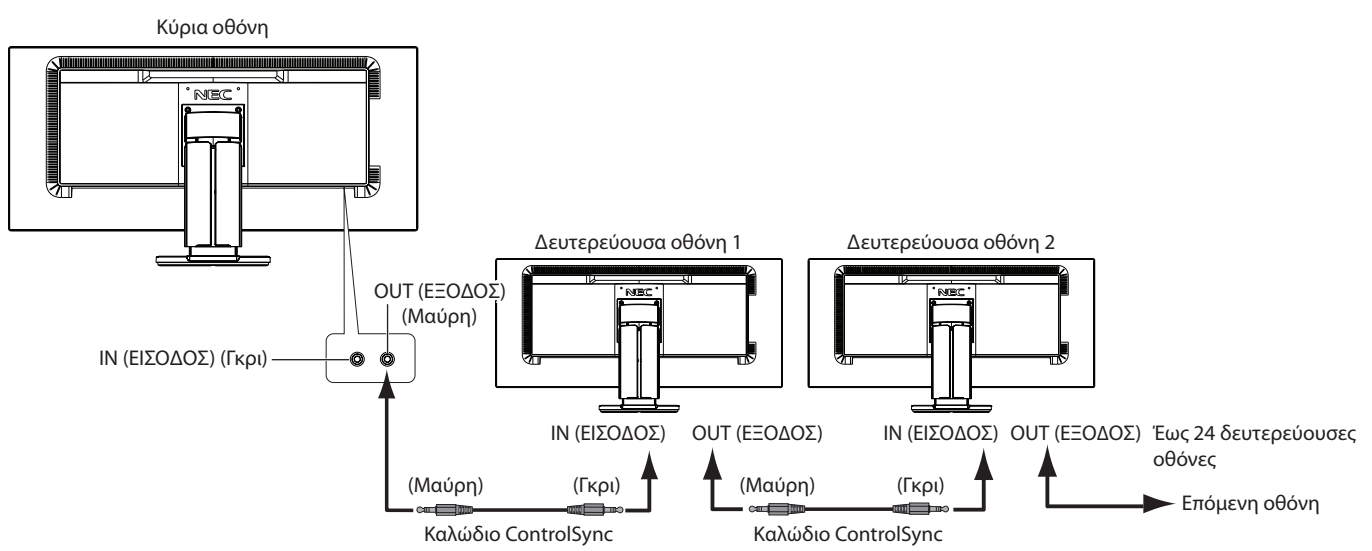

## **Έλεγχος συγκεκριμένης οθόνης (μεμονωμένη ρύθμιση)**

- 1. Για να εμφανιστεί το μενού OSD στην κύρια οθόνη, πατήστε το πλήκτρο MENU/EXIT (ΜΕΝΟΥ/ΕΞΟΔΟΣ).
- 2. Αγγίξτε το πλήκτρο DOWN/UP (ΚΑΤΩ/ΕΠΑΝΩ) για να επιλέξετε TARGET MONITOR NO. (ΑΡ. ΟΘΟΝΗΣ-ΣΤΟΧΟΥ) και, στη συνέχεια, ορίστε τον αριθμό της δευτερεύουσας οθόνης.

Εάν πατήσετε το πλήκτρο INPUT/SELECT (ΕΙΣΟΔΟΣ/ΕΠΙΛΟΓΗ), σε κάθε δευτερεύουσα οθόνη θα εμφανιστεί ο αριθμός που της αντιστοιχεί.

Στο σχήμα εγκατάστασης που απεικονίζεται κάτω από το μενού OSD, η κύρια οθόνη εμφανίζεται μαύρη και η δευτερεύουσα κίτρινη.

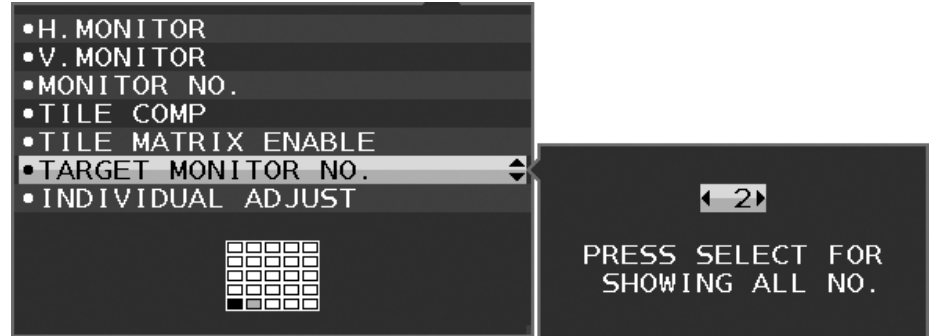

3. Αγγίξτε το πλήκτρο DOWN/UP (ΚΑΤΩ/ΕΠΑΝΩ) για να επιλέξετε INDIVIDUAL ADJUST (ΜΕΜΟΝΩΜΕΝΗ ΡΥΘΜΙΣΗ) και ρυθμίστε την στην τιμή ON (ΕΝΕΡΓΟΠΟΙΗΣΗ).

Περιηγηθείτε στο μενού επιλογών της δευτερεύουσας οθόνης χρησιμοποιώντας τα πλήκτρα ελέγχου της κύριας οθόνης.

**ΣΗΜΕΙΩΣΗ:** Για να απενεργοποιήσετε τη λειτουργία INDIVIDUAL ADJUST (ΜΕΜΟΝΩΜΕΝΗ ΡΥΘΜΙΣΗ), πατήστε ταυτόχρονα τα πλήκτρα SELECT (ΕΠΙΛΟΓΗ) και ΕΧΙΤ (ΕΞΟΔΟΣ).

Εικονίδιο **ControlSync** 

<span id="page-13-0"></span>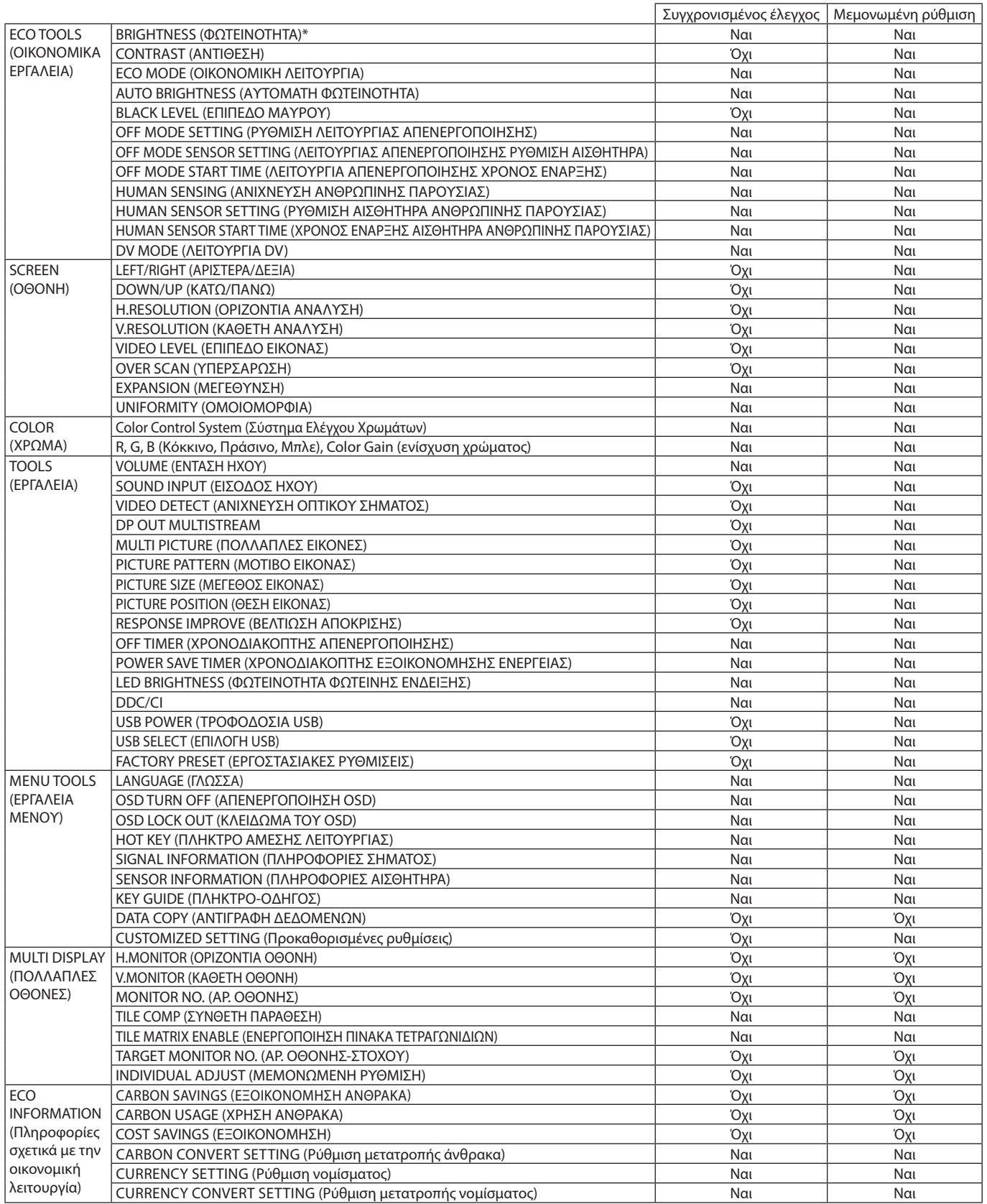

Άλλες ρυθμίσεις:

Έλεγχος ισχύος (διακόπτης DC)

Αισθητήρας φωτισμού περιβάλλοντος

Αποτέλεσμα αισθητήρα ανίχνευσης ανθρώπινης κίνησης

Σίγαση ήχου

**ΣΗΜΕΙΩΣΗ:** Μόνο ο αισθητήρας ανθρώπου του και ο αισθητήρας φωτισμού περιβάλλοντος της κύριας οθόνης είναι ενεργοί. Μην καλύπτετε αυτούς τους αισθητήρες.

Απενεργοποιήστε την οθόνη προτού συνδέσετε/αποσυνδέσετε το καλώδιο ControlSync.

Μη χρησιμοποιείτε τους συνδέσμους ControlSync για κανένα άλλο λόγο πέραν των προδιαγεγραμμένων.

\* Αυτή η τιμή δεν αποτελεί άμεσα ρυθμισμένη τιμή εξόδου. Έχει ρυθμιστεί προσεγγιστικά.

#### **Ελληνικά-12**

# <span id="page-14-1"></span><span id="page-14-0"></span>**Σύνδεση πολλαπλών οθονών με χρήση του DisplayPort**

Μπορείτε να συνδέσετε πολλές οθόνες χρησιμοποιώντας την αλυσιδωτή σύνδεση DisplayPort.

Για να χρησιμοποιήσετε πολλαπλές οθόνες σε λειτουργία MST (μεταφορά πολλαπλής ροής), θα πρέπει να επιλέξετε DP OUT MULTISTREAM «AUTO» (AYTOMATH ΕΞΟΔΟΣ ΠΟΛΛΑΠΛΗΣ ΡΟΗΣ DP) σε κάθε συνδεδεμένη οθόνη. Αλλάξτε τη ρύθμιση της οθόνης που είναι συνδεδεμένη με τον υπολογιστή τελευταία. Εάν οι οθόνες δεν έχουν Σχήμα, απενεργοποιήστε και έπειτα ενεργοποιήστε ξανά την οθόνη που είναι συνδεδεμένη με τον υπολογιστή.

Ενδέχεται να απαιτείται κάποια διαμόρφωση της σύνδεσης DisplayPort. Ανατρέξτε παρακάτω και κάντε τις απαιτούμενες ρυθμίσεις.

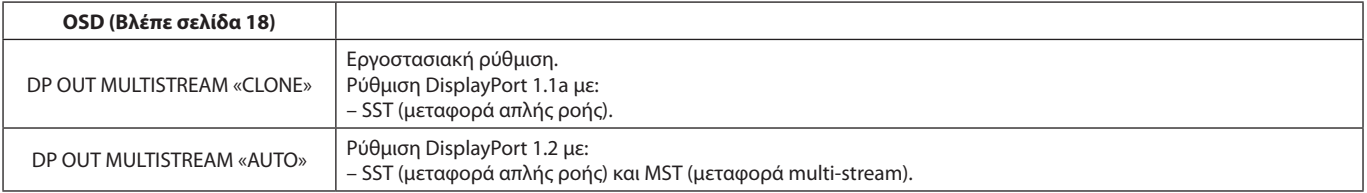

Ανάλογα με τη ρύθμιση του λειτουργικού συστήματος του υπολογιστή, μπορεί να μην γίνεται επέκταση της Σχήμας. Ελέγξτε τη ρύθμιση του υπολογιστή.

**ΣΗΜΕΙΩΣΗ:** Οι οθόνες θα πρέπει να συνδεθούν με το παρεχόμενο καλώδιο DisplayPort.

Όταν θέλετε να συνδέσετε πολλές οθόνες, συνιστάται να χρησιμοποιείτε οθόνες του ίδιου μοντέλου. Για αναλυτικές πληροφορίες, επικοινωνήστε με τον προμηθευτή της κάρτας οθόνης.

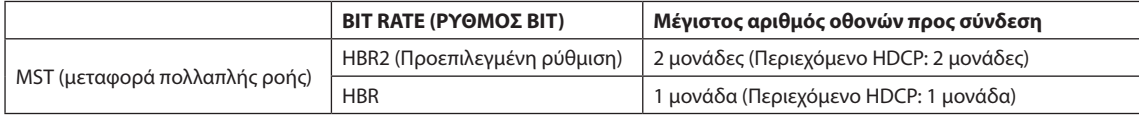

**ΣΗΜΕΙΩΣΗ:** Ο αριθμός των οθονών που συνδέονται αλυσιδωτά εξαρτάται από την κάρτα οθόνης και διάφορους άλλους παράγοντες.

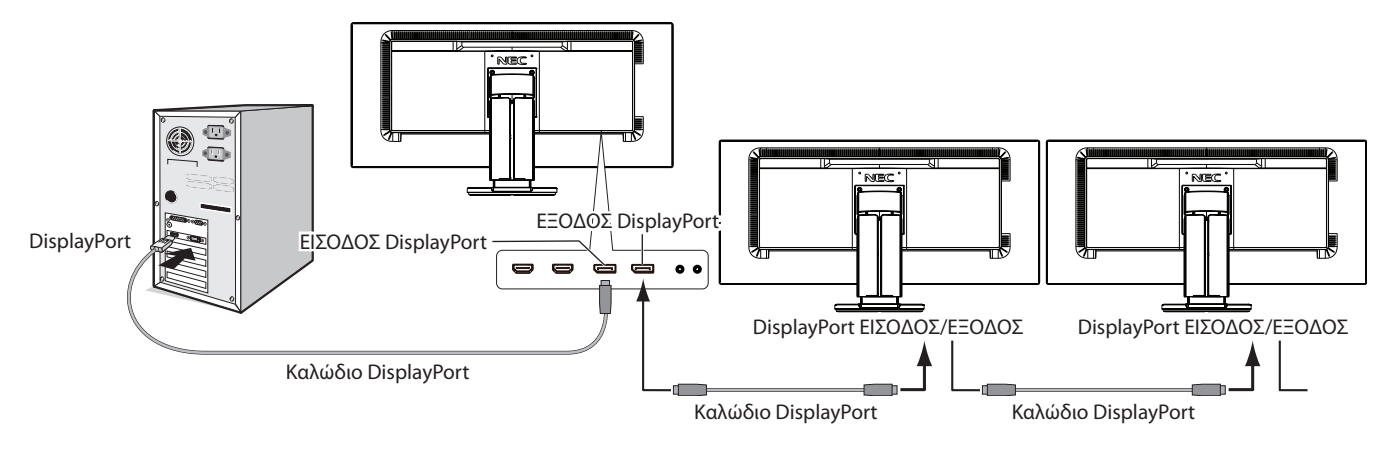

**ΣΗΜΕΙΩΣΗ:** Όταν η οθόνη δεν προβάλλει Σχήμα, ακολουθήστε το βήμα αντιμετώπισης προβλημάτων **Ανάκαμψη από απουσία Σχήμας** και επιλέξτε DP VER «1.1» (ΕΚΔΟΣΗ DP 1.1) (παρακάτω). Στη συνέχεια, πραγματοποιήστε τη ρύθμιση από το πρώτο βήμα.

Όταν επιλέγετε τη λειτουργία MST, η λειτουργία διαχείρισης ενέργειας κατά την οδηγία ErP δεν λειτουργεί.

## **Ανάκαμψη από απουσία Σχήμας**

Εάν οι οθόνες δεν προβάλλουν Σχήμα μετά τη ρύθμιση DP OUT MULTISTREAM (ΕΞΟΔΟΣ DP ΠΟΛΛΑΠΛΗΣ ΡΟΗΣ), προχωρήστε στις ακόλουθες ρυθμίσεις:

- 1. Απενεργοποιήστε τον υπολογιστή.
- 2. Πατήστε το πλήκτρο «MENU» για να προβάλλετε το μενού οθόνης No Signal (Απουσία σήματος).
- 3. Πατήστε το πλήκτρο «Λ» για να προβάλλετε το μενού VIDEO INPUT (ΕΙΣΟΔΟΣ ΒΙΝΤΕΟ).
- 4. Πατήστε «Λ» ή «V» για προβολή και ρύθμιση του μενού DisplayPort.
- 5. Επιλέξτε DP VER «1.1» για να αλλάξετε τη ρύθμιση DisplayPort.
- 6. Πατήστε το MENU για να κλείσετε το μενού οθόνης.
- 7. Ενεργοποιήστε τον υπολογιστή.

**ΣΗΜΕΙΩΣΗ:** Οι λειτουργίες MST (μεταφορά multi-stream) και SST (μεταφορά απλής ροής) απαιτούν αντίστοιχη κάρτα οθόνης. Βεβαιωθείτε ότι η κάρτα οθόνης υποστηρίζει MST (μεταφορά multi-stream). Για αναλυτικές πληροφορίες, επικοινωνήστε με τον προμηθευτή σας.

**ΣΗΜΕΙΩΣΗ:** Οι οθόνες θα πρέπει να συνδεθούν με το παρεχόμενο καλώδιο DisplayPort.

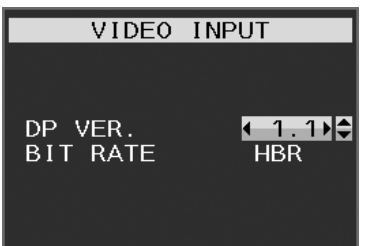

## <span id="page-15-0"></span>**Τα πλήκτρα ελέγχου του μενού ΟSD στην μπροστινή πλευρά της οθόνης λειτουργούν ως εξής:**

Για να αποκτήσετε πρόσβαση στο μενού OSD, πατήστε ένα από τα πλήκτρα ελέγχου. Για να αλλάξετε την είσοδο σήματος, πατήστε το πλήκτρο INPUT/SELECT (ΕΙΣΟΔΟΣ/ΕΠΙΛΟΓΗ).

**ΣΗΜΕΙΩΣΗ:** Έξοδος από το OSD προκειμένου να αλλάξετε την είσοδο σήματος.

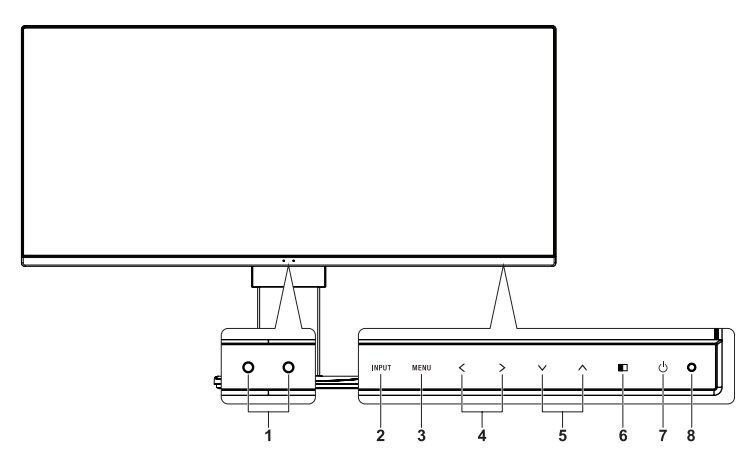

<span id="page-15-1"></span>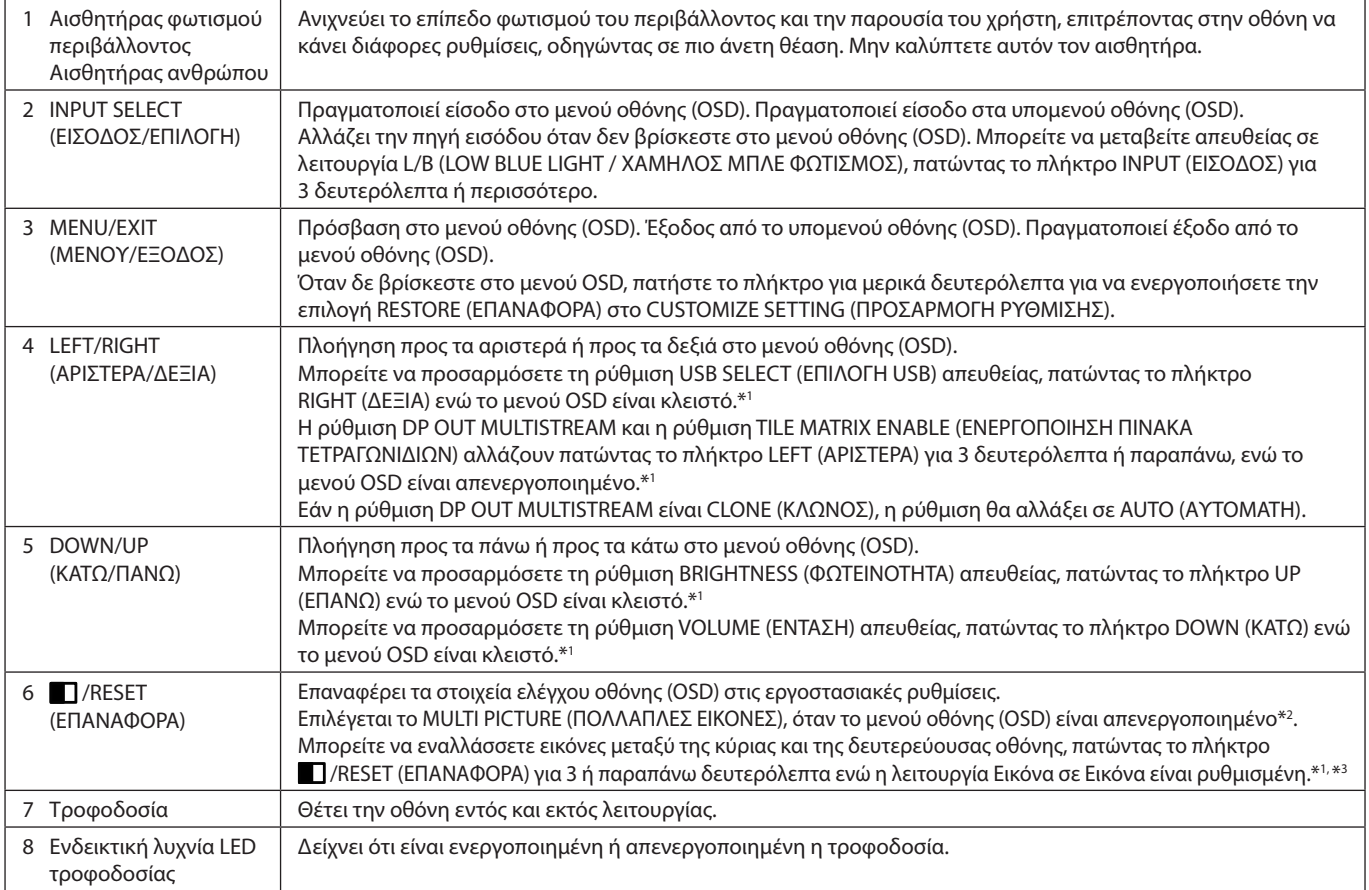

\*1 Όταν η λειτουργία HOT KEY (ΠΛΉΚΤΡΟ ΆΜΕΣΗΣ ΛΕΙΤΟΥΡΓΙΑΣ) είναι στη θέση OFF (ΑΠΕΝΕΡΓΟΠΟΙΗΜΕΝΗ), αυτή η λειτουργία είναι απενεργοποιημένη.

\*2 Μενού MULTI PICTURE (ΠΟΛΛΑΠΛΕΣ ΕΙΚΟΝΕΣ) Πατήστε τα πλήκτρα LEFT/RIGHT (ΑΡΙΣΤΕΡΗ/ΔΕΞΙΑ) για να επιλέξετε μία (ρυθμιζόμενη) οθόνη προτεραιότητας. Όταν το MULTI PICTURE (ΠΟΛΛΑΠΛΕΣ ΕΙΚΟΝΕΣ) είναι OFF (ΑΠΕΝΕΡΓ.), θα εμφανίζεται μία και μόνο οθόνη.

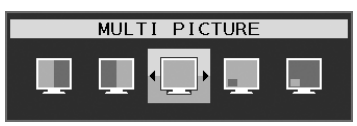

\*3 Η εναλλαγή εικόνας με εικόνα δεν υποστηρίζεται. Ο ήχος διατηρεί την τιμή της ρύθμισης SOUND INPUT (ΕΙΣΟΔΟΣ ΗΧΟΥ). Η διεύρυνση διατηρεί τις τιμές της ρύθμισης EXPANSION (ΔΙΕΥΡΥΝΣΗ) κάθε εισόδου.

# **ECO TOOLS (ΟΙΚΟΝΟΜΙΚΑ ΕΡΓΑΛΕΙΑ)**

## **BRIGHTNESS (ΦΩΤΕΙΝΟΤΗΤΑ)**

Ρυθμίζει τη συνολική φωτεινότητα και του φόντου της οθόνης. Αν η ECO MODE (ΟΙΚΟΝΟΜΙΚΗ ΛΕΙΤΟΥΡΓΙΑ) έχει ρυθμιστεί για 1 ή 2, θα εμφανιστεί η μπάρα του CARBON FOOTPRINT (ΑΝΘΡΑΚΙΚΟΥ ΑΠΟΤΥΠΩΜΑΤΟΣ).

## **CONTRAST (ΑΝΤΙΘΕΣΗ)**

Ρυθμίζει τη συνολική φωτεινότητα της εικόνας και του φόντου της οθόνης μέσω του επιπέδου σήματος εισόδου.

**ΣΗΜΕΙΩΣΗ:** Η ρύθμιση των επιλογών CONTRAST (ΑΝΤΙΘΕΣΗ) και DV MODE (ΛΕΙΤΟΥΡΓΙΑ DV) είναι εφικτή όταν στη ρύθμιση COLOR CONTROL (ΕΛΕΓΧΟΣ ΧΡΩΜΑΤΩΝ) δεν έχει επιλεγεί L/B.

#### **ECO MODE (ΟΙΚΟΝΟΜΙΚΗ ΛΕΙΤΟΥΡΓΙΑ)**

Μειώνει την ποσότητα κατανάλωσης ενέργειας, μειώνοντας το επίπεδο φωτεινότητας.

**OFF (ΑΠΕΝΕΡΓΟΠΟΙΗΣΗ):** Δεν λειτουργεί.

**1:** Ορίζει το εύρος φωτεινότητας από 0% έως 70%.

Αυτή η ρύθμιση προσαρμόζει τη φωτεινότητα στο εύρος της ισχύος που έχει μειωθεί κατά 10% της μέγιστης φωτεινότητας.

**2:** Ορίζει το εύρος φωτεινότητας από 0% έως 30%.

Αυτή η ρύθμιση προσαρμόζει τη φωτεινότητα στο εύρος της ισχύος που έχει μειωθεί κατά 30% της μέγιστης φωτεινότητας. Όταν αυτή η λειτουργία έχει ρυθμιστεί στο ON (ΕΝΕΡΓΟΠΟΙΗΣΗ), εμφανίζεται η μπάρα CARBON FOOTPRINT (ΑΝΘΡΑΚΙΚΟΥ ΑΠΟΤΥΠΩΜΑΤΟΣ) κοντά στη μπάρα ρύθμισης της φωτεινότητας.

**ΣΗΜΕΙΩΣΗ:** Η λειτουργία αυτή απενεργοποιείται όταν η DV MODE (ΛΕΙΤΟΥΡΓΙΑ DV) έχει ρυθμιστεί σε DYNAMIC (ΔΥΝΑΜΙΚΉ). Η λειτουργία αυτή απενεργοποιείται όταν το Σύστημα Ελέγχου Χρωμάτων έχει οριστεί σε DICOM SIM. Η λειτουργία αυτή είναι διαθέσιμη μόνο όταν η ρύθμιση MULTI PICTURE (ΠΟΛΛΑΠΛΕΣ ΕΙΚΟΝΕΣ) είναι απενεργοποιημένη.

## **AUTO BRIGHTNESS (ΑΥΤΟΜΑΤΗ ΦΩΤΕΙΝΟΤΗΤΑ)**

**OFF (ΑΠΕΝΕΡΓΟΠΟΙΗΜΕΝΗ):** Δεν λειτουργεί.

**ΟΝ (ΕΝΕΡΓΟΠΟΙΗΣΗ) (AMBIENT LIGHT (ΦΩΤΙΣΜΟΣ ΠΕΡΙΒΑΛΛΟΝΤΟΣ)):** Ρυθμίζει αυτόματα τη φωτεινότητα στη βέλτιστη ρύθμιση ανιχνεύοντας το επίπεδο φωτεινότητας του περιβάλλοντος\*1 .

\*1: Παρακαλούμε να ανατρέξετε στη [σελίδα 33](#page-34-1) για πλήρεις πληροφορίες σχετικά με την «**Αυτόματη ρύθμιση της φωτεινότητας».** 

**ΣΗΜΕΙΩΣΗ:** Η λειτουργία αυτή απενεργοποιείται όταν η DV MODE (ΛΕΙΤΟΥΡΓΙΑ DV) έχει ρυθμιστεί σε DYNAMIC (ΔΥΝΑΜΙΚΉ). Η λειτουργία αυτή απενεργοποιείται όταν το Σύστημα Ελέγχου Χρωμάτων έχει οριστεί σε DICOM SIM. Η λειτουργία αυτή είναι διαθέσιμη μόνο όταν η ρύθμιση MULTI PICTURE (ΠΟΛΛΑΠΛΕΣ ΕΙΚΟΝΕΣ) είναι απενεργοποιημένη.

## **BLACK LEVEL (ΕΠΙΠΕΔΟ ΜΑΥΡΟΥ)**

Ρυθμίζει το επίπεδο του μαύρου.

### <span id="page-16-0"></span>**OFF MODE SETTING (ΡΥΘΜΙΣΗ ΛΕΙΤΟΥΡΓΙΑΣ ΑΠΕΝΕΡΓΟΠΟΙΗΣΗΣ)**

Το Ευφυές Σύστημα Διαχείρισης της Ενέργειας επιτρέπει στην οθόνη να μεταβεί σε μια κατάσταση λειτουργίας με εξοικονόμηση ενέργειας, μετά από κάποιο χρονικό διάστημα αδράνειας. Η OFF MODE (ΛΕΙΤΟΥΡΓΙΑ ΑΠΕΝΕΡΓΟΠΟΙΗΣΗΣ) έχει δυο ρυθμίσεις:

**OFF (ΑΠΕΝΕΡΓΟΠΟΙΗΜΕΝΗ):** Η οθόνη μεταβαίνει αυτόματα σε κατάσταση εξοικονόμησης ενέργειας όταν υπάρχει απώλεια του σήματος εισόδου.

**ON (ΕΝΕΡΓΟΠΟΙΗΣΗ):** Η οθόνη μεταβαίνει αυτόματα σε κατάσταση εξοικονόμησης ενέργειας, όταν ο φωτισμός του περιβάλλοντος πέφτει κάτω από το επίπεδο που έχετε ορίσει. Μπορείτε να αλλάξετε το επίπεδο φωτισμού στη ρύθμιση του αισθητήρα OFF MODE (ΛΕΙΤΟΥΡΓΙΑ ΑΠΕΝΕΡΓΟΠΟΙΗΣΗΣ).

Στη λειτουργία εξοικονόμησης ενέργειας, η ενδεικτική λυχνία LED στην μπροστινή πλευρά της οθόνης ανάβει με σκούρο μπλε χρώμα. Όταν είναι ενεργοποιημένη η λειτουργία εξοικονόμησης ενέργειας, πατήστε οποιοδήποτε από τα μπροστινά πλήκτρα, εκτός από τα πλήκτρα POWER (ΛΕΙΤΟΥΡΓΙΑ) και INPUT/SELECT (ΕΙΣΟΔΟΣ/ΕΠΙΛΟΓΗ), για να επιστρέψετε στην κανονική λειτουργία.

Όταν ο φωτισμός του περιβάλλοντος επιστρέψει στα κανονικά επίπεδα, η οθόνη επιστρέφει αυτόματα στην κανονική κατάσταση λειτουργίας.

## **SENSOR SETTING (ΡΥΘΜΙΣΗ ΑΙΣΘΗΤΗΡΑ) (OFF MODE SETTING (ΡΥΘΜΙΣΗ ΛΕΙΤΟΥΡΓΙΑΣ ΑΠΕΝΕΡΓΟΠΟΙΗΣΗΣ))**

Ρυθμίζει το επίπεδο ορίου του αισθητήρα φωτισμού περιβάλλοντος για τις συνθήκες σκότους και δείχνει το τρέχον αποτέλεσμα της μέτρησης του αισθητήρα.

## **START TIME (ΧΡΟΝΟΣ ΕΝΑΡΞΗΣ) (OFF MODE SETTING (ΡΥΘΜΙΣΗ ΛΕΙΤΟΥΡΓΙΑΣ ΑΠΕΝΕΡΓΟΠΟΙΗΣΗΣ))**

Ρυθμίζει τον χρόνο αναμονής για την εισαγωγή σε χαμηλότερο επίπεδο κατανάλωσης ενέργειας όταν ο αισθητήρας περιβάλλοντος φωτός εντοπίζει σκοτάδι.

## <span id="page-17-0"></span>**HUMAN SENSING (ΑΝΙΧΝΕΥΣΗ ΑΝΘΡΩΠΙΝΗΣ ΠΑΡΟΥΣΙΑΣ)**

Ο αισθητήρας εντοπίζει την ανθρώπινη κίνηση μέσω της λειτουργίας HUMAN SENSING (ΑΝΙΧΝΕΥΣΗ ΑΝΘΡΩΠΙΝΗΣ ΚΙΝΗΣΗΣ). Η λειτουργία HUMAN SENSING (ΑΝΙΧΝΕΥΣΗ ΑΝΘΡΩΠΙΝΗΣ ΚΙΝΗΣΗΣ) έχει τρεις ρυθμίσεις:

#### **OFF (ΑΠΕΝΕΡΓΟΠΟΙΗΜΕΝΗ):** Δεν ανιχνεύεται ανθρώπινη παρουσία.

**1 (LIGHT (ΦΩΤΙΣΜΟΣ)):** Αφού παρέλθει ένα χρονικό διάστημα που δεν ανιχνεύτηκε καμία ανθρώπινη παρουσία, η οθόνη μεταβαίνει αυτόματα σε λειτουργία χαμηλής φωτεινότητας για να μειώσει την κατανάλωση ενέργειας. Όταν πλησιάσει ξανά ένα άτομο κοντά στην οθόνη, η οθόνη επιστρέφει αυτόματα σε κανονική λειτουργία. Ο ΧΡΟΝΟΣ ΕΝΑΡΞΗΣ ρυθμίζει το χρόνο αναμονής αντίδρασης.

**2 (DEEP (ΒΑΘΥΣ)):** Αφού δεν ανιχνεύεται καμία ανθρώπινη παρουσία, η οθόνη μεταβαίνει αυτόματα σε λειτουργία εξοικονόμησης ενέργειας για να μειώσει την κατανάλωση ενέργειας. Όταν πλησιάσει ξανά ένα άτομο κοντά στην οθόνη, η οθόνη εξέρχεται από τη λειτουργία εξοικονόμησης ενέργειας.

**ΣΗΜΕΙΩΣΗ:** Ανιχνεύει ένα άτομο σε απόσταση περίπου 1,5 m από την οθόνη.

#### **SENSOR SETTING (ΡΥΘΜΙΣΗ ΑΙΣΘΗΤΗΡΑ) (HUMAN SENSING (ΑΝΙΧΝΕΥΣΗ ΑΝΘΡΩΠΙΝΗΣ ΠΑΡΟΥΣΙΑΣ))**

Ρύθμιση ορίου ευαισθησίας ανίχνευσης ανθρώπινης παρουσίας.

Όταν το εικονίδιο ατόμου βρίσκεται στη δεξιά πλευρά, στο λευκό της μπάρας χρωμάτων ή στο έντονο κόκκινο του κύματος χρωμάτων, δεν ανιχνεύεται κανένα άτομο.

**ΣΗΜΕΙΩΣΗ:** Ο αισθητήρας ανθρώπου λειτουργεί εφόσον το μενού οθόνης είναι κλειστό.

## <span id="page-17-3"></span>**START TIME (ΧΡΟΝΟΣ ΕΝΑΡΞΗΣ) (HUMAN SENSING (ΑΝΙΧΝΕΥΣΗ ΑΝΘΡΩΠΙΝΗΣ ΠΑΡΟΥΣΙΑΣ))**

Ρυθμίζει το χρόνο αναμονής εισαγωγής σε λειτουργία χαμηλής φωτεινότητας ή εξοικονόμησης ενέργειας όταν ο αισθητήρας δεν ανιχνεύει καμία ανθρώπινη παρουσία.

## **DV MODE (ΛΕΙΤΟΥΡΓΙΑ DV)**

Η Λειτουργία Δυναμικής Απεικόνισης (Dynamic Visual Mode) σας επιτρέπει να επιλέξετε κάποια από τις παρακάτω ρυθμίσεις: **STANDARD (ΤΥΠΙΚΗ):** Τυπική ρύθμιση.

**TEXT (ΚΕΙΜΕΝΟ):** Ρύθμιση που διατηρεί τα γράμματα και τις γραμμές καθαρές. Κατάλληλη για βασική επεξεργασία κειμένου και λογιστικών φύλλων.

**MOVIE (ΤΑΙΝΙΑ):** Ρύθμιση που ενισχύει τους σκούρους τόνους, κατάλληλη για ταινίες.

**GAMING (ΠΑΙΧΝΙΔΙ):** Ρύθμιση που ενισχύει όλους τους τόνους, κατάλληλη για παιχνίδια με έντονες, πολύχρωμες εικόνες.

**PHOTO (ΦΩΤΟΓΡΑΦΙΑ):** Ρύθμιση που βελτιστοποιεί την αντίθεση, κατάλληλη για ακίνητες εικόνες.

**DYNAMIC (ΔΥΝΑΜΙΚΗ):** Ρύθμιση που προσαρμόζει τη φωτεινότητα εντοπίζοντας τις μαύρες περιοχές της οθόνης και τη βελτιστοποιεί.

**ΣΗΜΕΙΩΣΗ:** Η λειτουργία αυτή απενεργοποιείται όταν έχει οριστεί η επιλογή L/B (ΧΑΜΗΛΟΣ ΜΠΛΕ ΦΩΤΙΣΜΟΣ),

PROGRAMMABLE (ΠΡΟΓΡΑΜΜΑΤΙΖΟΜΕΝΟ) ή DICOM SIM για το σύστημα ελέγχου χρωμάτων. Η επιλογή STANDARD (ΤΥΠΙΚΟ) χρησιμοποιείται για τη συμμόρφωση με τις απαιτήσεις της πιστοποίησης TCO. Η λειτουργία DYNAMIC (ΔΥΝΑΜΙΚΗ) είναι διαθέσιμη μόνο όταν η λειτουργία MULTI PICTURE (ΠΟΛΛΑΠΛΕΣ ΕΙΚΟΝΕΣ) είναι απενεργοποιημένη.

# **SCREEN (ΟΘΟΝΗ)**

#### <span id="page-17-2"></span>**LEFT/RIGHT (ΑΡΙΣΤΕΡΑ/ΔΕΞΙΑ)**

Ελέγχει την οριζόντια θέση της εικόνας μέσα στην επιφάνεια απεικόνισης της οθόνης LCD.

#### **DOWN/UP (ΚΑΤΩ/ΠΑΝΩ)**

Ελέγχει την κατακόρυφη θέση της εικόνας μέσα στην επιφάνεια απεικόνισης της οθόνης LCD.

### <span id="page-17-1"></span>**H.RESOLUTION (ΟΡΙΖΟΝΤΙΑ ΑΝΑΛΥΣΗ)**

Μπορείτε να ρυθμίσετε το οριζόντιο μέγεθος αυξάνοντας ή μειώνοντας την ανάλυση. Πατήστε το πλήκτρο RIGHT (ΔΕΞΙΑ) για να μειώσετε το πλάτος της εικόνας στην οθόνη. Πατήστε το πλήκτρο LEFT (ΑΡΙΣΤΕΡΑ) για να μεγαλώσετε το πλάτος της εικόνας στην οθόνη. **ΣΗΜΕΙΩΣΗ:** Όταν αυτή η λειτουργία ενδέχεται να μην έχει αποτέλεσμα, μειώστε το επίπεδο H.RESOLUTION.

### **V.RESOLUTION (ΚΑΘΕΤΗ ΑΝΑΛΥΣΗ)**

Μπορείτε να ρυθμίσετε το κατακόρυφο μέγεθος αυξάνοντας ή μειώνοντας την ανάλυση. Πατήστε το πλήκτρο RIGHT (ΔΕΞΙΑ) για να μειώσετε το ύψος της εικόνας στην οθόνη. Πατήστε το πλήκτρο LEFT (ΑΡΙΣΤΕΡΑ) για να μεγαλώσετε το ύψος της εικόνας στην οθόνη. **ΣΗΜΕΙΩΣΗ:** Όταν αυτή η λειτουργία ενδέχεται να μην έχει αποτέλεσμα, μειώστε το επίπεδο V.RESOLUTION.

### **VIDEO LEVEL (ΕΠΙΠΕΔΟ ΕΙΚΟΝΑΣ (Μόνο για είσοδο HDMI))**

**NORMAL (ΚΑΝΟΝΙΚΗ):** Για ρύθμιση υπολογιστή. Εμφανίζει όλα τα σήματα εισόδου 0-255 βημάτων.

**EXPAND (ΕΠΕΚΤΑΣΗ):** Για ρύθμιση οπτικοακουστικού εξοπλισμού. Επεκτείνει τα σήματα εισόδου των 16-235 βημάτων στα 0-255 βήματα.

## **OVER SCAN (ΥΠΕΡΣΑΡΩΣΗ (Μόνο για είσοδο HDMI))**

Ορισμένοι μορφότυποι εικόνας μπορεί να απαιτούν διαφορετικές λειτουργίες σάρωσης για καλύτερη εμφάνιση της εικόνας. **1:** Το µέγεθος της εικόνας είναι µεγαλύτερο από αυτό που µπορεί να προβληθεί. Η άκρη της εικόνας θα εμφανιστεί κομμένη. Στην οθόνη θα προβληθεί περίπου το 95% της εικόνας.

**2:** Το µέγεθος της εικόνας είναι µεγαλύτερο από αυτό που µπορεί να προβληθεί. Η άκρη της εικόνας θα εμφανιστεί κομμένη. Στην οθόνη θα προβληθεί περίπου το 75% της εικόνας.

**OFF (ΑΠΕΝΕΡΓΟΠΟΙΗΜΕΝΗ):** IΤο µέγεθος της εικόνας παραµένει µέσα στην περιοχή προβολής. Στην οθόνη προβάλλεται ολόκληρη η εικόνα.

## <span id="page-18-1"></span>**EXPANSION (ΜΕΓΕΘΥΝΣΗ)**

Ορίζει τη μέθοδο ζουμ.

**FULL (ΠΛΗΡΗΣ):** Η εικόνα μεγεθύνεται σε πλήρη οθόνη, ανεξάρτητα από την ανάλυση.

**ASPECT (ΑΝΑΛΟΓΙΑ ΠΛΑΤΟΥΣ-ΥΨΟΥΣ):** Η εικόνα μεγεθύνεται χωρίς να μεταβληθεί η αναλογία εμφάνισης.

**OFF (ΑΠΕΝΕΡΓΟΠΟΙΗΜΕΝΗ):** Η εικόνα δεν μεγεθύνεται.

**ΣΗΜΕΙΩΣΗ:** Η λειτουργία πλήρους οθόνης δεν είναι διαθέσιμη, όταν η επιλεγμένη ρύθμιση για τη λειτουργία MULTI PICTURE (Πολλαπλές εικόνες) είναι Left (Αριστερά) ή Right (Δεξιά). Όταν η επιλεγμένη ρύθμιση για τη λειτουργία MULTI PICTURE (Πολλαπλές εικόνες) είναι Sub (Δευτερεύουσα),

η επιλογή FULL (ΠΛΗΡΗΣ) δεν αλλάζει το ύψος της εικόνας αλλά μετατρέπει την αναλογία πλευρών σε 21:9.

### **UNIFORMITY (ΟΜΟΙΟΜΟΡΦΙΑ)**

Αυτή η λειτουργία αντισταθμίζει ηλεκτρονικά τις μικρές μεταβολές της ομοιομορφίας του λευκού, καθώς και τις χρωματικές αποκλίσεις που μπορεί να εμφανιστούν στην οθόνη. Αυτές οι μεταβολές είναι χαρακτηριστικό της τεχνολογίας των οθονών LCD. Αυτή η λειτουργία βελτιώνει το χρώμα και εξομαλύνει την ομοιομορφία της φωτεινότητας της οθόνης.

**ΣΗΜΕΙΩΣΗ:** Η χρήση της λειτουργίας UNIFORMITY (ΟΜΟΙΟΜΟΡΦΙΑ) δεν μειώνει τη συνολική μέγιστη φωτεινότητα της οθόνης. Εάν επιθυμείτε μεγαλύτερη φωτεινότητα έναντι της ομοιόμορφης απόδοσης της οθόνης, τότε η λειτουργία UNIFORMITY (ΟΜΟΙΟΜΟΡΦΙΑ) πρέπει να απενεργοποιηθεί. Η επιλογή ON (ΕΝΕΡΓΟ) παράγει καλύτερο αποτέλεσμα, αλλά μπορεί επίσης να μειώσει την αναλογία αντίθεσης.

<span id="page-18-0"></span>

## **Χρώμα**

**Color Control System (Σύστημα Ελέγχου Χρωμάτων):** Υπάρχουν προκαθορισμένες ρυθμίσεις χρωμάτων, τις οποίες μπορείτε να χρησιμοποιήσετε για να προσαρμόσετε τις ρυθμίσεις χρωμάτων.

**1, 2, 3, 4, 5:** Αυξάνει ή μειώνει το κόκκινο, το πράσινο ή το μπλε, ανάλογα με την επιλογή που έχετε κάνει. Η αλλαγή του χρώματος θα εμφανιστεί στην οθόνη και η κατεύθυνση (μείωση ή αύξηση) θα φαίνεται από τις μπάρες. Η λειτουργία 4 (sRGB) βελτιώνει σημαντικά την ακρίβεια των χρωμάτων στο περιβάλλον υπολογιστή με έναν τυπικό χρωματικό χώρο RGB. Σε αυτό το περιβάλλον που υποστηρίζεται από αυτά τα χρώματα, ο χειριστής μπορεί εύκολα και αξιόπιστα να χειρίζεται τα χρώματα χωρίς περαιτέρω διαχείριση των χρωμάτων στις πιο κοινές περιπτώσεις.

**NATIVE (ΦΥΣΙΚΟ):** Τα αρχικά χρώματα που εμφανίζονται στην οθόνη LCD και δεν είναι δυνατό να μεταβληθούν.

**L/B (LOW BLUE LIGHT (ΧΑΜΗΛΟΣ ΜΠΛΕ ΦΩΤΙΣΜΟΣ)):** Μειώνει τον μπλε φωτισμό που εκπέμπει η οθόνη. Αυτό το στοιχείο δεν μπορεί να ρυθμιστεί.

**ΣΗΜΕΙΩΣΗ:** Μπορείτε να μεταβείτε απευθείας σε λειτουργία L/B (LOW BLUE LIGHT / ΧΑΜΗΛΟΣ ΜΠΛΕ ΦΩΤΙΣΜΟΣ), πατώντας το πλήκτρο INPUT/SELECT (ΕΙΣΑΓΩΓΗ/ΕΠΙΛΟΓΗ) για 3 δευτερόλεπτα ή περισσότερο. Για να μεταβείτε σε άλλες ρυθμίσεις από τη λειτουργία L/B, πατήστε το πλήκτρο INPUT/SELECT (ΕΙΣΑΓΩΓΗ/ΕΠΙΛΟΓΗ) για να εμφανιστεί το μενού OSD και ανοίξτε το μενού COLOR (ΧΡΩΜΑ).

> Εάν επιλέξετε τη ρύθμιση L/B (ΧΑΜΗΛΟΣ ΜΠΛΕ ΦΩΤΙΣΜΟΣ) στο στοιχείο ελέγχου COLOR (ΧΡΩΜΑ), οι επιλογές CONTRAST (ΑΝΤΙΘΕΣΗ) και DV MODE (ΛΕΙΤΟΥΡΓΙΑ DV) απενεργοποιούνται.

**DICOM SIM.:** Η θερμοκρασία λευκού σημείου και η καμπύλη γάμμα έχουν οριστεί σε μια εξομοίωση του DICOM. Αυτό το στοιχείο δεν μπορεί να ρυθμιστεί.

**PROGRAMMABLE (ΠΡΟΓΡΑΜΜΑΤΙΖΟΜΕΝΟ):** Η καμπύλη γάμμα μπορεί να προσαρμοστεί από το λογισμικό εφαρμογής. **ΣΗΜΕΙΩΣΗ:** Όταν έχει οριστεί η επιλογή MOVIE (ΤΑΙΝΙΑ), GAMING (ΠΑΙΧΝΙΔΙΑ) ή PHOTO (ΦΩΤΟΓΡΑΦΙΑ) ως DV MODE (ΛΕΙΤΟΥΡΓΙΑ DV), η επιλογή NATIVE (ΦΥΣΙΚΗ) ορίζεται αυτόματα και δεν μπορεί να αλλάξει.

# **Tools (Εργαλεία)**

#### **VOLUME (ΕΝΤΑΣΗ ΗΧΟΥ)**

Ελέγχει την ένταση των ηχείων και των ακουστικών. Για σίγαση της εξόδου των ηχείων, πατήστε το πλήκτρο « /RESET» (ΕΠΑΝΑΦΟΡΑ).

## **SOUND INPUT (ΕΙΣΟΔΟΣ ΗΧΟΥ)**

Αυτή η λειτουργία επιλέγει τη θύρα HDMI ή DisplayPort.

**ΣΗΜΕΙΩΣΗ:** Η λειτουργία αυτή είναι διαθέσιμη μόνο όταν η ρύθμιση MULTI PICTURE (ΠΟΛΛΑΠΛΕΣ ΕΙΚΟΝΕΣ) είναι απενεργοποιημένη.

## **VIDEO DETECT (ΑΝΙΧΝΕΥΣΗ ΟΠΤΙΚΟΥ ΣΗΜΑΤΟΣ)**

Επιλέγει τη μέθοδο ανίχνευσης οπτικού σήματος όταν είναι συνδεδεμένες περισσότερες από μία είσοδοι εικόνας. **FIRST (ΠΡΩΤΟ):** Όταν δεν υπάρχει τρέχον σήμα εισόδου εικόνας, τότε η οθόνη αναζητά σήμα εικόνας από τις άλλες θύρες εισόδου εικόνας. Εάν υπάρχει σήμα βίντεο σε άλλη θύρα, τότε η οθόνη αλλάζει αυτόματα από τη θύρα εισόδου της πηγής βίντεο στη νέα πηγή βίντεο που βρέθηκε. Η οθόνη δεν θα αναζητήσει άλλα σήματα βίντεο όσο υπάρχει η τρέχουσα πηγή βίντεο. **NONE (ΚΑΝΕΝΑ):** Η οθόνη δεν θα αναζητήσει την άλλη θύρα εισόδου σήματος εικόνας αν δεν τεθεί σε λειτουργία.

### <span id="page-19-0"></span>**DP OUT MULTISTREAM (ΕΞΟΔΟΣ DP ΠΟΛΛΑΠΛΗΣ ΡΟΗΣ)**

Επιλέγει τη λειτουργία DisplayPort.

**CLONE (ΚΛΩΝΟΣ):** Επιλέγει τη ρύθμιση SST (μεταφορά μίας ροής). Η προεπιλεγμένη ρύθμιση είναι «CLONE» (ΚΛΩΝΟΣ).

**AUTO (ΑΥΤΟΜΑΤΑ):** Οι οθόνες τίθενται σε λειτουργία SST (μεταφορά μίας ροής) ή MST (μεταφορά πολλαπλής ροής). Η επιλογή «AUTO» (ΑΥΤΟΜΑΤΑ) θα πρέπει να επιλέγεται όταν χρησιμοποιείτε η λειτουργία MST (μεταφορά πολλαπλής ροής).\* Εάν επιλέξετε τη ρύθμιση SST (μεταφορά μίας ροής) για πολλές οθόνες, κάθε οθόνη θα έχει διαφορετική Σχήμα.

#### **ΣΗΜΕΙΩΣΗ:** Εάν η οθόνη δεν έχει Σχήμα, ανατρέξτε στο θέμα **Σύνδεση πολλαπλών οθονών με χρήση του DisplayPort** (βλ. [σελίδα 13](#page-14-1)).

\*: Οι λειτουργίες MST (μεταφορά πολλαπλής ροής) και SST (μεταφορά μίας ροής) απαιτούν την αντίστοιχη κάρτα οθόνης. Για να ενημερωθείτε για τους περιορισμούς αυτής της λειτουργίας, επικοινωνήστε με τον αντιπρόσωπο.

## <span id="page-19-1"></span>**MULTI PICTURE (ΠΟΛΛΑΠΛΕΣ ΕΙΚΟΝΕΣ)**

Ενεργοποιεί τη λειτουργία MULTI PICTURE (ΠΟΛΛΑΠΛΕΣ ΕΙΚΟΝΕΣ) και επιλέγει την (ρυθμιζόμενη) οθόνη προτεραιότητας.

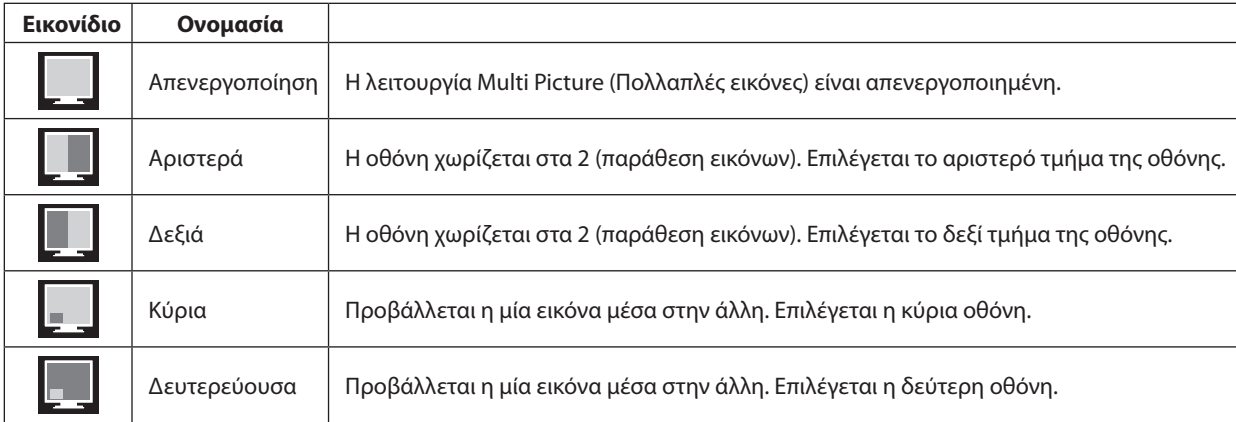

**ΣΗΜΕΙΩΣΗ:** Όταν επιλέγετε Left (Αριστερά), Right (Δεξιά), Main (Κύρια) ή Sub (Δευτερεύουσα), μπορείτε να προσαρμόσετε μόνο την επιλεγμένη οθόνη.

#### <span id="page-19-2"></span>**PICTURE PATTERN (ΜΟΤΙΒΟ ΕΙΚΟΝΑΣ)**

Όταν επιλέγετε Left (Αριστερά) ή Right (Δεξιά) στη ρύθμιση MULTI PICTURE (ΠΟΛΛΑΠΛΕΣ ΕΙΚΟΝΕΣ), επιλέγεται το μέγεθος της εικόνας.

**AUTO (ΑΥΤΟΜΑΤΑ):** Προβάλλονται 2 οθόνες με βάση τις ρυθμίσεις INPUT RESOLUTION (ΑΝΑΛΥΣΗ ΕΙΣΟΔΟΥ) και EXPANSION (ΕΠΕΚΤΑΣΗ) για τη (ρυθμιζόμενη) οθόνη προτεραιότητας που έχει επιλεγεί στο μενού MULTI PICTURE (ΠΟΛΛΑΠΛΕΣ ΕΙΚΟΝΕΣ).

**CENTER (ΚΕΝΤΡΟ):** Η οθόνη χωρίζεται σε 2 ομοιόμορφα τμήματα, από το κέντρο.

Όταν επιλέγετε Main (Κύρια) ή Sub (Δευτερεύουσα) στη ρύθμιση MULTI PICTURE (ΠΟΛΛΑΠΛΕΣ ΕΙΚΟΝΕΣ), επιλέγεται η θέση της δευτερεύουσας εικόνας.

**LEFT (ΑΡΙΣΤΕΡΑ):** Η θέση έναρξης της δευτερεύουσας οθόνης είναι η αριστερή γωνία της οθόνης.

**RIGHT (ΔΕΞΙΑ):** Η θέση έναρξης της δευτερεύουσας οθόνης είναι η δεξιά γωνία της οθόνης.

### **PICTURE SIZE (ΜΕΓΕΘΟΣ ΕΙΚΟΝΑΣ)**

Επιλέγει SMALL (ΜΙΚΡΟ), MIDDLE (ΜΕΣΑΙΟ) ή LARGE (ΜΕΓΑΛΟ) για το μέγεθος της δευτερεύουσας εικόνας που χρησιμοποιείται στη λειτουργία Εικόνα σε Εικόνα.

## **PICTURE POSITION (ΘΕΣΗ ΕΙΚΟΝΑΣ)**

Καθορίζει σε ποιο σημείο της οθόνης θα εμφανίζεται η δευτερεύουσα οθόνη.

Πατήστε το πλήκτρο SELECT (ΕΠΙΛΟΓΗ) για εισαγωγή της λειτουργίας PICTURE POSITION (ΘΕΣΗ ΕΙΚΟΝΑΣ) (**Σχήμα 1**). Χρησιμοποιώντας τα πλήκτρα LEFT (ΑΡΙΣΤΕΡΑ), RIGHT (ΔΕΞΙΑ), UP (ΠΑΝΩ) και DOWN (ΚΑΤΩ)ελέγχετε την οριζόντια και την κάθετη θέση της δευτερεύουσας οθόνης στο μισό της οθόνης που βρίσκεται (**Σχήμα 2**).

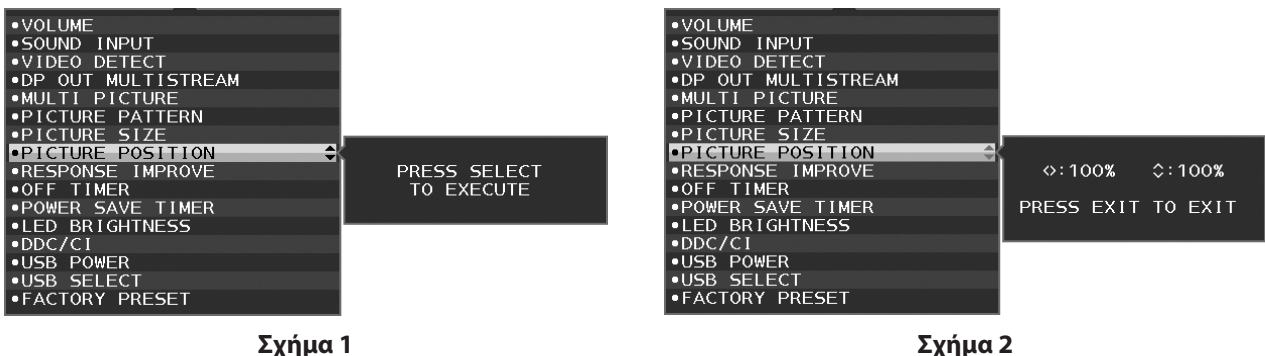

## **RESPONSE IMPROVE (ΒΕΛΤΙΩΣΗ ΑΠΟΚΡΙΣΗΣ)**

Ενεργοποιεί ή απενεργοποιεί τη λειτουργία Response Improve (Βελτίωση απόκρισης). Η Βελτίωση απόκρισης μπορεί να μειώσει τη θόλωση που παρουσιάζεται σε μερικές κινούμενες εικόνες.

## **OFF TIMER (ΧΡΟΝΟΔΙΑΚΟΠΤΗΣ ΑΠΕΝΕΡΓΟΠΟΙΗΣΗΣ)**

Η οθόνη θα τεθεί αυτόματα εκτός λειτουργίας αφού επιλεγεί μια προκαθορισμένη χρονική περίοδος.

Πριν από την απενεργοποίηση, εμφανίζεται ένα μήνυμα στην οθόνη που ρωτά εάν επιθυμείτε να καθυστερήσετε την απενεργοποίηση κατά 60 δευτερόλεπτα.

Πατήστε οποιοδήποτε πλήκτρο OSD για να αυξήσετε τον χρόνο απενεργοποίησης.

## **POWER SAVE TIMER (ΧΡΟΝΟΔΙΑΚΟΠΤΗΣ ΕΞΟΙΚΟΝΟΜΗΣΗΣ ΕΝΕΡΓΕΙΑΣ)**

Η λειτουργία POWER SAVE TIMER (ΧΡΟΝΟΔΙΑΚΟΠΤΗΣ ΕΞΟΙΚΟΝΟΜΗΣΗΣ ΕΝΕΡΓΕΙΑΣ) επιτρέπει την αυτόματη απενεργοποίηση του μόνιτορ μετά τη συνέχιση της λειτουργίας σε κατάσταση εξοικονόμησης ενέργειας για 2 ώρες.

### **LED BRIGHTNESS (ΦΩΤΕΙΝΟΤΗΤΑ ΦΩΤΕΙΝΗΣ ΕΝΔΕΙΞΗΣ)**

Μπορείτε να ρυθμίσετε τη φωτεινότητα της μπλε λυχνίας.

### **DDC/CI**

Αυτή η λειτουργία επιτρέπει την ΕΝΕΡΓΟΠΟΙΗΣΗ Ή ΑΠΕΝΕΡΓΟΠΟΙΗΣΗ της λειτουργίας DDC/CI.

## **USB POWER (ΤΡΟΦΟΔΟΣΙΑ USB)**

Επιλέγει ισχύ για το USB.

**AUTO (ΑΥΤΟΜΑΤΗ):** Παρέχεται ισχύς στη θύρα εισόδου USB ανάλογα με την κατάσταση ισχύος.

**ON (ΕΝΕΡΓΟΠΟΙΗΜΕΝΗ):** Παρέχεται πάντα ισχύς σε θύρα εισόδου USB, ακόμη και όταν η λειτουργία εξοικονόμησης ενέργειας ή ισχύος OFF (ΑΠΕΝΕΡΓΟΠΟΙΗΜΕΝΗ).

**ΣΗΜΕΙΩΣΗ:** Η κατανάλωση ενέργειας εξαρτάται από το συνδεδεμένο USB ακόμα και όταν έχει απενεργοποιηθεί το μόνιτορ.

### **USB SELECT (ΕΠΙΛΟΓΗ USB)**

Αλλάξτε είσοδο ανοδικής ροής δεδομένων USB (1 ή 2) σε σχέση με την τρέχουσα είσοδο οθόνης. Κατά τη σύνδεση του υπολογιστή σε κάθε θύρα εξόδου, οι θύρες εισόδου USB της οθόνης μπορούν να χρησιμοποιηθούν επιλέγοντας αυτήν τη ρύθμιση για το τρέχον σήμα εισόδου.

Μπορείτε να αλλάξετε τον συνδυασμό ενεργής οθόνης και θύρας εξόδου USB χρησιμοποιώντας το πλήκτρο εισόδου (Δείτε τη [σελίδα 14\)](#page-15-1).

Όταν χρησιμοποιείται μόνο μία θύρα εξόδου, η συνδεδεμένη θύρα εξόδου χρησιμοποιείται ως προεπιλογή.

**ΣΗΜΕΙΩΣΗ:** Για να αποφύγετε απώλεια δεδομένων, πριν αλλάξετε τις θύρες εξόδου USB, βεβαιωθείτε ότι το λειτουργικό σύστημα του υπολογιστή που είναι συνδεδεμένο στη θύρα εξόδου USB δεν χρησιμοποιεί καμία συσκευή αποθήκευσης USB.

### **FACTORY PRESET (ΕΡΓΟΣΤΑΣΙΑΚΗ ΡΥΘΜΙΣΗ)**

Η επιλογή Factory Preset (Εργοστασιακές ρυθμίσεις) σάς επιτρέπει να επαναφέρετε όλες τις ρυθμίσεις του μενού οθόνης στις εργοστασιακές προεπιλογές, εκτός των ρυθμίσεων Language (Γλώσσα) και OSD Lock Out (Κλείδωμα OSD), και των στοιχείων της ετικέτας Multi Display (Πολλαπλές οθόνες). Μπορείτε να κάνετε επαναφορά των επιμέρους ρυθμίσεων πατώντας το πλήκτρο « /RESET» (ΕΠΑΝΑΦΟΡΑ).

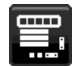

# **MENUTools (Εργαλεία ΜΕΝΟΥ)**

## **LANGUAGE (ΓΛΩΣΣΑ)**

Επιλέγει τη γλώσσα που χρησιµοποιεί το OSD.

### **OSDTURN OFF (ΑΠΕΝΕΡΓΟΠΟΙΗΣΗ ΟSD)**

Το μενού OSD παραμένει ανοιχτό για όσο χρησιμοποιείται. Μπορείτε να επιλέξετε το χρονικό διάστημα που θα περιμένει η οθόνη, από το τελευταίο πάτημα ενός πλήκτρου, πριν κλείσει το μενού OSD. Οι προκαθορισμένες επιλογές είναι 10-120 δευτερόλεπτα, σε προσαυξήσεις των 5 δευτερολέπτων.

## **OSD LOCK OUT (ΚΛΕΙΔΩΜΑΤΟΥ OSD)**

Αυτό το χειριστήριο αποκλείει εντελώς την πρόσβαση σε όλες τις λειτουργίες OSD εκτός από τις BRIGHTNESS (ΦΩΤΕΙΝΟΤΗΤΑ), CONTRAST (ΑΝΤΙΘΕΣΗ) και VOLUME (ΕΝΤΑΣΗ).

Για να ενεργοποιήσετε τη λειτουργία Κλείδωμα OSD, μεταβείτε στο μενού OSD, επιλέξτε OSD LOCK OUT (ΚΛΕΙΔΩΜΑ OSD), κι έπειτα πατήστε ταυτόχρονα το πλήκτρο «INPUT/SELECT» (ΕΙΣΟΔΟΣ/ΕΠΙΛΟΓΗ) και το πλήκτρο RIGHT (ΔΕΞΙΑ). Για να την απενεργοποιήσετε, πατήστε τα πλήκτρα «INPUT/SELECT» (ΕΙΣΟΔΟΣ/ΕΠΙΛΟΓΗ ) και LEFT (ΑΡΙΣΤΕΡΑ).

## **HOT KEY (ΠΛΗΚΤΡΟ ΑΜΕΣΗΣ ΛΕΙΤΟΥΡΓΙΑΣ)**

Όταν είναι ενεργοποιημένη αυτή η λειτουργία, μπορείτε να προσαρμόσετε τις επιλογές BRIGHTNESS (ΦΩΤΕΙΝΟΤΗΤΑ), VOLUME (ΕΝΤΑΣΗ ΗΧΟΥ) και USB SELECT (ΕΠΙΛΟΓΗ USB) χωρίς να ανοίξετε το μενού OSD, χρησιμοποιώντας τα πλήκτρα που υπάρχουν στην πρόσοψη.

**ON (ΕΝΕΡΓΟΠΟΙΗΜΕΝΗ):** Το πλήκτρο /RESET (ΕΠΑΝΑΦΟΡΑ) στην πρόσοψη ενεργοποιεί τις ρυθμίσεις MULTI PICTURE (ΠΟΛΛΑΠΛΕΣ ΕΙΚΟΝΕΣ).

Πατήστε το πλήκτρο UP (ΕΠΑΝΩ) για να προβάλλετε το μενού BRIGHTNESS (ΦΩΤΕΙΝΟΤΗΤΑ). Τα πλήκτρα LEFT/RIGHT (ΑΡΙΣΤΕΡΑ/ΔΕΞΙΑ) ρυθμίζουν το επίπεδο της φωτεινότητας.

Πατήστε το πλήκτρο DOWN (ΚΑΤΩ) για να προβάλλετε το μενού VOLUME (ΕΝΤΑΣΗ ΗΧΟΥ). Τα πλήκτρα LEFT/RIGHT (ΑΡΙΣΤΕΡΑ/ ΔΕΞΙΑ) ρυθμίζουν το επίπεδο της έντασης ήχου.

Πατήστε το πλήκτρο RIGHT (ΔΕΞΙΑ) για να προβάλλετε το μενού USB SELECT (ΕΠΙΛΟΓΗ USB). Με τα πλήκτρα LEFT/RIGHT (ΑΡΙΣΤΕΡΑ/ΔΕΞΙΑ) επιλέγετε θύρες USB ανοδικής ροής.

Μπορείτε να εναλλάσσετε εικόνες μεταξύ της κύριας και της δευτερεύουσας οθόνης, πατώντας το πλήκτρο /RESET (ΕΠΑΝΑΦΟΡΑ) για 3 δευτερόλεπτα ή παραπάνω ενώ η Κύρια ή η Δευτερεύουσα οθόνη έχουν ρυθμιστεί σε MULTI PICTURE (ΠΟΛΛΑΠΛΕΣ ΕΙΚΟΝΕΣ).

**ΣΗΜΕΙΩΣΗ:** Η εναλλαγή εικόνας με εικόνα δεν υποστηρίζεται. Ο ήχος διατηρεί την τιμή της ρύθμισης SOUND INPUT (ΕΙΣΟΔΟΣ ΗΧΟΥ). Η διεύρυνση διατηρεί τις τιμές της ρύθμισης EXPANSION (ΔΙΕΥΡΥΝΣΗ) κάθε εισόδου.

**OFF (ΑΠΕΝΕΡΓΟΠΟΙΗΜΕΝΗ):** Η λειτουργία ΗΟΤ ΚΕΥ (ΠΛΗΚΤΡΟ ΑΜΕΣΗΣ ΠΡΟΣΒΑΣΗΣ) για το πλήκτρο  $\blacksquare$ /RESET (ΕΠΑΝΑΦΟΡΑ) και οι λειτουργίες των πλήκτρων LEFT/RIGHT (ΑΡΙΣΤΕΡΑ/ΔΕΞΙΑ) και DOWN/UP (ΚΑΤΩ/ΠΑΝΩ) είναι απενεργοποιημένες.

#### **SIGNAL INFORMATION (ΠΛΗΡΟΦΟΡΙΕΣ ΣΗΜΑΤΟΣ)**

Εάν επιλέξετε «ON» (ΕΝΕΡΓΟΠΟΙΗΣΗ), στην οθόνη εμφανίζεται το στοιχείο «VIDEO INPUT MENU» (ΜΕΝΟΥ ΕΙΣΟΔΟΥ ΒΙΝΤΕΟ) μετά την αλλαγή εισόδου. Εάν επιλέξετε «ON» (ΕΝΕΡΓΟΠΟΙΗΣΗ), δεν εμφανίζεται στην οθόνη το στοιχείο «VIDEO INPUT MENU» (ΜΕΝΟΥ ΕΙΣΟΔΟΥ ΒΙΝΤΕΟ) μετά την αλλαγή εισόδου.

#### <span id="page-21-0"></span>**SENSOR INFORMATION (ΠΛΗΡΟΦΟΡΙΕΣ ΑΙΣΘΗΤΗΡΑ)**

Εάν επιλέξετε «ON» (ΕΝΕΡΓΟΠΟΙΗΣΗ), στην οθόνη εμφανίζεται το μήνυμα «HUMAN SENSOR ON» (ΕΝΕΡΓΟΠΟΙΗΜΕΝΟΣ ΑΙΣΘΗΤΗΡΑΣ ΑΝΘΡΩΠΙΝΗΣ ΠΑΡΟΥΣΙΑΣ). Εάν επιλέξετε «OFF» (ΑΠΕΝΕΡΓΟΠΟΙΗΣΗ), στην οθόνη δεν εμφανίζεται το μήνυμα «HUMAN SENSOR ON» (ΕΝΕΡΓΟΠΟΙΗΜΕΝΟΣ ΑΙΣΘΗΤΗΡΑΣ ΑΝΘΡΩΠΙΝΗΣ ΠΑΡΟΥΣΙΑΣ).

#### **KEY GUIDE (ΠΛΗΚΤΡΟ-ΟΔΗΓΟΣ)**

Αν επιλέξετε «ON» (ΕΝΕΡΓΟΠΟΙΗΣΗ), ο Οδηγός Πλήκτρων οδηγός εμφανίζεται στην οθόνη όταν μπαίνετε στο μενού οθόνης.

#### **DATA COPY (ΑΝΤΙΓΡΑΦΗ ΔΕΔΟΜΕΝΩΝ)**

Για να εκκινήσετε την αντιγραφή δεδομένων από την κύρια οθόνη σε μία ή περισσότερες δευτερεύουσες οθόνες, επιλέξτε DATA COPY (ΑΝΤΙΓΡΑΦΗ ΔΕΔΟΜΕΝΩΝ) και πατήστε το πλήκτρο INPUT/SELECT (ΕΙΣΟΔΟΣ/ΕΠΙΛΟΓΗ). Θα εμφανιστεί στην οθόνη η ένδειξη PROCEEDING... (ΣΕ ΕΞΕΛΙΞΗ...).

**ΣΗΜΕΙΩΣΗ:** Αυτή η λειτουργία αφορά στην κύρια οθόνη στο ControlSync.

Όλες οι ρυθμίσεις που καθορίζονται στον πίνακα ControlSync (βλ. [σελίδα 12](#page-13-0)) θα αντιγραφούν από την κύρια οθόνη στις δευτερεύουσες οθόνες.

### **CUSTOMIZE SETTING (ΠΡΟΚΑΘΟΡΙΣΜΕΝΕΣ ΡΥΘΜΙΣΕΙΣ)**

Αποθηκεύστε τις τρέχουσες ρυθμίσεις για εύκολη επαναφορά.

**Για την αποθήκευση των τρεχουσών ρυθμίσεων:** Πατήστε το πλήκτρο INPUT/SELECT (ΕΙΣΟΔΟΣ/ΕΠΙΛΟΓΗ). Αφού εμφανιστεί ένα προειδοποιητικό μήνυμα, πατήστε το πλήκτρο ■ /RESET (ΕΠΑΝΑΦΟΡΑ). Οι τρέχουσες ρυθμίσεις έχουν αποθηκευτεί.

**Για την επαναφορά των ρυθμίσεων:** Κρατήστε πατημένο το πλήκτρο MENU (ΜΕΝΟΥ) για 3 δευτερόλεπτα, ή περισσότερο, μέχρι να κλείσει το μενού OSD.

# **MULTI DISPLAY (ΠΟΛΛΑΠΛΕΣ ΟΘΟΝΕΣ)**

## <span id="page-22-0"></span>**H MONITOR (ΟΡΙΖΟΝΤΙΑ ΟΘΟΝΗ)**

Επιλέγει τον αριθμό των οριζόντιων οθονών.

#### **V MONITOR (ΚΑΘΕΤΗ ΟΘΟΝΗ)**

Επιλέγει τον αριθμό των κάθετων οθονών.

#### <span id="page-22-1"></span>**MONITOR NO. (ΑΡ. ΟΘΟΝΗΣ)**

Αυτή η λειτουργία είναι για διεύρυνση εικόνας με πολλαπλή οθόνη χρησιμοποιείται όμως και για INDIVIDUAL ADJUST (ΜΕΜΟΝΩΜΕΝΗ ΠΡΟΣΑΡΜΟΓΗ).

Διεύρυνση εικόνας με πολλαπλή οθόνη:

Για να ορίσετε τον αριθμό οθόνης σε κάθε οθόνη, ανατρέξτε στο Παράδειγμα Εγκατάστασης, στον αριθμό οθόνης. Όταν η H.MONITOR (ΟΡΙΖΟΝΤΙΑ ΟΘΟΝΗ) και η V.MONITOR (ΚΑΘΕΤΗ ΟΘΟΝΗ) είναι ρυθμισμένες, σχήμα εγκατάστασης εμφανίζεται κάτω από το μενού OSD. Όταν ορίζετε αριθμό οθόνης σε μια οθόνη, εγκαταστήστε την οθόνη στο ίδιο σημείο, όπου το σχήμα εγκατάστασης θα έπρεπε να εμφανίζεται ως μαύρο.

Έλεγχος δευτερεύουσας οθόνης από την κύρια οθόνη μέσω της λειτουργίας INDIVIDUAL ADJUST (ΜΕΜΟΝΩΜΕΝΗ ΡΥΘΜΙΣΗ): Αυτή η λειτουργία προορίζεται για τον έλεγχο μιας δευτερεύουσας οθόνης από την κύρια οθόνη. Είναι χρήσιμη εάν η δευτερεύουσα οθόνη βρίσκεται σε δυσπρόσιτο σημείο.

Ορίστε έναν αριθμό για κάθε οθόνη. Εάν ορίσετε ξεχωριστό αριθμό για κάθε οθόνη, μπορείτε να ελέγχετε κάθε οθόνη ξεχωριστά. Εάν ορίσετε τον ίδιο αριθμό για ορισμένες οθόνες, μπορείτε να ελέγχετε ταυτόχρονα τις οθόνες που έχουν τον ίδιο αριθμό.

**ΣΗΜΕΙΩΣΗ:** Η κύρια οθόνη πρέπει να συνδέεται αποκλειστικά και μόνο μέσω της επιλογής ControlSync OUT (ΕΞΟΔΟΣ Control Sync). Μην συνδέσετε την κύρια οθόνη μέσω της επιλογής ControlSync IN (ΕΙΣΟΔΟΣ ControlSync). Για πληροφορίες σχετικά με την κύρια και τις δευτερεύουσες οθόνες, ανατρέξτε στο θέμα ControlSync [\(σελίδα 11](#page-12-1)).

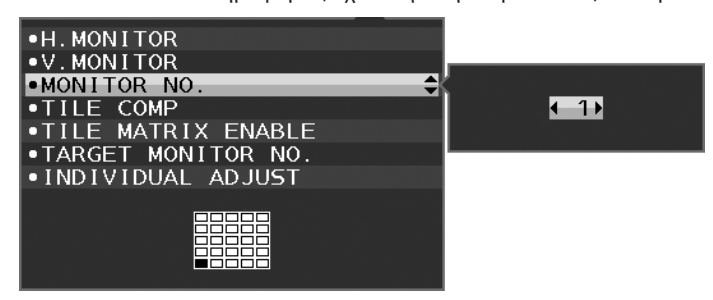

Εκχωρήστε τον αριθμό 1 στην κύρια οθόνη και έπειτα ρυθμίστε τις υπόλοιπες (δευτερεύουσες) οθόνες με την παρακάτω σειρά. Παράδειγμα εγκατάστασης και αρίθμησης οθονών:

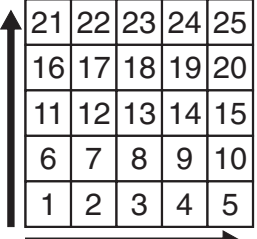

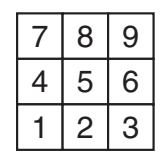

ΟΡΙΖΟΝΤΙΑ ΟΘΟΝΗ 5 ΚΑΤΑΚΟΡΥΦΗ ΟΘΟΝΗ 5 ΟΡΙΖΟΝΤΙΑ ΟΘΟΝΗ 3 ΚΑΤΑΚΟΡΥΦΗ ΟΘΟΝΗ 3

ΟΡΙΖΟΝΤΙΑ ΟΘΟΝΗ 4 ΚΑΤΑΚΟΡΥΦΗ ΟΘΟΝΗ 2

 $1 \mid 2 \mid 3 \mid 4$ 5 6 7 8

## **TILE COMP (ΣΥΝΘΕΤΗ ΠΑΡΑΘΕΣΗ)**

Λειτουργεί ταυτόχρονα με τη λειτουργία TILE MATRIX (ΚΑΤΑΚΟΡΥΦΗ ΠΑΡΑΘΕΣΗ) για αντιστάθμιση του πλάτους των πλαισίων, ώστε να εμφανίζεται με ακρίβεια η Σχήμα.

TILE COMP (ΣΥΝΘΕΤΗ ΠΑΡΑΘΕΣΗ) με 4 οθόνες (η μαύρη περιοχή απεικονίζει τα πλαίσια των οθονών):

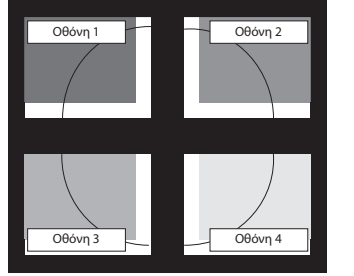

TILE COMP OFF (ΑΠΕΝΕΡΓΟΠΟΙΗΣΗ ΣΥΝΘΕΤΗΣ ΠΑΡΑΘΕΣΗΣ)

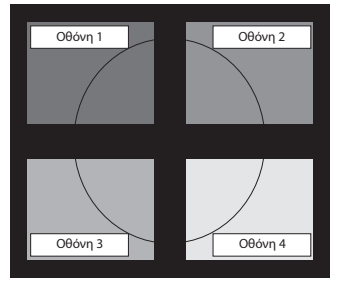

TILE COMP ON (ΕΝΕΡΓΟΠΟΙΗΣΗ ΣΥΝΘΕΤΗΣ ΠΑΡΑΘΕΣΗΣ)

### **TILE MATRIX ENABLE (ΕΝΕΡΓΟΠΟΙΗΣΗ ΚΑΤΑΚΟΡΥΦΗΣ ΠΑΡΑΘΕΣΗΣ)**

Επιτρέπει την εμφάνιση μίας Σχήμας σε πολλαπλές οθόνες. Αυτή η λειτουργία μπορεί να χρησιμοποιηθεί με έως και 25 οθόνες (5 κάθετες και 5 οριζόντιες). Η χρήση της λειτουργίας TILE MATRIX ENABLE (ΕΝΕΡΓΟΠΟΙΗΣΗ ΚΑΤΑΚΟΡΥΦΗΣ ΠΑΡΑΘΕΣΗΣ) απαιτεί την αποστολή του σήματος εξόδου του υπολογιστή μέσω ενός ενισχυτή διανομής σε κάθε οθόνη.

### **TARGET MONITOR NO. (ΑΡ. ΟΘΟΝΗΣ-ΣΤΟΧΟΥ)**

Σας δίνει τη δυνατότητα να περιηγηθείτε στο μενού επιλογών της δευτερεύουσας οθόνης χρησιμοποιώντας τα πλήκτρα ελέγχου της κύριας οθόνης.

Ορίζει τον αριθμό της δευτερεύουσας οθόνης που έχει οριστεί στο πεδίο MONITOR NO. (ΑΡ. ΟΘΟΝΗΣ). Εάν πατήσετε το πλήκτρο INPUT/SELECT (ΕΙΣΟΔΟΣ/ΕΠΙΛΟΓΗ), σε κάθε δευτερεύουσα οθόνη θα εμφανιστεί ο αριθμός που της αντιστοιχεί.

Η δευτερεύουσα οθόνη που έχει οριστεί ως οθόνη-στόχος εμφανίζεται με κίτρινο χρώμα στο μενού οθόνης. Για πληροφορίες σχετικά με τη σχέση μεταξύ κύριας οθόνης και δευτερευουσών οθονών, ανατρέξτε στο θέμα ControlSync (βλ. [σελίδα 11](#page-12-1)).

## <span id="page-23-0"></span>**INDIVIDUAL ADJUST (ΜΕΜΟΝΩΜΕΝΗ ΡΥΘΜΙΣΗ)**

**ON (ΕΝΕΡΓΟΠΟΙΗΣΗ):** Παρέχει δυνατότητα ελέγχου μιας δευτερεύουσας οθόνης από την κύρια οθόνη.

Εάν επιλέξετε ΟΝ (ΕΝΕΡΓΟΠΟΙΗΣΗ), η λειτουργία της κύριας οθόνης αντικατοπτρίζεται στο μενού της δευτερεύουσας οθόνης. Για να απενεργοποιήσετε τη λειτουργία INDIVIDUAL ADJUST (ΜΕΜΟΝΩΜΕΝΗ ΡΥΘΜΙΣΗ), πατήστε ταυτόχρονα τα πλήκτρα SELECT (ΕΠΙΛΟΓΗ) και EXIT (ΕΞΟΔΟΣ).

**ΣΗΜΕΙΩΣΗ:** Συνδέστε τις οθόνες με το καλώδιο ControlSync.

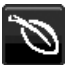

# **ECO Information (Πληροφορίες σχετικά με την οικονομική λειτουργία)**

**CARBON SAVINGS (ΕΞΟΙΚΟΝΟΜΗΣΗ ΑΝΘΡΑΚΑ):** Προβάλει πληροφορίες εκτιμώμενης εξοικονόμησης άνθρακα σε κιλά. **CARBON USAGE (ΧΡΗΣΗ ΑΝΘΡΑΚΑ):** Εμφανίζει πληροφορίες σχετικά με τις εκτιμώμενες χρήσεις άνθρακα σε kg. Αποτελεί αριθμητική εκτίμηση και όχι πραγματική τιμή μέτρησης.

**COST SAVINGS (ΕΞΟΙΚΟΝΟΜΗΣΗ):** Προβάλει την εξοικονόμηση ηλεκτρικού σε ισορροπία.

**CARBON CONVERΤ SETTING (ΡΥΘΜΙΣΗ ΜΕΤΑΤΡΟΠΗΣ ΑΝΘΡΑΚΑ):** Ρυθμίζει τον παράγοντα αποτυπώματος άνθρακα στον υπολογισμό εξοικονόμησης άνθρακα. Η αρχική αυτή ρύθμιση βασίζεται στις οδηγίες του OECD (Έκδοση 2008).

**CURRENCY SETTING (ΡΥΘΜΙΣΗ ΝΟΜΙΣΜΑΤΟΣ):** Εμφανίζει την τιμή του ηλεκτρικού ρεύματος σε 6 νομισματικές μονάδες. **CURRENCY CONVERΤ SETTING (ΡΥΘΜΙΣΗ ΜΕΤΑΤΡΟΠΗΣ ΝΟΜΙΣΜΑΤΟΣ):** Εμφανίζει την εξοικονόμηση ηλεκτρικού ρεύματος σε kW/ώρα (Το νόμισμα των Η.Π.Α. είναι από προεπιλογή).

**ΣΗΜΕΙΩΣΗ:** Η αρχική ρύθμιση αυτού του μοντέλου είναι «Νόμισμα = US\$» η ρύθμιση Μετατροπής νομίσματος = \$0.11. Μπορείτε να αλλάξετε αυτή τη ρύθμιση χρησιμοποιώντας το μενού Πληροφορίες σχετικά με την οικονομική λειτουργία.

Αν θέλετε να χρησιμοποιήσετε τη Γαλλική ρύθμιση, ακολουθήστε τα παρακάτω βήματα:

- 1. Πατήστε το πλήκτρο Menu (Μενού) και επιλέξτε το μενού ECO information (Πληροφορίες σχετικά με την οικονομική λειτουργία), χρησιμοποιώντας το πλήκτρο LEFT/RIGHT (ΑΡΙΣΤΕΡΑ/ΔΕΞΙΑ).
- 2. Επιλέξτε CURRENCY SETTING (ΡΥΘΜΙΣΗ ΝΟΜΙΣΜΑΤΟΣ) πατώντας το πλήκτρο DOWN/UP (ΚΑΤΩ/ΕΠΑΝΩ) προς τα κάτω ή προς τα επάνω.
- 3. Το γαλλικό νόμισμα είναι το ευρώ (€). Μπορείτε να προσαρμόσετε τη ρύθμιση νομίσματος στο εικονίδιο Ευρώ (€) από δολάριο ΗΠΑ (\$) πατώντας το πλήκτρο LEFT/RIGHT (ΑΡΙΣΤΕΡΑ/ΔΕΞΙΑ) προς τα αριστερά ή προς τα δεξιά στο στοιχείο ρύθμισης νομίσματος.
- 4. Επιλέξτε CURRENCY CONVERT SETTING (Ρύθμιση μετατροπής νομίσματος) πατώντας το πλήκτρο DOWN/UP (ΚΑΤΩ/ΕΠΑΝΩ) προς τα κάτω ή προς τα επάνω\*.
- 5. Προσαρμόστε τη ρύθμιση CURRENCY CONVERT SETTING (Ρύθμιση μετατροπής νομίσματος) πατώντας το πλήκτρο LEFT/RIGHT (ΑΡΙΣΤΕΡΑ/ΔΕΞΙΑ) προς τα αριστερά ή προς τα δεξιά.
- \* Αυτή η αρχική ρύθμιση Euro (€) βασίζεται στα στοιχεία του OECD για τη Γερμανία (Έκδοση 2007). Ελέγξτε την απόδειξη των γαλλικών τιμών ηλεκτρικού ρεύματος ή τα στοιχεία OECD για τη Γαλλία. Η γαλλική τιμή του OECD (Έκδοση 2007) ήταν  $\in$ 0.12.

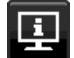

# **Πληροφορίες**

Παρέχει πληροφορίες για την τρέχουσα ανάλυση της οθόνης καθώς και τεχνικά στοιχεία στα οποία περιλαμβάνονται ο χρησιμοποιούμενος προκαθορισμένος χρονισμός καθώς και η οριζόντια και κατακόρυφη συχνότητα. Δηλώνει το μοντέλο και τους αριθμούς σειράς της οθόνης σας.

# **Προειδοποίηση OSD**

Τα προειδοποιητικά μενού OSD εξαφανίζονται όταν επιλέγεται το πλήκτρο EXIT (Έξοδος).

**NO SIGNAL (ΔΕΝ ΥΠΑΡΧΕΙ ΣΗΜΑ):** Αυτή η λειτουργία δίνει μια προειδοποίηση όταν δεν υπάρχει σήμα οριζόντιου ή κάθετου συγχρονισμού. Αφού θέσετε τον υπολογιστή σε λειτουργία ή όταν αλλάξει το σήμα εισόδου, θα εμφανιστεί το παράθυρο **NO SIGNAL (ΔΕΝ ΥΠΑΡΧΕΙ ΣΗΜΑ)**.

**OUT OF RANGE (ΕΚΤΟΣ ΠΕΡΙΟΧΗΣ):** Αυτή η λειτουργία προτείνει τις βέλτιστες τιμές ανάλυσης και ρυθμού ανανέωσης. Αφού θέσετε τον υπολογιστή σε λειτουργία ή όταν υπάρξει αλλαγή στο σήμα εισόδου ή αν το σήμα εικόνας δεν έχει το σωστό χρονισμό, θα εμφανιστεί το μενού **OUT OF RANGE (ΕΚΤΟΣ ΠΕΡΙΟΧΗΣ)**.

# <span id="page-24-0"></span>**Προδιαγραφές**

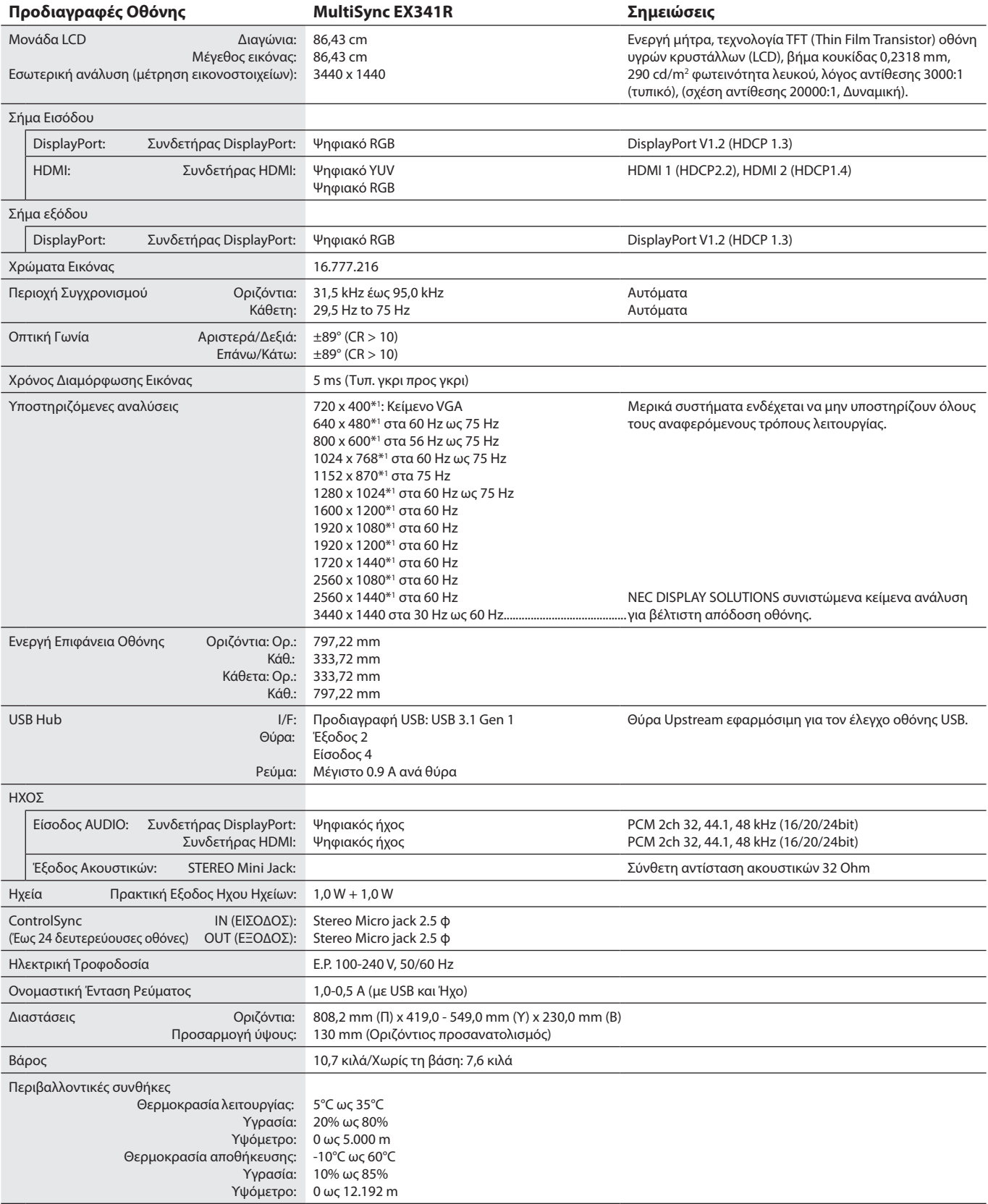

\*1 Διορθωτικές Αναλύσεις: Οταν εμφανίζονται αναλύσεις στις οποίες ο αριθμός των εικονοστοιχείων (pixels) είναι μικρότερος εκείνων της μονάδας LCD, το κείμενο μπορεί να εμφανίζεται διαφορετικό. Αυτό θεωρείται κανονικό και είναι αναγκαίο για όλες τις σημερινές τεχνολογίες επίπεδης οθόνης κατά την απεικόνιση σε πλήρη οθόνη με μη τυποποιημένες αναλύσεις. Στις τεχνολογίες επίπεδης οθόνης κάθε κουκκίδα της οθόνης αντιπροσωπεύει στην πραγματικότητα ένα εικονοστοιχείο και συνεπώς για να επεκτείνετε τις αναλύσεις σε πλήρη οθόνη απαιτείται να γίνει διόρθωση της ανάλυσης.

**ΣΗΜΕΙΩΣΗ:** Οι τεχνικές προδιαγραφές μπορεί να τροποποιηθούν χωρίς προειδοποίηση.

# <span id="page-25-0"></span>**Χαρακτηριστικά**

**Κυρτή οθόνη Ultra Wide 1800R:** Η οθόνη Ultra Wide, με αναλογία διαστάσεων 21:9 και ανάλυση 3.440 x 1.440, παρέχει μια μεγάλη και ευέλικτη επιφάνεια εργασίας, χωρίς πλαίσιο, η οποία μπορεί να αντικαταστήσει 3 μονάδες SXGA 19" ή 2 μονάδες FHD 23"/WUXGA 24". Επιπλέον, η κυρτότητα ακτίνας 1.800 mm παρέχει εργονομικά οφέλη, όπως λιγότερη καταπόνηση του αυχένα και λιγότερες αλλαγές των χρωμάτων, χάρη στις μικρότερες γωνίες και τη μικρότερη απόσταση της εικόνας από το άκρο.

**ΕΞΟΔΟΣ DisplayPort:** Αυτή η οθόνη διαθέτει μία έξοδο DisplayPort για αλυσιδωτή σύνδεση. Πολλαπλές οθόνες μπορούν να συνδεθούν χωρίς πολύπλοκη διαχείριση των καλωδίων.

**Παράθεση εικόνων / Εικόνα σε εικόνα:** Μπορείτε να προβάλλετε δύο διαφορετικές πηγές σήματος ταυτόχρονα, είτε βλέποντας τη μία εικόνα δίπλα στην άλλη (παράθεση εικόνων) είτε βλέποντας μια μικρή, δευτερεύουσα οθόνη μέσα σε μια μεγάλη, κύρια οθόνη (εικόνα σε εικόνα). Με αυτόν τον τρόπο, αυξάνεται η παραγωγικότητά σας.

**Κόμβος 2 συνδέσεων USB:** Με τη λειτουργία USB SELECT (ΕΠΙΛΟΓΗ USB) μπορείτε να χειριστείτε δύο υπολογιστές με ένα πληκτρολόγιο και ένα ποντίκι.

**ControlSync:** Ακολουθήστε τα βήματα για την «DATA COPY» (ΑΝΤΙΓΡΑΦΗ ΔΕΔΟΜΕΝΩΝ) και αντιγράψτε τις ρυθμίσεις από την κύρια οθόνη στις δευτερεύουσες συνδέοντας το καλώδιο ControlSync. Όταν προσαρμοστεί η ρύθμιση της κύριας οθόνης αποστέλλεται αυτόματα στις δευτερεύουσες οθόνες παρέχοντας εύκολα στοιχεία ελέγχου ρύθμισης σε περιβάλλον πολλαπλών οθονών.

**INDIVIDUAL ADJUST (ΜΕΜΟΝΩΜΕΝΗ ΠΡΟΣΑΡΜΟΓΗ):** Μπορείτε να χρησιμοποιήσετε μια οθόνη που έχετε ορίσει ως κύρια για να προσαρμόσετε τις δευτερεύουσες οθόνες μέσω του μενού OSD. Η δυνατότητα αυτή είναι χρήσιμη για τις οθόνες που βρίσκονται σε διαφορετικά σημεία, μακριά από τον χρήστη.

**Αισθητήρες ανθρώπινης παρουσίας/περιβάλλοντος:** Οι αισθητήρες αυτοί ρυθμίζουν τη φωτεινότητα της οθόνης, ανάλογα με το αν ο χρήστης είναι παρών, καθώς και τον φωτισμό περιβάλλοντος για μειωμένη κατανάλωση ενέργειας.

**LOW BLUE LIGHT (ΧΑΜΗΛΟ ΜΠΛΕ ΦΩΣ):** Αυτή η οθόνη διαθέτει μια λειτουργία μείωσης της μπλε ακτινοβολίας. Αυτό σημαίνει ότι μειώνεται σημαντικά η επιβλαβής ακτινοβολία από την οθόνη καθώς και η καταπόνηση στα μάτια (βλ. [σελίδα 17\)](#page-18-0).

**Χωρίς τρεμόπαιγμα:** Το ειδικό σύστημα φωτισμού μειώνει το τρεμόπαιγμα για λιγότερη καταπόνηση των ματιών.

**UNIFORMITY (ΟΜΟΙΟΜΟΡΦΙΑ):** Αυτό το χαρακτηριστικό αντισταθμίζει τις μικρές παραλλαγές στο λευκό επίπεδο ομοιομορφίας που μπορεί να προκύψουν στην οθόνη και βελτιώνει το χρώμα και εξισώνει την ομοιομορφία φωτεινότητας της οθόνης.

**Βαθμονόμηση υλικού:** Μπορείτε να προσαρμόσετε τη φωτεινότητα, τα χρώματα και την καμπύλη γάμμα με βάση τις προτιμήσεις σας, χρησιμοποιώντας το λογισμικό και τον αισθητήρα χρωμάτων.

**Έλεγχος οθόνης USB:** Μπορείτε να προσαρμόσετε κάθε στοιχείο μέσω της εφαρμογής λογισμικού, συνδέοντας ένα καλώδιο USB.

**RESPONSE IMPROVE (ΒΕΛΤΙΩΣΗ ΑΠΟΚΡΙΣΗΣ):** Βελτιωμένη απόκριση γκρι σε γκρι.

**CUSTOMIZE SETTING (ΠΡΟΣΑΡΜΟΣΜΕΝΗ ΡΥΘΜΙΣΗ):** Σας επιτρέπει να αποθηκεύσετε τις τρέχουσες ρυθμίσεις και να ανακτ ήσετε αποθηκευμένες ρυθμίσεις.

**Λογισμικό NaViSet Administrator 2:** Παρέχει μια εκτεταμένη και διαισθητική διεπιφάνεια, επιτρέποντάς σας να προσαρμόζετε πιο εύκολα τις ρυθμίσεις οθόνης OSD από υπολογιστή δικτύου.

**Περιβαλλοντική επίδραση:** Το μέγιστο τυπικό ανθρακικό αποτύπωμα λειτουργίας ανά έτος για αυτή την οθόνη (παγκόσμια μέση τιμή) είναι περίπου 86,4 κιλά (υπολογίζεται ως εξής: ονομαστική ισχύς μετρημένη σε βατ x 8 ώρες ανά ημέρα x 5 ημέρες ανά εβδομάδα x 45 εβδομάδες ανά έτος x παράγοντας μετατροπής Ισχύος σε Άνθρακα – ο παράγοντας μετατροπής βασίζεται στις οδηγίες του OECD για τις παγκόσμιες εκπομπές διοξειδίου του άνθρακα – Έκδοση 2008). Αυτή η οθόνη έχει ανθρακικό αποτύπωμα κατασκευής περίπου 72,5 κιλά.

**Σημείωση:** Τα ανθρακικά αποτυπώματα κατασκευής και λειτουργίας υπολογίζονται μέσω ενός μοναδικού αλγόριθμου που αναπτύχθηκε αποκλειστικά από τη NEC για τις οθόνες της και είναι ακριβή τη στιγμή της εκτύπωσης. Η NEC διατηρεί το δικαίωμα δημοσίευσης ενημερωμένων τιμών ανθρακικών αποτυπωμάτων.

**TILE MATRIX (ΚΑΤΑΚΟΡΥΦΗ ΠΑΡΑΘΕΣΗ), TILE COMP (ΣΥΝΘΕΤΗ ΠΑΡΑΘΕΣΗ):** Απεικονίζει µία Σχήμα σε πολλαπλές οθόνες µε ακρίβεια ενώ αντισταθµίζει το πλάτος των πλαισίων.

# <span id="page-26-1"></span><span id="page-26-0"></span>**Εντοπισμός Βλαβών**

### **Δεν υπάρχει εικόνα**

- Το καλώδιο σήματος πρέπει να έχει συνδεθεί σωστά στην κάρτα οθόνης/στον υπολογιστή.
- Η κάρτα οθόνης πρέπει να είναι σωστά τοποθετημένη στη θέση της.
- Η οθόνη δεν υποστηρίζει προσαρμογέα μετατροπής DisplayPort.
- • Όταν χρησιμοποιείτε σήμα DisplayPort, βεβαιωθείτε ότι δεν έχετε συνδέσει το καλώδιο σήματος εισόδου στην έξοδο DisplayPort.
- Τόσο η συσκευή όσο και ο υπολογιστής πρέπει να είναι σε λειτουργία.
- • Η οθόνη απενεργοποιείται αυτόματα από τη λειτουργία «POWER SAVE TIMER» (ΧΡΟΝΟΔΙΑΚΟΠΤΗΣ ΕΞΟΙΚΟΝΟΜΗΣΗΣ ΕΝΕΡΓΕΙΑΣ) όταν η ρύθμιση «POWER SAVE TIMER» (ΧΡΟΝΟΔΙΑΚΟΠΤΗΣ ΕΞΟΙΚΟΝΟΜΗΣΗΣ ΕΝΕΡΓΕΙΑΣ) είναι ενεργοποιημένη και συνεχίζει στη λειτουργία εξοικονόμησης ενέργειας για 2 ώρες. Πατήστε το πλήκτρο λειτουργίας.
- • Βεβαιωθείτε ότι έχετε επιλέξει ένα συμβατό τρόπο λειτουργίας για την κάρτα οθόνης ή το χρησιμοποιούμενο σύστημα. (Παρακαλούµε συµβουλευτείτε το εγχειρίδιο της κάρτας οθόνης ή του συστήµατος για να αλλάξετε τον τρόπο εµφάνισης των γραφικών.)
- Ελέγξτε την οθόνη και την κάρτα οθόνης ως προς τη συμβατότητα και τις προτεινόμενες ρυθμίσεις.
- Ελένξτε μήπως είναι στραβωμένος ο συνδετήρας του καλωδίου σήματος ή στραβωμένες οι ακίδες του.
- • Ελέγξτε την είσοδο σήματος.
- • Αν η μπροστινή ενδεικτική λυχνία LED αναβοσβήνει με σκούρο μπλε φως, ελέγξτε την κατάσταση OFF MODE SETTING (ΡΥΘΜΙΣΗ ΛΕΙΤΟΥΡΓΙΑΣ ΑΠΕΝΕΡΓΟΠΟΙΗΣΗΣ) (δείτε [σελίδα 15](#page-16-0)) ή του αισθητήρα ανθρώπινης παρουσίας (δείτε [σελίδα 16\)](#page-17-0).
- Όταν χρησιμοποιείτε την είσοδο HDMI, αλλάξτε το «OVER SCAN» (ΥΠΕΡΒΟΛΙΚΗ ΣΑΡΩΣΗ).

## **Το Πλήκτρο Λειτουργίας δεν λειτουργεί**

- • Αποσυνδέστε το καλώδιο ηλεκτρικού ρεύματος της οθόνης από την πρίζα για να κλείσετε και να επανεκκινήσετε την οθόνη.
- Αν κολλήσει οτιδήποτε στην εσοχή, το πλήκτρο δεν λειτουργεί.

## **Τα πλήκτρα δεν αποκρίνονται**

Ελέγξτε τη ρύθμιση INDIVIDUAL ADJUST (ΜΕΜΟΝΩΜΕΝΗ ΡΥΘΜΙΣΗ). Εάν είναι ενεργοποιημένη, πατήστε ταυτόχρονα τα πλήκτρα MENU/EXIT (ΜΕΝΟΥ/ΕΞΟΔΟΣ) και INPUT/SELECT (ΕΙΣΟΔΟΣ/ΕΠΙΛΟΓΗ).

#### **Παραμονή Ειδώλου**

- • «Παραμονή ειδώλου» ονομάζεται το φαινόμενο κατά το οποίο συνεχίζει να υπάρχει στην οθόνη ένα είδωλο ή σκιές μιας προηγούμενης εικόνας. Σε αντίθεση με τις οθόνες καθοδικού σωλήνα (CRT), στις οθόνες υγρών κρυστάλλων (LCD) η παραμονή ειδώλου δεν είναι μόνιμη, αλλά θα πρέπει να αποφεύγεται η προβολή σταθερών εικόνων για μεγάλο χρονικό διάστημα. Για να διορθώσετε την παραμονή ειδώλου, κλείστε την οθόνη για χρονικό διάστημα ίσο με το χρόνο που εμφανιζόταν η προηγούμενη εικόνα στην οθόνη. Για παράδειγμα, εάν στην οθόνη εμφανιζόταν μία εικόνα για μία ώρα και παραμένει ένα είδωλο αυτής της εικόνας, η οθόνη πρέπει να τεθεί εκτός λειτουργίας για μία ώρα, ώστε να εξαφανιστεί η εικόνα.
- **ΣΗΜΕΙΩΣΗ:** Όπως με όλες τις συσκευές απεικόνισης για προσωπική χρήση, η NEC DISPLAY SOLUTIONS συνιστά να χρησιμοποιείτε ένα πρόγραμμα προφύλαξης οθόνης κατά τακτά διαστήματα όταν η οθόνη παραμένει ανενεργή ή να απενεργοποιείτε την οθόνη όταν δεν τη χρησιμοποιείτε.

#### Εμφανίζεται το μήνυμα «OUT OF RANGE» (ΕΚΤΟΣ ΕΜΒΕΛΕΙΑΣ) (η οθόνη είναι είτε κενή είτε εμφανίζονται μόνο θολές εικόνες)

- • Η εικόνα εμφανίζεται θολά (λείπουν εικονοστοιχεία) και εμφανίζεται το προειδοποιητικό μήνυμα του OSD «OUT OF RANGE» (ΕΚΤΟΣ ΕΜΒΕΛΕΙΑΣ): Το ρολόι του σήματος ή η ανάλυση είναι ρυθμισμένα σε υπερβολικά υψηλή τιμή. Επιλέξτε μια από τις υποστηριζόμενες λειτουργίες.
- • Σε κενή οθόνη εμφανίζεται η προειδοποίηση του OSD «OUT OF RANGE» (ΕΚΤΟΣ ΕΜΒΕΛΕΙΑΣ): Η συχνότητα του σήματος είναι έξω από την περιοχή λήψης. Επιλέξτε μια από τις υποστηριζόμενες λειτουργίες.

#### **Η εικόνα είναι ασταθής, με προβληματική εστίαση ή τρεμοπαίζει**

- • Το καλώδιο σήματος πρέπει να συνδεθεί σωστά στον υπολογιστή.
- • Χρησιµοποιήστε τα πλήκτρα ελέγχου Ρύθµισης Εικόνας OSD για να εστιάσετε και να ρυθµίσετε την εικόνα αυξάνοντας ή µειώνοντας τη Μικρορύθµιση.
- Όταν η λειτουργία οθόνης έχει αλλάξει, οι ρυθμίσεις εικόνας του OSD μπορεί να χρειαστεί να επαναπροσαρμοστούν.
- Ελέγξτε την οθόνη και την κάρτα οθόνης ως προς τη συμβατότητα και τον προτεινόμενο χρονισμό σήματος.
- • Αν το κείμενό σας εμφανίζεται αλλοιωμένο, αλλάξτε τον τρόπο απεικόνισης σε «non-interlace» και χρησιμοποιήστε ρυθμό ανανέωσης 60 Hz.

## **Η λυχνία λειτουργίας της οθόνης δεν ανάβει (***δεν είναι ορατό το μπλε ή πορτοκαλί χρώμα***)**

- • Ο διακόπτης λειτουργίας πρέπει να είναι στη θέση ON (εντός λειτουργίας) και να έχει συνδεθεί το καλώδιο ηλεκτρικού ρεύματος.
- Αυξήστε τη ρύθμιση LED BRIGHTNESS (ΦΩΤΕΙΝΟΤΗΤΑ LED).

#### **Η εικόνα δεν είναι πολύ φωτεινή**

- • Βεβαιωθείτε ότι η λειτουργία ECO MODE (ΟΙΚΟΝΟΜΙΚΗ ΛΕΙΤΟΥΡΓΙΑ) και η ρύθμιση AUTO BRIGHTNESS (ΑΥΤΟΜΑΤΗ ΡΥΘΜΙΣΗ ΦΩΤΕΙΝΟΤΗΤΑΣ) είναι απενεργοποιημένες.
- • Εάν η φωτεινότητα παρουσιάζει διακυμάνσεις, βεβαιωθείτε ότι η λειτουργία AUTO BRIGHTNESS (ΑΥΤΟΜΑΤΗ ΡΥΘΜΙΣΗ ΦΩΤΕΙΝΟΤΗΤΑΣ) είναι απενεργοποιημένη.
- Το καλώδιο σήματος πρέπει να συνδεθεί σωστά.
- Η υποβάθμιση της φωτεινότητας LCD συμβαίνει λόγω παρατεταμένης χρήσης ή λόγω συνθηκών υπερβολικού ψύχους.
- • Όταν χρησιμοποιείτε την είσοδο HDMI, αλλάξτε το «VIDEO LEVEL» (ΕΠΙΠΕΔΟ ΕΙΚΟΝΑΣ).
- Εάν η φωτεινότητα παρουσιάζει διακυμάνσεις, βεβαιωθείτε ότι η λειτουργία DV MODE (ΛΕΙΤΟΥΡΓΙΑ DV) είναι ρυθμισμένη σε STANDARD (ΤΥΠΙΚΗ).

#### **Η εικόνα δεν έχει το σωστό μέγεθος**

- • Χρησιμοποιήστε τα πλήκτρα ελέγχου Ρύθμισης Εικόνας του OSD για να αυξήσετε ή να μειώσετε το Μέγεθος Κόκκου.
- • Βεβαιωθείτε ότι έχετε επιλέξει ένα συμβατό τρόπο λειτουργίας για την κάρτα οθόνης ή το χρησιμοποιούμενο σύστημα. (Παρακαλούµε συµβουλευτείτε το εγχειρίδιο της κάρτας οθόνης ή του συστήµατος για να αλλάξετε τον τρόπο εµφάνισης των γραφικών.)
- Όταν χρησιμοποιείτε την είσοδο HDMI, αλλάξτε το «OVER SCAN» (ΥΠΕΡΒΟΛΙΚΗ ΣΑΡΩΣΗ).
- Ελέγξτε για να βεβαιωθείτε ότι η σωστή ανάλυση έχει επιλεγεί στο H.RESOLUTION (ΟΡΙΖΟΝΤΙΑ ΑΝΑΛΥΣΗ) και V.RESOLUTION (ΚΑΘΕΤΗ ΑΝΑΛΥΣΗ).

#### **Δεν υπάρχει εικόνα**

- • Αν δεν υπάρχει βίντεο στην οθόνη, απενεργοποιήστε και ενεργοποιήστε ξανά το πλήκτρο λειτουργίας.
- • Βεβαιωθείτε ότι ο υπολογιστής δεν βρίσκεται σε κατάσταση λειτουργίας «εξοικονόμησης ενέργειας» (πιέστε οποιοδήποτε πλήκτρο ή μετακινήστε το ποντίκι).
- • Ορισμένες κάρτες γραφικών δεν κάνουν έξοδο σήματος βίντεο όταν η οθόνη ενεργοποιείται/απενεργοποιείται ή συνδέεται/ αποσυνδέεται από το καλώδιο ρεύματος AC σε χαμηλή ανάλυση με DisplayPort.
- • Όταν χρησιμοποιείτε την είσοδο HDMI, αλλάξτε το «OVER SCAN» (ΥΠΕΡΒΟΛΙΚΗ ΣΑΡΩΣΗ).

#### **Δεν υπάρχει ήχος**

- Βεβαιωθείτε ότι το καλώδιο του ηχείου είναι σωστά συνδεδεμένο.
- Ελένξτε μήπως είναι ενεργοποιημένη η λειτουργία σίνασης ήχου.
- Ελέγξτε τη ρύθμιση VOLUME (ΕΝΤΑΣΗ) στο μενού OSD.
- • Ελέγξτε τα επιλεγμένα Εργαλεία του OSD στην «SOUND INPUT» (ΕΙΣΟΔΟ ΗΧΟΥ), όταν χρησιμοποιείτε το DisplayPort ή το HDMI.

#### **Μεταβολές στη φωτεινότητα με τον καιρό**

- Αλλάξτε τη ρύθμιση AUTO BRIGHTNESS (ΑΥΤΟΜΑΤΗ ΦΩΤΕΙΝΟΤΗΤΑ) σε OFF (ΑΠΕΝΕΡΓΟΠΟΙΗΣΗ) και ρυθμίστε τη φωτεινότητα.
- Αλλάξτε την επιλογή DV MODE (ΛΕΙΤΟΥΓΙΑ DV) σε STANDARD (ΒΑΣΙΚΟ) και ρυθμίστε τη φωτεινότητα.

**ΣΗΜΕΙΩΣΗ:** Όταν η ρύθμιση AUTO BRIGHTNESS (ΑΥΤΟΜΑΤΗ ΦΩΤΕΙΝΟΤΗΤΑ) είναι ρυθμισμένη σε ΟΝ (ΕΝΕΡΓΟΠΟΙΗΣΗ), η οθόνη ρυθμίζει αυτόματα την φωτεινότητα ανάλογα με το περιβάλλον.

- Όταν η φωτεινότητα του περιβάλλοντος αλλάζει, αλλάζει επίσης και η οθόνη.
- Όταν η επιλογή DV MODE (ΛΕΙΤΟΥΡΓΙΑ DV) έχε οριστεί σε DYNAMIC (ΔΥΝΑΜΙΚΟ), η οθόνη ρυθμίζει τη φωτεινότητα αυτόματα.

#### **Ο κόμβος USB δεν λειτουργεί**

- Βεβαιωθείτε ότι το καλώδιο USB έχει συνδεθεί σωστά. Συμβουλευτείτε τις Οδηγίες Χρήσης της συσκευής USB.
- Ελέγξτε ότι η θύρα εξόδου USB στην οθόνη είναι συνδεδεμένη στη θύρα εισόδου USB του υπολογιστή. Βεβαιωθείτε ότι ο υπολογιστής είναι ON (ΕΝΕΡΓΟΠΟΙΗΜΕΝΟΣ).

#### **Ο αισθητήρας ανθρώπινης παρουσίας δεν λειτουργεί**

- • Αν το εικονίδιο με τον άνθρωπο στη ΡΥΘΜΙΣΗ ΑΙΣΘΗΤΗΡΑ (ΑΝΙΧΝΕΥΣΗ ΑΝΘΡΩΠΙΝΗΣ ΠΑΡΟΥΣΙΑΣ) βρίσκεται κόκκινο χρώμα, ανιχνεύεται κάποιο άτομο.
- • Βεβαιωθείτε ότι δεν υπάρχει κάποιο αντικείμενο μπροστά από τον αισθητήρα ανθρώπινης παρουσίας.
- • Βεβαιωθείτε ότι δεν υπάρχει εξοπλισμός που εκπέμπει υπέρυθρες ακτίνες μπροστά από την οθόνη.

#### **Το ControlSync δεν λειτουργεί**

- • Ελέγξτε για να βεβαιωθείτε ότι το καλώδιο ControlSync είναι σωστά συνδεμένο.
- • Ελέγξτε για να βεβαιωθείτε ότι το καλώδιο ControlSync είναι σωστά συνδεμένο.
- Η κύρια οθόνη πρέπει να συνδέεται μόνο στο σύνδεσμο OUT.
- • Χρησιμοποιήστε το παρεχόμενο καλώδιο ControlSync
- • Μπορείτε να χρησιμοποιήσετε έως 24 δευτερεύουσες οθόνες μέσω του ControlSync.

#### **Δεν υπάρχει εικόνα στη σύνδεση πολλών οθονών**

- • Βεβαιωθείτε ότι η ανάλυση ήταν χαμηλότερη από τη συνιστώμενη ρύθμιση ανάλυσης.
- • Βεβαιωθείτε ότι η κάρτα οθόνης υποστηρίζει MST (μεταφορά multi-stream).
- • Ο αριθμός των οθονών που μπορούν να συνδεθούν αλυσιδωτά μέσω SST (μεταφορά απλής ροής) εξαρτάται από τον περιορισμό περιεχομένου HDCP.
- Οι οθόνες θα πρέπει να συνδεθούν με το παρεχόμενο καλώδιο DisplayPort.
- • Βεβαιωθείτε ότι το DP OUT MULTISTREAM έχει τεθεί σε «AUTO» και ότι η ρύθμιση BIT RATE είναι σε «HBR2» και το BIT RATE σε «HBR2» όταν χρησιμοποιείτε MST (μεταφορά multi-stream) (βλέπε [σελίδα 13](#page-14-1)).

#### **Ελληνικά-26**

# <span id="page-28-0"></span>**Χρήση της λειτουργίας MULTI PICTURE (ΠΟΛΛΑΠΛΕΣ ΕΙΚΟΝΕΣ)**

Αυτή η οθόνη μπορεί να εμφανίζει δύο χωριστές οθόνες από δύο πηγές χρησιμοποιώντας οποιονδήποτε από τους συνδυασμούς εισόδου που παρουσιάζονται στη [σελίδα 18.](#page-19-1)

**ΣΗΜΕΙΩΣΗ:** Ανατρέξτε στις επιλογές MULTI PICTURE (ΠΟΛΛΑΠΛΕΣ ΕΙΚΟΝΕΣ) ([σελίδα 18](#page-19-1)) και PICTURE PATTERN (ΜΟΤΙΒΟ ΕΙΚΟΝΑΣ) [\(σελίδα 18](#page-19-2)). Οι ρυθμίσεις BRIGHTNESS (ΦΩΤΕΙΝΟΤΗΤΑ) και SOUND INPUT (ΕΙΣΟΔΟΣ ΗΧΟΥ) έχουν οριστεί να είναι οι ίδιες και για τις δύο οθόνες.

## **ΕΓΚΑΤΑΣΤΑΣΗ**

4. Επιστρέψτε

1. Πατήστε το MENU (ΜΕΝΟΥ) για να προβάλετε το μενού OSD.

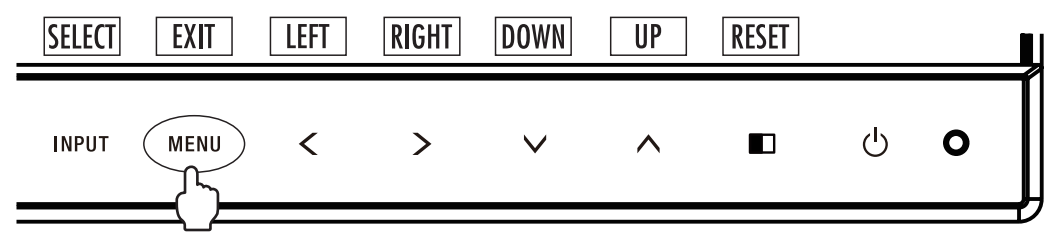

2. Επιλέξτε τη ρύθμιση MULTI PICTURE (ΠΟΛΛΑΠΛΕΣ ΕΙΚΟΝΕΣ).

Στη λειτουργία προβολής εικόνας δίπλα σε εικόνα, επιλέξτε την Αριστερή ως προσαρμοζόμενη οθόνη.

Στη λειτουργία προβολής εικόνας μέσα σε εικόνα, επιλέξτε την Κύρια **Σω** ως προσαρμοζόμενη οθόνη.

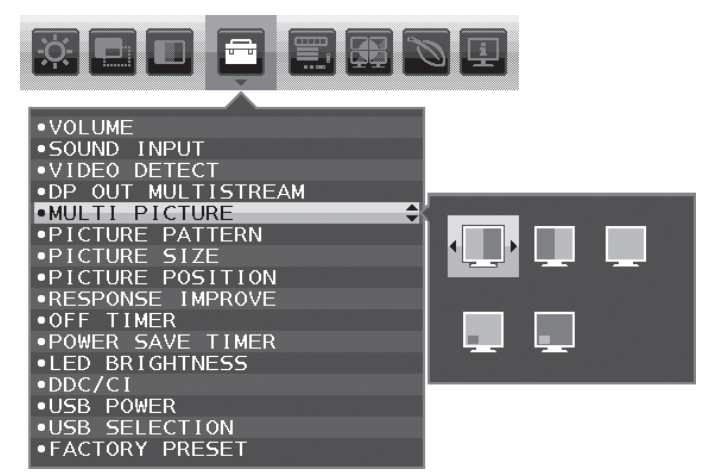

Βγείτε από το OSD για να αλλάξετε την είσοδο σήματος.

3. Πατήστε το INPUT (ΕΙΣΟΔΟΣ) κι έπειτα επιλέξτε την είσοδο σήματος που χρησιμοποιήθηκε από την επιλεγμένη οθόνη.

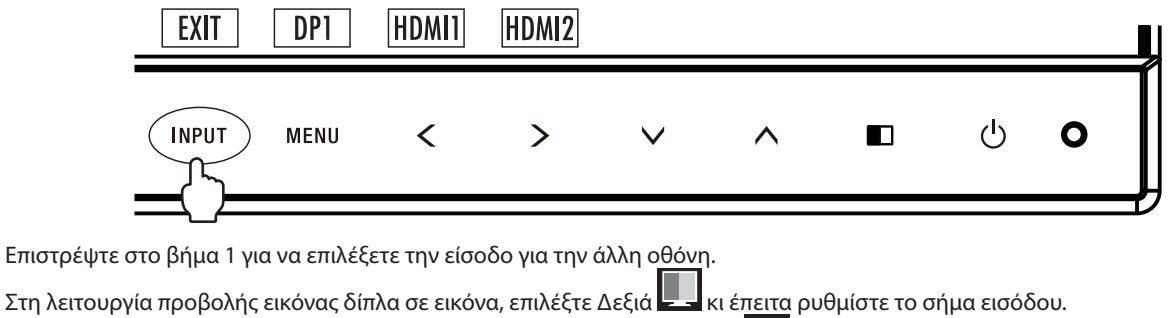

Στη λειτουργία προβολής εικόνας μέσα σε εικόνα, επιλέξτε Δευτερεύουσα κι έπειτα ρυθμίστε το σήμα εισόδου.

# <span id="page-29-0"></span>**Χρήση της λειτουργίας ζουμ**

Σας παρέχει τη δυνατότητα να χρησιμοποιήσετε ολόκληρη την επιφάνεια της οθόνης, αυξάνοντας έτσι σημαντικά το μέγεθος της οθόνης.

Επιτρέπει να εμφανίζεται η εικόνα στο κέντρο για να επεκταθεί.

**ΣΗΜΕΙΩΣΗ:** Όταν το LEFT (ΑΡΙΣΤΕΡΑ) ή το RIGHT(ΔΕΞΙΑ) έχουν οριστεί σε MULTI PICTURE (ΠΟΛΛΑΠΛΕΣ ΕΙΚΟΝΕΣ), η άλλη εικόνα επεκτείνεται ή μειώνεται αυτόματα.

## **SETUP (ΡΥΘΜΙΣΗ)**

1. Επιλέξτε FULL (ΠΛΗΡΗΣ) ή ASPECT (ΑΝΑΛΟΓΙΑ) στο EXPANSION (ΜΕΓΕΘΥΝΣΗ) για να ενεργοποιήσετε τη λειτουργία ζουμ (βλ. [σελίδα 17\)](#page-18-1).

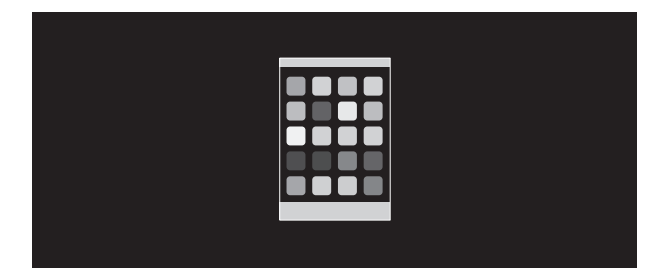

#### **ΑΠΕΝΕΡΓΟΠΟΙΗΣΗ ΜΕΓΕΘΥΝΣΗΣ**

2. Ορίστε την ανάλυση σε H.RESOLUTION (ΟΡΙΖΟΝΤΙΑ ΑΝΑΛΥΣΗ) ή V.RESOLUTION (ΚΑΘΕΤΗ ΑΝΑΛΥΣΗ) (δείτε [σελίδα 16](#page-17-1)).

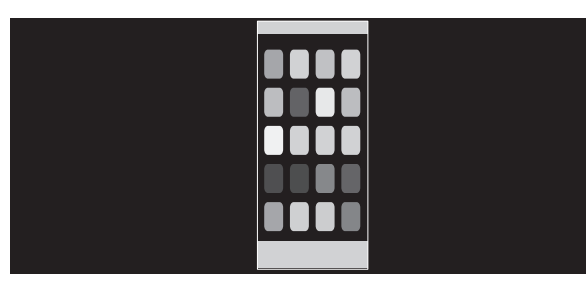

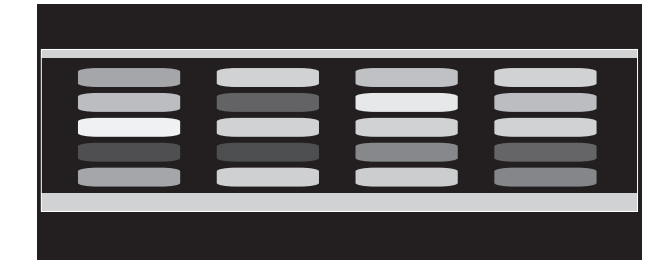

#### **Κάθετη επέκταση Οριζόντια επέκταση**

3. Η θέση της εικόνας μπορεί να μετακινηθεί από το κέντρο προς τα αριστερά ή προς τα δεξιά με τα πλήκτρα LEFT/RIGHT (ΑΡΙΣΤΕΡΑ/ ΔΕΞΙΑ) και προς τα πάνω ή προς τα κάτω με τα πλήκτρα UP/DOWN (ΠΑΝΩ/ΚΑΤΩ) (δείτε [σελίδα 16](#page-17-2)).

| ┺┷ |  |  |
|----|--|--|
|    |  |  |
|    |  |  |
|    |  |  |
|    |  |  |
|    |  |  |

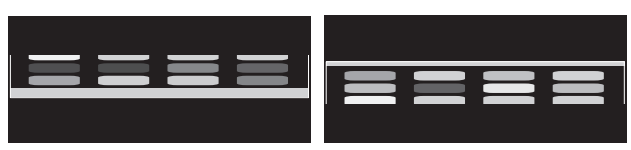

**Μετακίνηση προς τα αριστερά ή τα δεξιά Μετακίνηση προς τα επάνω ή προς τα κάτω**

**ΣΗΜΕΙΩΣΗ:** Όταν προβάλλονται 2 οθόνες, δίνεται προτεραιότητα στην ανάλυση εισόδου της κύριας (ρυθμιζόμενη) εικόνας.

A. Η δεξιά εικόνα ορίζεται ως η κύρια.

Σε αυτή την περίπτωση, η εικόνα προτεραιότητας εμφανίζεται στη δεξιά πλευρά με μαύρη περιοχή. Η ανάλυση εισόδου για την εικόνα στην αριστερή πλευρά είναι μειωμένη.

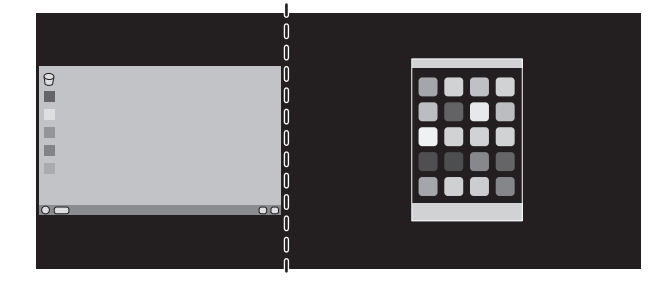

#### B. Η αριστερή εικόνα ορίζεται ως η κύρια.

Σε αυτή την περίπτωση, η εικόνα προτεραιότητας προβάλλεται στην αριστερή πλευρά. Το μέγεθος της εικόνας στη δεξιά πλευρά με τη μαύρη περιοχή μειώνεται.

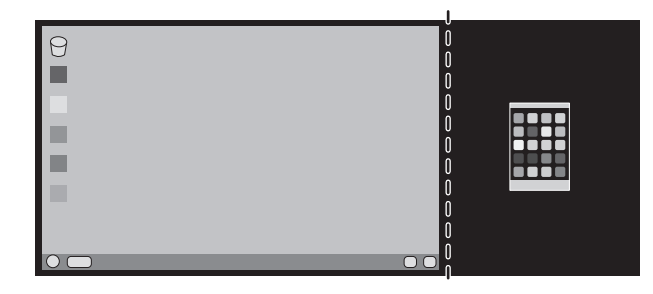

Για μεγέθυνση των διαχωρισμένων εικόνων: χρησιμοποιήστε τις ακόλουθες διαδικασίες για να μειώσετε τη μαύρη περιοχή και να μεγεθύνετε τις διαχωρισμένες εικόνες.

1. Στην περίπτωση Α, η εικόνα προτεραιότητας προβάλλεται στη δεξιά πλευρά. Το μέγεθος της μαύρης περιοχής μπορεί να μειωθεί ρυθμίζοντας την ανάλυση (δείτε [σελίδα 16\)](#page-17-1).

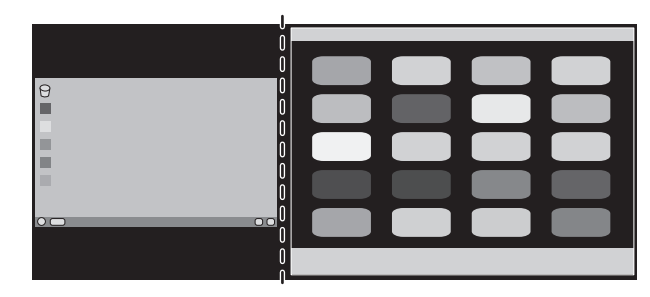

2. Μετακινήστε την εικόνα προτεραιότητας στην αριστερή πλευρά.

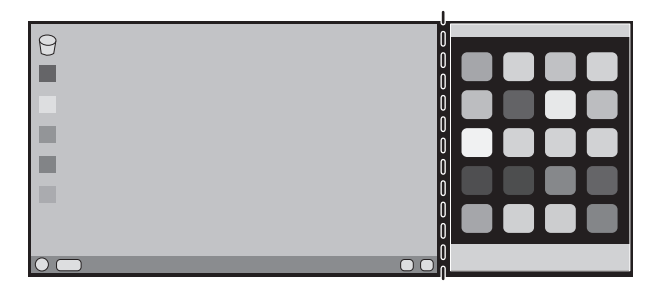

# <span id="page-31-0"></span>**Λειτουργία ανίχνευσης ανθρώπινης κίνησης**

Η λειτουργία ανίχνευσης ανθρώπινης κίνησης μειώνει την κατανάλωση ενέργειας, εντοπίζοντας την ανθρώπινη κίνηση.

Η λειτουργία HUMAN SENSING (ΑΝΙΧΝΕΥΣΗ ΑΝΘΡΩΠΙΝΗΣ ΚΙΝΗΣΗΣ) έχει τις ακόλουθες δύο ρυθμίσεις:

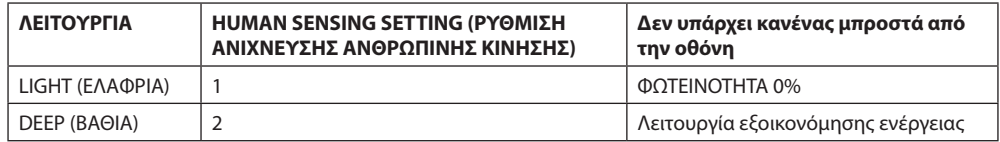

## **Σχήμα λειτουργίας ανίχνευσης ανθρώπινης κίνησης**

- A. Όταν ο αισθητήρας δεν εντοπίζει ανθρώπινη παρουσία μπροστά στην οθόνη, η οθόνη παραμένει αναμμένη για το χρονικό διάστημα που έχει οριστεί στη ρύθμιση HUMAN SENSING (ΑΝΙΧΝΕΥΣΗ ΑΝΘΡΩΠΙΝΗΣ ΚΙΝΗΣΗΣ) > START TIME (ΩΡΑ ΕΝΑΡΞΗΣ) (βλ. [σελίδα 16\)](#page-17-3).
- B. Μετά το καθορισμένο χρονικό διάστημα, η οθόνη εμφανίζει μια ειδοποίηση. Μπορείτε να ορίσετε την ειδοποίηση στη ρύθμιση SENSOR INFORMATION (ΠΛΗΡΟΦΟΡΙΕΣ ΑΙΣΘΗΤΗΡΑ) (βλ. [σελίδα 20](#page-21-0)).

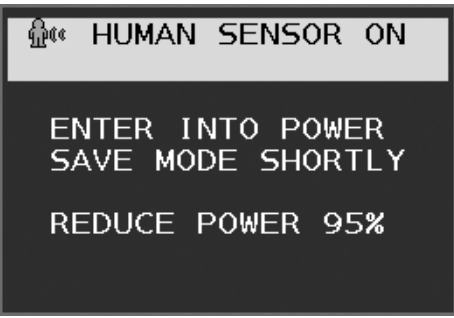

- C. Αφού εμφανιστεί η ειδοποίηση, εάν έχετε επιλέξει LIGHT (ΕΛΑΦΡΙΑ) για τη ρύθμιση HUMAN SENSING (ΑΝΙΧΝΕΥΣΗ ΑΝΘΡΩΠΙΝΗΣ ΚΙΝΗΣΗΣ), η οθόνη θα αρχίσει να σκουραίνει σταδιακά, μέχρι η φωτεινότητα να φτάσει το 0%. Εάν έχετε επιλέξει DEEP (ΒΑΘΙΑ) για τη ρύθμιση HUMAN SENSING (ΑΝΙΧΝΕΥΣΗ ΑΝΘΡΩΠΙΝΗΣ ΚΙΝΗΣΗΣ), η οθόνη θα εισέλθει σε λειτουργία εξοικονόμησης ενέργειας.
- D. Όταν ο αισθητήρας εντοπίσει ότι ο χρήστης έχει επιστρέψει, η οθόνη επανέρχεται αυτόματα από τη λειτουργία εξοικονόμησης ενέργειας στην κανονική λειτουργία.
- **ΣΗΜΕΙΩΣΗ:** Εάν έχετε επιλέξει LIGHT (ΕΛΑΦΡΙΑ) για τη ρύθμιση HUMAN SENSING (ΑΝΙΧΝΕΥΣΗ ΑΝΘΡΩΠΙΝΗΣ ΚΙΝΗΣΗΣ), η οθόνη θα αρχίσει να φωτίζεται σταδιακά, μέχρι να φτάσει στο αρχικό επίπεδο φωτεινότητας.
- E. Η οθόνη επιστρέφει σε κανονική λειτουργία.

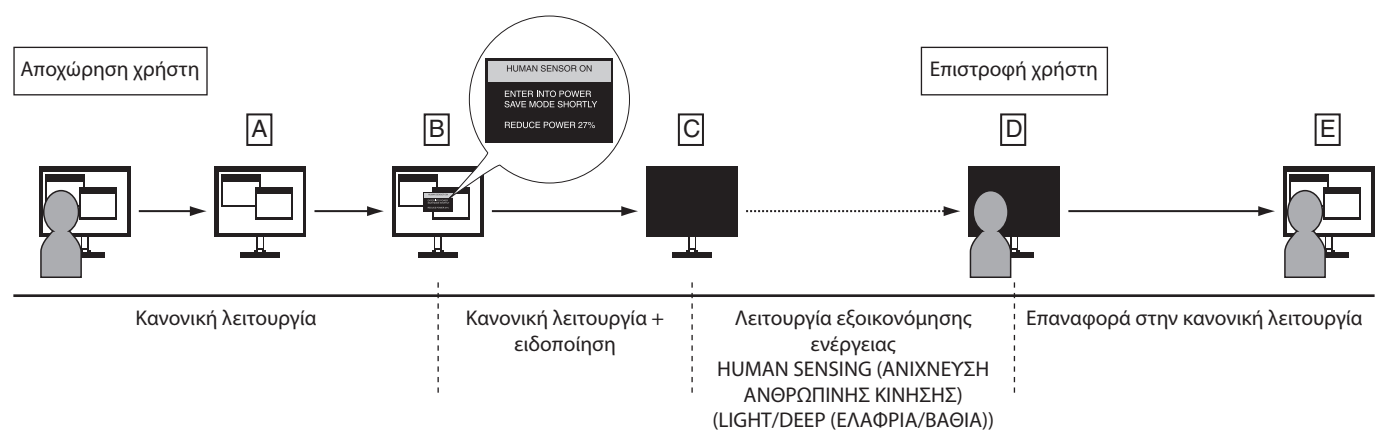

# <span id="page-32-0"></span>**Ρύθμιση πολλαπλών οθονών**

Μπορείτε να προβάλετε μία Σχήμα σε πολλές οθόνες με οποιονδήποτε αριθμό σημάτων εισόδου.

[Παράδειγμα 5 κατακόρυφων οθονών και 5 οριζόντιων οθονών (βλ. [σελίδα 21\)](#page-22-0)]

- 1. Πατήστε το πλήκτρο MENU/EXIT (ΜΕΝΟΥ/ΕΞΟΔΟΣ) για να προβάλετε το μενού OSD.
- 2. Αγγίξτε το πλήκτρο LEFT/RIGHT (ΑΡΙΣΤΕΡΑ/ΔΕΞΙΑ) για να επιλέξετε MULTI DISPLAY (ΠΟΛΛΑΠΛΕΣ ΟΘΟΝΕΣ).
- 3. Αγγίξτε το πλήκτρο DOWN/UP (ΚΑΤΩ/ΕΠΑΝΩ) για να επιλέξετε H MONITOR (ΟΡΙΖΟΝΤΙΑ ΟΘΟΝΗ). Αγγίξτε το πλήκτρο LEFT/RIGHT (ΑΡΙΣΤΕΡΑ/ΔΕΞΙΑ) για να επιλέξετε H MONITOR 5 (ΟΡΙΖΟΝΤΙΑ ΟΘΟΝΗ 5).

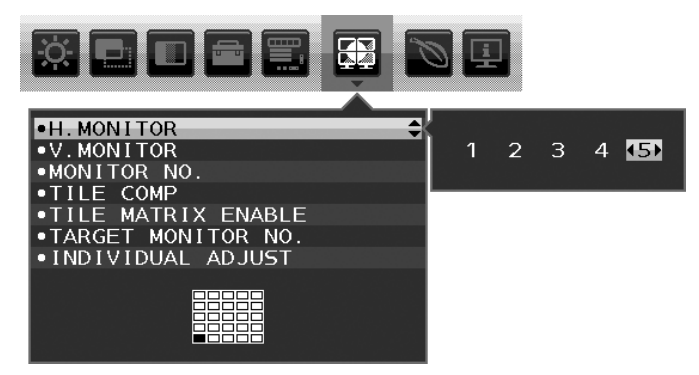

- 4. Αγγίξτε το πλήκτρο DOWN/UP (ΚΑΤΩ/ΕΠΑΝΩ) για να επιλέξετε V MONITOR (ΚΑΤΑΚΟΡΥΦΗ ΟΘΟΝΗ). Αγγίξτε το πλήκτρο LEFT/RIGHT (ΑΡΙΣΤΕΡΑ/ΔΕΞΙΑ) για να επιλέξετε V MONITOR 5 (ΚΑΤΑΚΟΡΥΦΗ ΟΘΟΝΗ 5).
- 5. Αγγίξτε το πλήκτρο DOWN/UP (ΚΑΤΩ/ΕΠΑΝΩ) για να επιλέξετε MONITOR NO. (ΑΡ. ΟΘΟΝΗΣ) και, στη συνέχεια, ορίστε τον αριθμό της οθόνης μεμονωμένα.

Η οθόνη που βρίσκεται κάτω αριστερά πρέπει να έχει τον αριθμό 1 (κύρια οθόνη).

 $\overline{a}$ 

Όταν εκχωρείτε έναν αριθμό σε μια οθόνη, θα πρέπει να εγκαταστήσετε την οθόνη στο σημείο που υποδεικνύεται από το προτεινόμενο σχέδιο εγκατάστασης με μαύρο χρώμα.

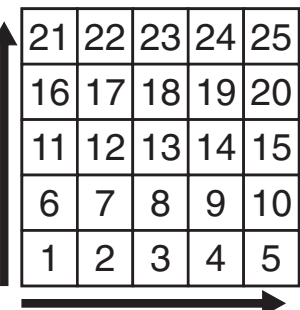

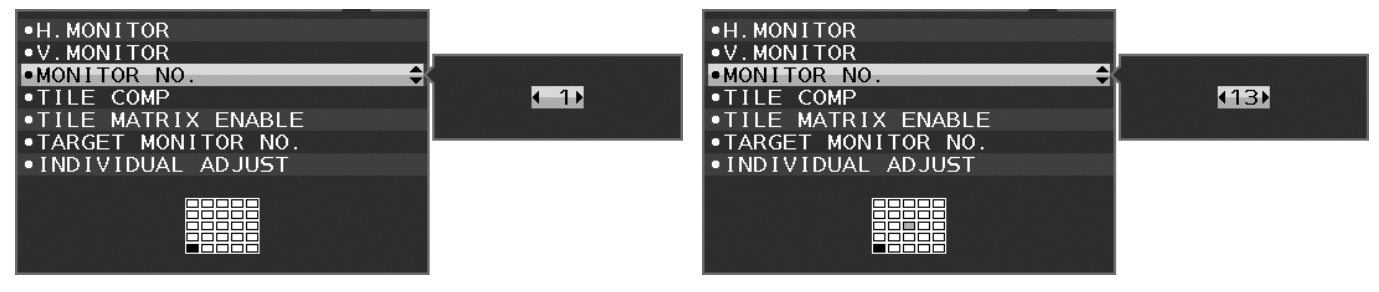

6. Αγγίξτε το πλήκτρο DOWN/UP (ΚΑΤΩ/ΕΠΑΝΩ) για να επιλέξετε τη ρύθμιση TILE MATRIX ENABLE (ΕΝΕΡΓΟΠΟΙΗΣΗ ΚΑΤΑΚΟΡΥΦΗΣ ΠΑΡΑΘΕΣΗΣ) ρυθμίστε την στην τιμή ON (ΕΝΕΡΓΟΠΟΙΗΣΗ).

Ρυθμίστε ξεχωριστά κάθε συνδεδεμένη οθόνη ακολουθώντας τα βήματα 1 έως 6 της παραπάνω διαδικασίας.

## **Χρήση της λειτουργίας ControlSync σε διαμόρφωση πολλαπλών οθονών**

Για να ελέγξετε μια δευτερεύουσα οθόνη από την κύρια οθόνη, πρέπει να χρησιμοποιήσετε τα κουμπιά ελέγχου της κύριας οθόνης.

Φροντίστε να τοποθετήσετε την κύρια οθόνη σε προσβάσιμο σημείο.

#### **Στερέωση διαμόρφωσης πολλαπλών οθονών**

Κατά τη χρήση διαμόρφωσης πολλαπλών οθονών για μεγαλύτερο χρονικό διάστημα, ενδέχεται να παρουσιαστεί ελαφρά διαστολή των οθονών λόγω αλλαγών θερμοκρασίας. Εξαιτίας αυτού, συνιστάται να διατηρείτε κενό μεγαλύτερο του ενός χιλιοστού μεταξύ των παρακείμενων άκρων των οθονών.

[Παράδειγμα καλωδιακής σύνδεσης]

H MONITOR 3 (3 ΟΡΙΖΟΝΤΙΕΣ ΟΘΟΝΕΣ) V MONITOR 3 (3 ΚΑΤΑΚΟΡΥΦΕΣ ΟΘΟΝΕΣ)

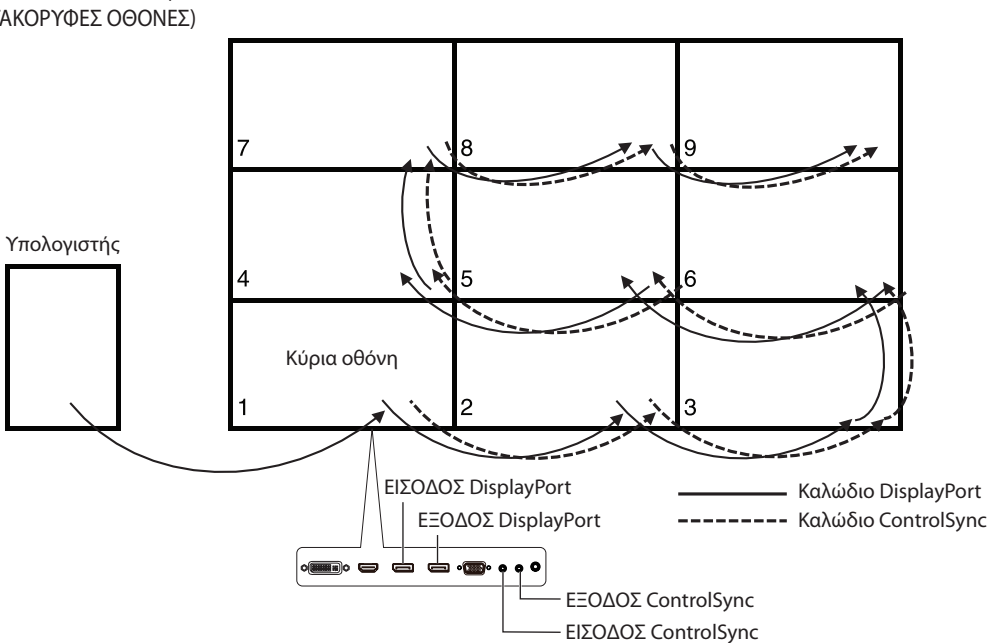

H MONITOR 4 (4 ΟΡΙΖΟΝΤΙΕΣ ΟΘΟΝΕΣ) V MONITOR 4 (4 ΚΑΤΑΚΟΡΥΦΕΣ ΟΘΟΝΕΣ) με H MONITOR 2 (2 ΟΡΙΖΟΝΤΙΕΣ ΟΘΟΝΕΣ) και V MONITOR 2 (2 ΚΑΤΑΚΟΡΥΦΕΣ ΟΘΟΝΕΣ) σε προβολή MST.

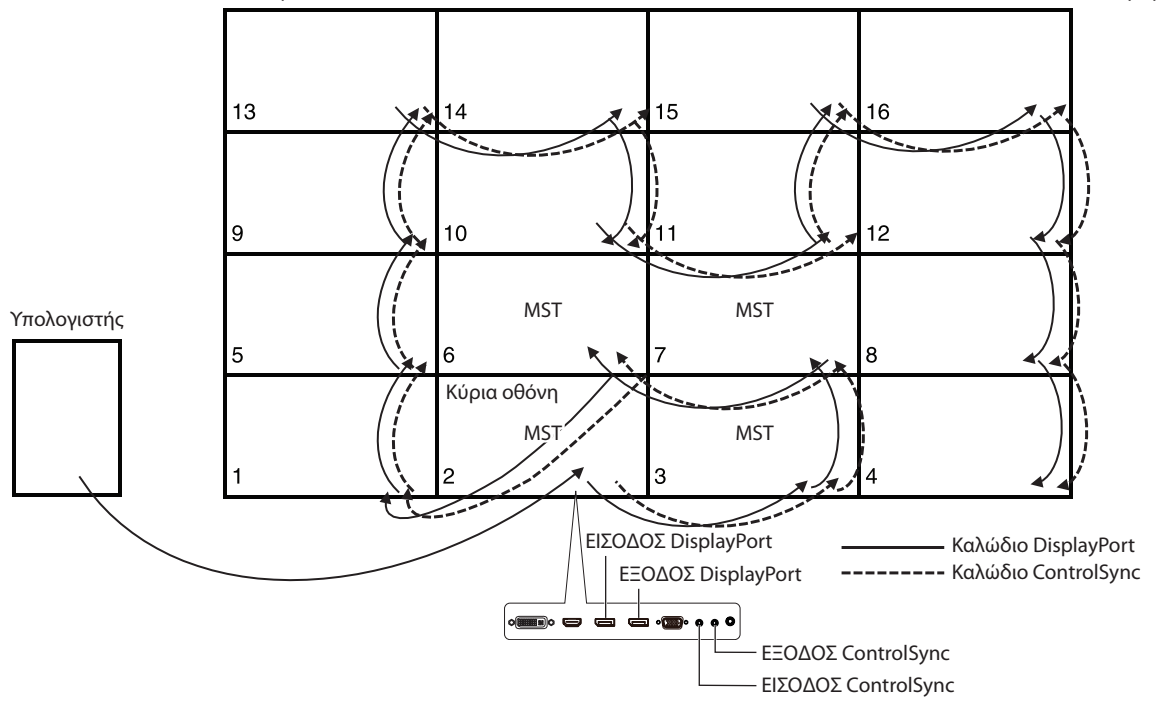

Εάν οι οθόνες έχουν συνδεθεί με καλώδια ControlSync, η οθόνη που είναι συνδεδεμένη με τον υπολογιστή πρέπει να είναι η κύρια οθόνη. Εάν απενεργοποιήσετε μία από τις οθόνες σε μια διαμόρφωση πολλαπλών οθονών, θα σβήσει η Σχήμα και των οθονών που είναι συνδεδεμένες με τη συγκεκριμένη οθόνη.

Για να εμφανιστεί η Σχήμα στις οθόνες, ενεργοποιήστε την οθόνη που απενεργοποιήσατε.

Όταν έχετε ορίσει την επιλογή MST στη ρύθμιση DP OUT MULTISTREAM (ΕΞΟΔΟΣ DP ΠΟΛΛΑΠΛΗΣ ΡΟΗΣ) σε διαμόρφωση πολλαπλών οθονών,

μπορείτε να προβάλετε ξεχωριστή Σχήμα σε έως 4 οθόνες το πολύ, μετρώντας από την οθόνη που είναι συνδεδεμένη με τον υπολογιστή. Εάν θέλετε να ορίσετε μία Σχήμα, η οποία θα προβάλλεται σε διαμόρφωση πολλαπλών οθονών, ορίστε τον αριθμό της οθόνης ανατρέχοντας στη ρύθμιση MONITOR NO. (ΑΡ. ΟΘΟΝΗΣ) (βλ. [σελίδα 21\)](#page-22-1). Η σειρά των αριθμών των οθονών δεν αλλάζει ανάλογα με την καλωδίωση.

#### **Ελληνικά-32**

# <span id="page-34-1"></span><span id="page-34-0"></span>**Χρησιμοποιώντας τη λειτουργία Αυτόματης Ρύθμισης Φωτεινότητας**

Η φωτεινότητα της οθόνης LCD μπορεί να ρυθμιστεί ώστε να αυξάνεται ή να μειώνεται ανάλογα με τον φωτισμό μέσα στο δωμάτιο. Εάν το δωμάτιο είναι φωτεινό, η οθόνη γίνεται αντίστοιχα φωτεινή. Εάν το δωμάτιο είναι σκοτεινό, τότε η οθόνη θα σκοτεινιάσει ανάλογα. Ο σκοπός αυτής της λειτουργίας είναι να καταστεί η εμπειρία θέασης πιο άνετη για τα μάτια σε μια ποικιλία συνθηκών φωτισμού.

## **SETUP (ΡΥΘΜΙΣΗ)**

Χρησιμοποιήστε τις παρακάτω διαδικασίες για να επιλέξετε το εύρος φωτεινότητας που θα χρησιμοποιεί η οθόνη όταν είναι ενεργοποιημένη η λειτουργία AUTO BRIGHTNESS (ΑΥΤΟΜΑΤΗ ΡΥΘΜΙΣΗ ΦΩΤΕΙΝΟΤΗΤΑΣ).

1. Ορισμός του επιπέδου BRIGHTNESS (ΦΩΤΕΙΝΟΤΗΤΑ). Αυτό είναι το επίπεδο φωτεινότητας στο οποίο θα φτάσει η οθόνη όταν το επίπεδο φωτισμού του περιβάλλοντος είναι υψηλό. Επιλέξτε αυτή τη ρύθμιση όταν το δωμάτιο είναι πλέον φωτεινό. Επιλέξτε ΟΝ (ΕΝΕΡΓΟΠΟΙΗΣΗ) στο μενού AUTO BRIGHTNESS (ΑΥΤΟΜΑΤΗ ΡΥΘΜΙΣΗ ΦΩΤΕΙΝΟΤΗΤΑΣ) (**Σχήμα 1**). Στη συνέχεια, χρησιμοποιήστε τα μπροστινά πλήκτρα για να μετακινήσετε τον δρομέα προς τα πάνω, στη ρύθμιση BRIGHTNESS (ΦΩΤΕΙΝΟΤΗΤΑ). Επιλέξτε το επιθυμητό επίπεδο φωτεινότητας (**Σχήμα 2**).

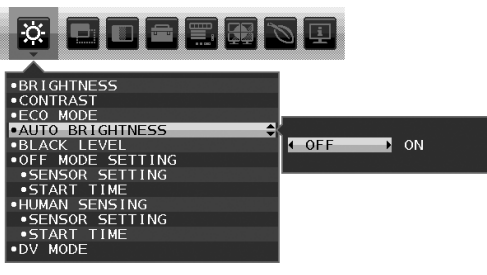

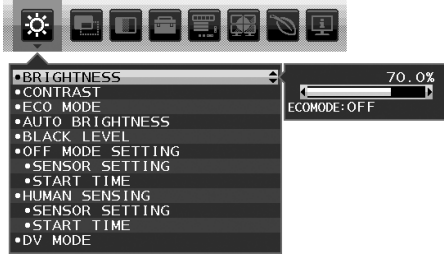

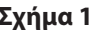

**Σχήμα 1 Σχήμα 2**

2. Ρυθμίστε το επίπεδο DARK (ΣΚΟΤΕΙΝΌΤΗΤΑΣ). Αυτό είναι το επίπεδο φωτεινότητας στο οποίο θα μειωθεί η οθόνη όταν το επίπεδο φωτισμού του περιβάλλοντος είναι χαμηλό. Βεβαιωθείτε ότι ο χώρος έχει τον ελάχιστο φωτισμό του, όταν ορίζετε αυτό το επίπεδο.

Στη συνέχεια, χρησιμοποιήστε τα μπροστινά πλήκτρα για να μετακινήσετε τον δρομέα προς τα πάνω, στη ρύθμιση BRIGHTNESS (ΦΩΤΕΙΝΟΤΗΤΑ). Επιλέξτε το επιθυμητό επίπεδο φωτεινότητας (**Σχήμα 3**).

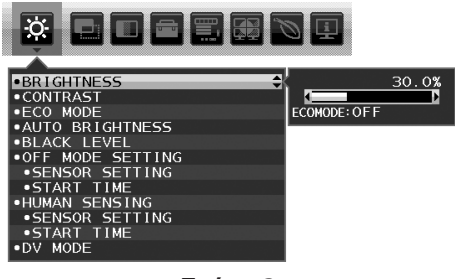

**Σχήμα 3**

Όταν είναι ενεργοποιημένη η λειτουργία AUTO BRIGHTNESS (ΑΥΤΟΜΑΤΗ ΡΥΘΜΙΣΗ ΦΩΤΕΙΝΟΤΗΤΑΣ), το επίπεδο φωτεινότητας της οθόνης αλλάζει αυτόματα, ανάλογα με τις συνθήκες φωτισμού του χώρου (**Σχήμα 4**).

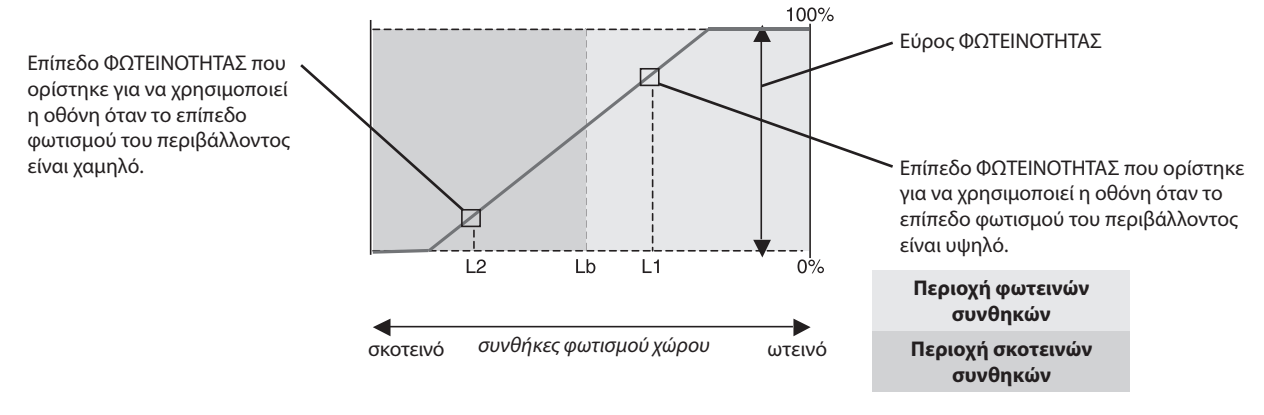

Τιµή Φωτεινότητας Οθόνης από τη λειτουργία Αυτόµατης Μείωσης Φωτισµού

#### **Σχήμα 4**

Lb: Όριο µεταξύ συνθηκών φωτεινού και σκοτεινού φωτισµού: εργοστασιακή ρύθµιση

L1: Επίπεδο ΦΩΤΕΙΝΟΤΗΤΑΣ που ορίστηκε για να χρησιµοποιεί η οθόνη όταν το επίπεδο φωτισµού του περιβάλλοντος είναι υψηλό (L1>Lb) L2: Επίπεδο ΦΩΤΕΙΝΟΤΗΤΑΣ που ορίστηκε για να χρησιµοποιεί η οθόνη όταν το επίπεδο φωτισµού του περιβάλλοντος είναι χαµηλό (L2<Lb)

Τα επίπεδα L1 και L2 είναι τα επίπεδα φωτεινότητας που ορίστηκαν από το χρήστη για την αντιστάθµιση των αλλαγών στο φωτισµό του περιβάλλοντος.

# <span id="page-35-0"></span>**Πληροφορίες Ανακύκλωσης και Ενέργειας του Κατασκευαστή**

Η NEC DISPLAY SOLUTIONS δείχνει μεγάλη αφοσίωση στην προστασία του περιβάλλοντος και αντιμετωπίζει την ανακύκλωση σαν μια από τις πιο σημαντικές προτεραιότητες της εταιρείας προσπαθώντας να μειώσει την επιβάρυνση του περιβάλλοντος. Είμαστε προσηλωμένοι στο να κατασκευάζουμε προϊόντα φιλικά προς το περιβάλλον και πάντα προσπαθούμε να ορίζουμε και να συμμορφωνόμαστε με τα τελευταία ανεξάρτητα πρότυπα από οργανισμούς όπως ο ISO (International Organisation for Standardization – Διεθνής οργανισμός για την Προτυποποίηση) και ο TCO (Swedish Trades Union – Σουηδικός Σύνδεσμος Εμπορίου).

## **Απόρριψη παλιών προϊόντων NEC**

Ο στόχος της ανακύκλωσης είναι το περιβαλλοντικό όφελος μέσω επαναχρησιμοποίησης, αναβάθμισης, ανακατεργασίας ή αξιοποίηση των υλικών. Τα κέντρα ανακύκλωσης διασφαλίζουν ότι γίνεται σωστή διαχείριση και ασφαλής απόρριψη των βλαβερών απορριμμάτων. Για τη διασφάλιση της καλύτερης ανακύκλωσης των προϊόντων μας, **η NEC DISPLAY SOLUTIONS προσφέρει μια ποικιλία διαδικασιών ανακύκλωσης** και παρέχει συμβουλές σχετικά με τη διαχείριση των προϊόντων με έναν περιβαλλοντικά ευαίσθητο τρόπο, όταν αυτά έχουν φτάσει στο τέλος της διάρκειας ζωής τους.

Μπορείτε να βρείτε όλες τις απαιτούμενες πληροφορίες που αφορούν στην απόρριψη των προϊόντων, καθώς και τις πληροφορίες που αφορούν στην ανακύκλωση σε συγκεκριμένες χώρες, σε κέντρα ανακύκλωσης, στις παρακάτω ιστοσελίδες μας:

**https://www.nec-display-solutions.com/greencompany/** (στην Ευρώπη),

**https://www.nec-display.com** (στην Ιαπωνία) ή

**https://www.necdisplay.com** (στις ΗΠΑ).

## **Εξοικονόμηση Ενέργειας**

Αυτή η οθόνη διαθέτει μια προηγμένη δυνατότητα εξοικονόμησης ενέργειας. Όταν αποσταλεί ένα σήμα Διαχείρισης ισχύος οθόνης στην οθόνη, ενεργοποιείται η λειτουργία Εξοικονόμησης ενέργειας. Το μόνιτορ μεταβαίνει σε μία λειτουργία Εξοικονόμησης ενέργειας.

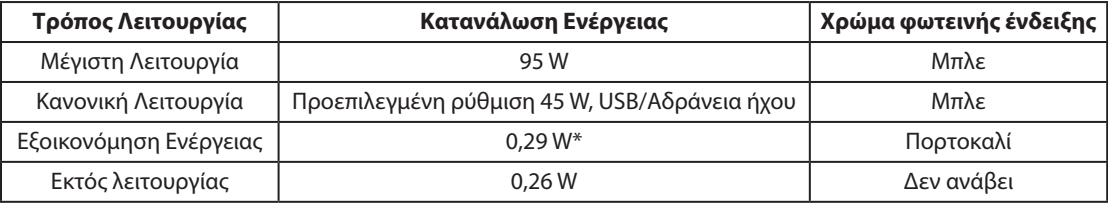

\*: Εργοστασιακές ρυθμίσεις.

Για επιπλέον πληροφορίες, επισκεφθείτε την ιστοσελίδα:

#### **https://www.necdisplay.com/** (στις ΗΠΑ)

**https://www.nec-display-solutions.com/** (στην Ευρώπη)

#### **https://www.nec-display.com/global/index.html** (Διεθνώς)

Για πληροφορίες σχετικά την εξοικονόμηση ενέργειας: [Προεπιλεγμένη ρύθμιση: DP OUT MULTISTREAM/CLONE]

Για την απαίτηση ErP/EnergyStar/Για την απαίτηση (λειτουργία αναμονής δικτύου) ErP: Pύθμιση: Tools (Εργαλεία) - DP OUT MULTISTREAM - CLONE Κατανάλωση ενέργειας: 0,3 W ή λιγότερο. Χρόνος για λειτουργία διαχείρισης ισχύος: Περίπου 1 λεπτό.

## **Ένδειξη WEEE (Ευρωπαϊκή Οδηγία 2012/19/EE και τροποποιήσεις)**

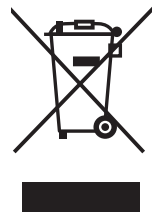

# **Απόρριψη χρησιμοποιημένων προϊόντων: Εντός της Ευρωπαϊκής Ένωσης**

Η νομοθεσία της ΕΕ, όπως εφαρμόζεται σε κάθε χώρα-μέλος, ορίζει ότι η απόρριψη όλων των ηλεκτρικών και ηλεκτρονικών προϊόντων που φέρουν την ένδειξη (αριστερά) πρέπει να γίνεται ξεχωριστά από τα οικιακά απορρίμματα. Αυτό περιλαμβάνει οθόνες και ηλεκτρικά εξαρτήματα, όπως τα καλώδια σήματος ή ρεύματος. Κατά την απόρριψη τέτοιων προϊόντων, παρακαλούμε ακολουθήστε τις οδηγίες των τοπικών αρχών σας ή ρωτήστε στο κατάστημα από όπου αγοράσατε το προϊόν ή, αν αυτό ισχύει στην περίπτωσή σας, ακολουθήστε την ισχύουσα νομοθεσία ή το ισχύον συμφωνητικό. Η ένδειξη στα ηλεκτρικά και ηλεκτρονικά προϊόντα ενδέχεται να εφαρμόζεται μόνο στις τρέχουσες χώρες-μέλη της Ευρωπαϊκής Ένωσης.

#### **Εκτός της Ευρωπαϊκής Ένωσης**

Αν επιθυμείτε να απορρίψετε μεταχειρισμένα ηλεκτρικά και ηλεκτρονικά προϊόντα και βρίσκεστε εκτός της Ευρωπαϊκής Ένωσης, επικοινωνήστε με τις τοπικές αρχές σας και ενημερωθείτε σχετικά με τη σωστή μέθοδο απόρριψης.